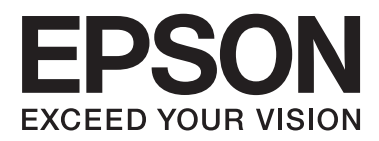

# **Navodila za uporabo**

## <span id="page-1-0"></span>**Avtorske pravice**

Nobenega dela tega dokumenta ne smete razmnoževati, shraniti v sistem za upravljanje dokumentov oziroma prenesti v katerikoli obliki ali na kakršenkoli način (elektronsko, mehansko, s fotokopiranjem, snemanjem ali drugače) brez predhodnega pisnega dovoljenja družbe Seiko Epson Corporation. Za informacije v tem dokumentu ne prevzemamo nobene odgovornosti glede kršitve patentov. Poleg tega ne prevzemamo nobene odgovornosti za škodo, ki nastane zaradi uporabe informacij v tem dokumentu. Informacije v tem dokumentu so namenjene samo uporabi s tem izdelkom družbe Epson. Epson ni odgovoren za nobeno uporabo teh informacij v povezavi z drugimi izdelki.

Družba Seiko Epson Corporation in njena lastniško povezana podjetja niso kupcu tega izdelka ali tretjim osebam odgovorna za škodo, izgube ali stroške, ki jih kupec ali tretje osebe utrpijo kot posledico nesreče, napačne uporabe ali zlorabe tega izdelka, nedovoljenih sprememb, popravil ali dopolnitev tega izdelka oziroma (razen v ZDA) ravnanja, ki ni skladno z navodili družbe Seiko Epson Corporation za uporabo in vzdrževanje.

Družba Seiko Epson Corporation in njene podružnice niso odgovorne za škodo ali težave, ki so posledica uporabe kakršne koli dodatne opreme ali potrošnih izdelkov, razen tistih, ki jih družba Seiko Epson Corporation označi kot originalne izdelke Epson ali odobrene izdelke Epson.

Družba Seiko Epson Corporation ni odgovorna za kakršno koli škodo, ki je posledica elektromagnetnih motenj, ki se pojavijo ob uporabi kakršnih koli vmesniških kablov, razen tistih, ki jih družba Seiko Epson Corporation označi odobrene izdelke Epson.

© 2015 Seiko Epson Corporation. All rights reserved.

Vsebina tega priročnika in specifikacije tega izdelka se lahko spremenijo brez predhodnega obvestila.

## <span id="page-2-0"></span>**Blagovne znamke**

- ❏ EPSON® je registrirana blagovna znamka, EPSON EXCEED YOUR VISION in EXCEED YOUR VISION pa sta blagovni znamki družbe Seiko Epson Corporation.
- ❏ PRINT Image Matching™ in logotip PRINT Image Matching sta blagovni znamki družbe Seiko Epson Corporation. Copyright © 2001 Seiko Epson Corporation. Vse pravice pridržane.
- ❏ EPSON Scan software is based in part on the work of the Independent JPEG Group.
- ❏ libtiff

Copyright © 1988-1997 Sam Leffler

Copyright © 1991-1997 Silicon Graphics, Inc.

Permission to use, copy, modify, distribute, and sell this software and its documentation for any purpose is hereby granted without fee, provided that (i) the above copyright notices and this permission notice appear in all copies of the software and related documentation, and (ii) the names of Sam Leffler and Silicon Graphics may not be used in any advertising or publicity relating to the software without the specific, prior written permission of Sam Leffler and Silicon Graphics.

THE SOFTWARE IS PROVIDED "AS-IS" AND WITHOUT WARRANTY OF ANY KIND, EXPRESS, IMPLIED OR OTHERWISE, INCLUDING WITHOUT LIMITATION, ANY WARRANTY OF MERCHANTABILITY OR FITNESS FOR A PARTICULAR PURPOSE.

IN NO EVENT SHALL SAM LEFFLER OR SILICON GRAPHICS BE LIABLE FOR ANY SPECIAL, INCIDENTAL, INDIRECT OR CONSEQUENTIAL DAMAGES OF ANY KIND, OR ANY DAMAGES WHATSOEVER RESULTING FROM LOSS OF USE, DATA OR PROFITS, WHETHER OR NOT ADVISED OF THE POSSIBILITY OF DAMAGE, AND ON ANY THEORY OF LIABILITY, ARISING OUT OF OR IN CONNECTION WITH THE USE OR PERFORMANCE OF THIS SOFTWARE.

❏ Microsoft®, Windows®, and Windows Vista® are registered trademarks of Microsoft Corporation.

- ❏ Apple, Macintosh, Mac OS, OS X, Bonjour, Safari, iPad, iPhone, iPod touch, and iTunes are trademarks of Apple Inc., registered in the U.S. and other countries.
- ❏ Chrome™, Chrome OS™, and Android™ are trademarks of Google Inc.
- ❏ Adobe, Adobe Reader, Acrobat, and Photoshop are trademarks of Adobe systems Incorporated, which may be registered in certain jurisdictions.
- ❏ Intel® is a registered trademark of Intel Corporation.
- ❏ Splošno obvestilo: Imena drugih izdelkov so v tem dokumentu uporabljena zgolj za namene prepoznavanja in so lahko blagovne znamke svojih lastnikov. Epson se odpoveduje vsem pravicam za te znamke.

## *Vsebina*

## *[Avtorske pravice](#page-1-0)*

### *[Blagovne znamke](#page-2-0)*

### *[O priročniku](#page-6-0)*

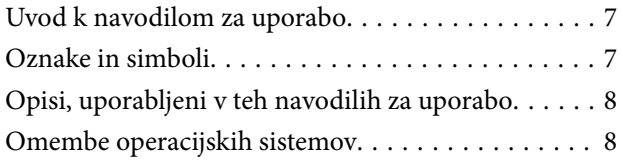

### *[Pomembna navodila](#page-8-0)*

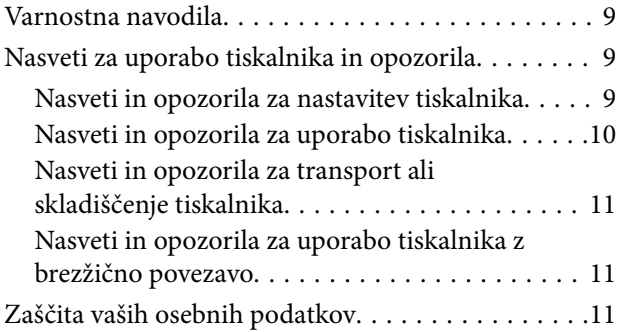

## *[Osnove tiskalnika](#page-11-0)*

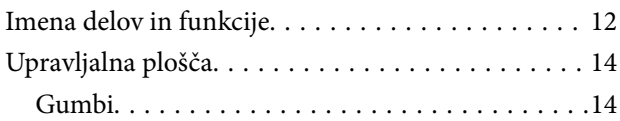

## *[Nalaganje papirja](#page-15-0)*

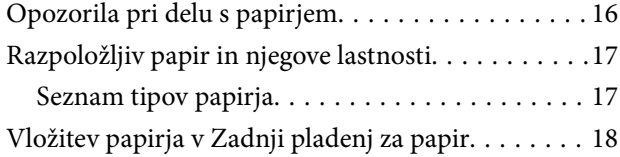

### *[Polaganje izvirnikov na Steklo](#page-20-0)  [optičnega bralnika](#page-20-0)*

### *[Tiskanje](#page-22-0)*

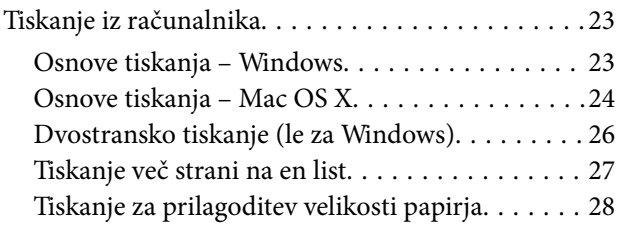

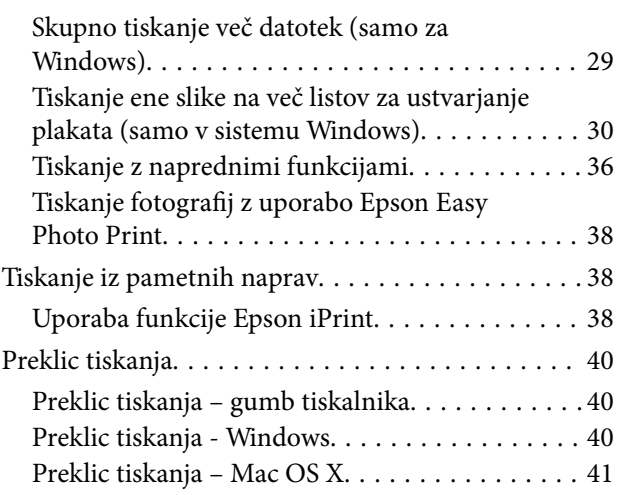

## *[Kopiranje](#page-41-0)*

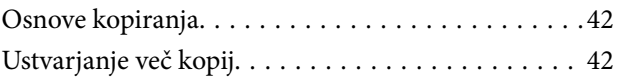

## *[Optično branje](#page-42-0)*

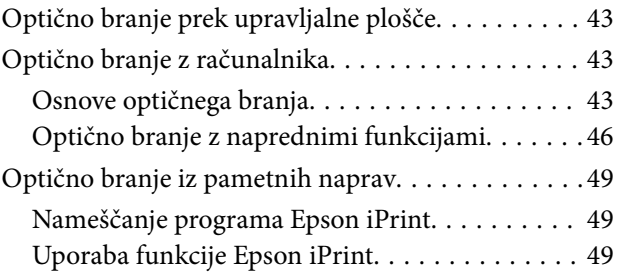

## *[Dopolnjevanje črnila](#page-50-0)*

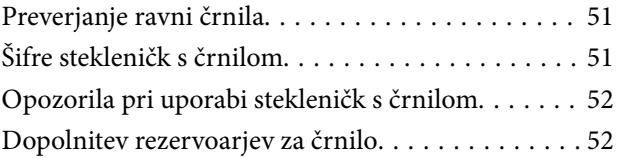

## *[Izboljšanje kakovosti tiskanja in](#page-55-0)  [skeniranja](#page-55-0)*

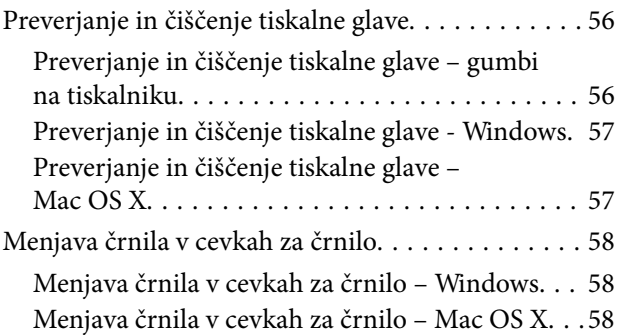

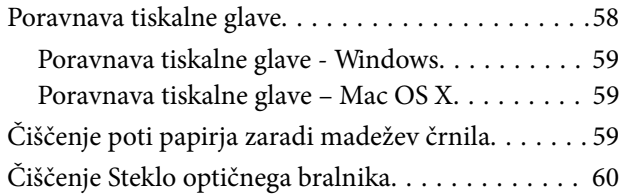

## *[Informacije o omrežnih storitvah in](#page-60-0)  [programski opremi](#page-60-0)*

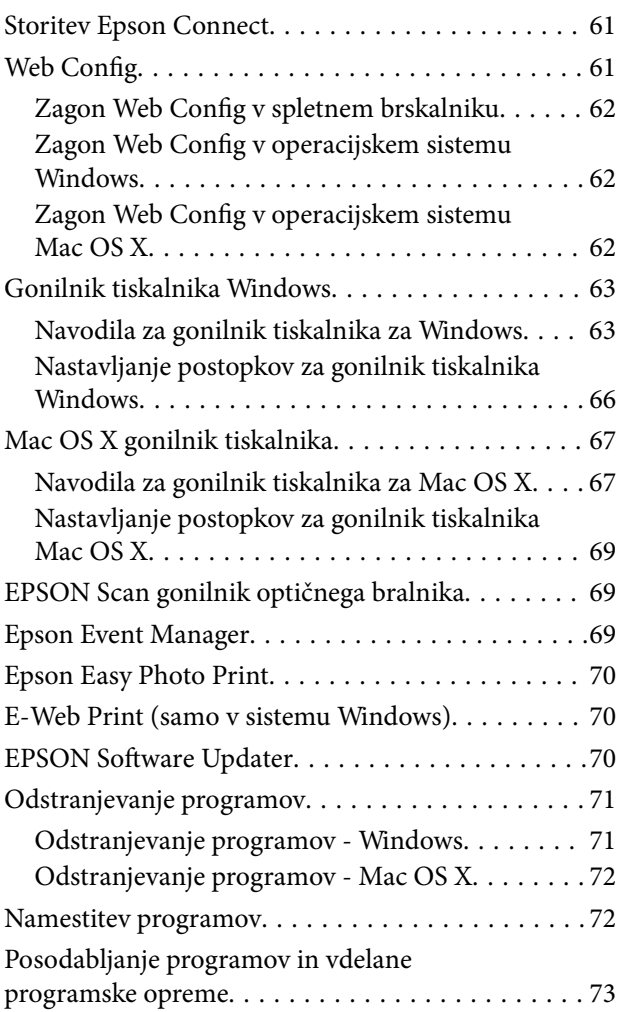

## *[Odpravljanje težav](#page-73-0)*

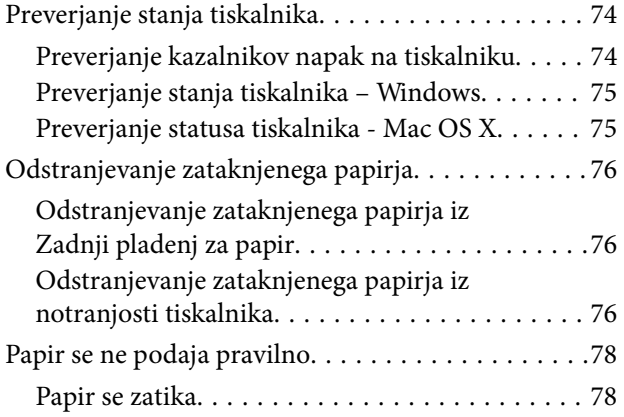

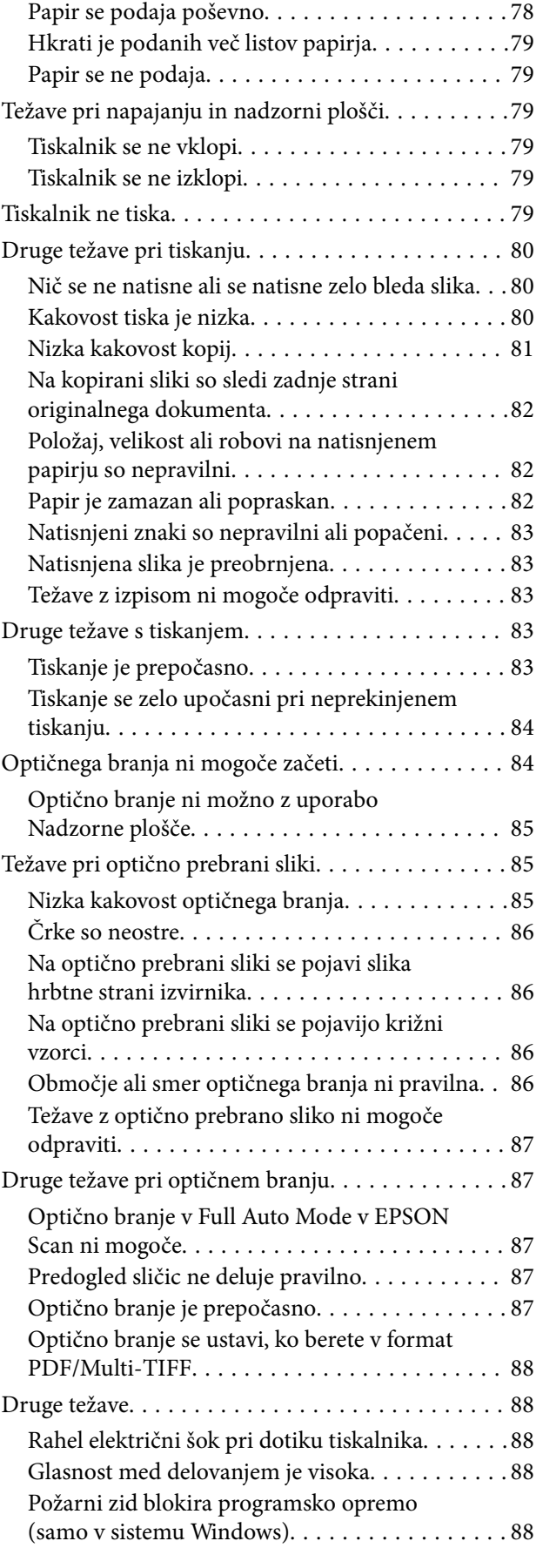

## *[Dodatek](#page-88-0)*

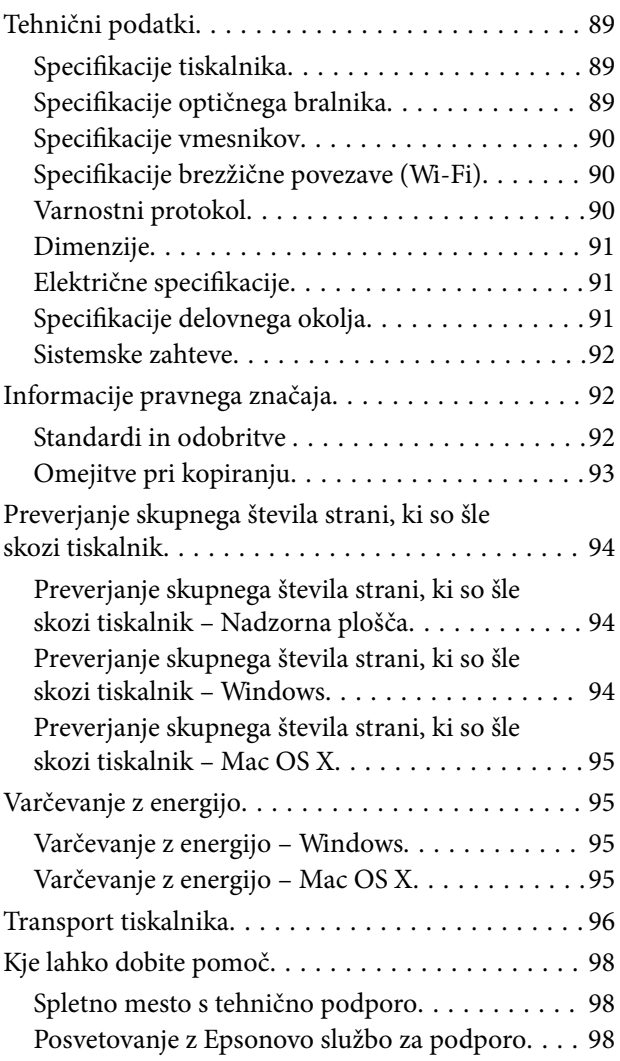

## <span id="page-6-0"></span>**O priročniku**

## **Uvod k navodilom za uporabo**

Tiskalniku družbe Epson so priloženi ti priročniki. Poleg teh priročnikov je na voljo tudi pomoč v posameznih programih družbe Epson.

❏ Začnite tukaj (tiskana navodila)

Nudijo informacije o pripravi tiskalnika za uporabo, namestitvi programske opreme, uporabi tiskalnika, reševanju težav itd.

❏ Navodila za uporabo (digitalna navodila za uporabo)

Ta navodila za uporabo. Nudijo splošne informacije in navodila o uporabi tiskalnika in reševanju težav.

❏ Omrežni vodič (digitalna navodila za uporabo)

Zagotavlja informacije o nastavitvah omrežja in odpravljanju težav pri uporabi tiskalnika v omrežju.

Najnovejše različice zgoraj navedenih navodil za uporabo lahko pridobite na spodaj opisane načine.

❏ Priročnik v tiskani obliki

Obiščite spletno mesto za podporo družbe Epson v Evropi na<http://www.epson.eu/Support>ali spletno mesto družbe Epson za podporo po vsem svetu na [http://support.epson.net/.](http://support.epson.net/)

❏ Digitalni priročnik

Zaženite EPSON Software Updater v računalniku. EPSON Software Updater preveri, ali so na voljo posodobitve programske opreme družbe Epson in digitalnih priročnikov ter omogoči prenos najnovejših različic.

### **Povezane informacije**

& ["EPSON Software Updater" na strani 70](#page-69-0)

## **Oznake in simboli**

### !*Pozor:*

*Navodila, ki jih morate upoštevati, da se izognete telesnim poškodbam.*

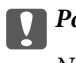

*Pomembno:* 

*Navodila, ki jih morate upoštevati, da se izognete poškodbam opreme.*

### *Opomba:*

*Zagotavlja dodatne in referenčne informacije.*

 $\rightarrow$  Povezane informacije

Navedene so povezave na sorodna poglavja.

## <span id="page-7-0"></span>**Opisi, uporabljeni v teh navodilih za uporabo**

- ❏ Posnetki zaslonov z gonilnikom tiskalnika in gonilnikom EPSON Scan (gonilnik optičnega bralnika) so iz sistema Windows 8.1 ali Mac OS X v10.10.x. Na zaslonih prikazana vsebina se razlikuje glede na model in situacijo.
- ❏ Ilustracije tiskalnika, uporabljene v teh navodilih, so zgolj simbolične. Čeprav obstajajo manjše razlike med posameznimi modeli, je način delovanja identičen.

## **Omembe operacijskih sistemov**

### **Windows**

V teh navodilih se izrazi, kot so »Windows 8.1« , »Windows 8«, »Windows 7«, »Windows Vista« in »Windows XP« nanašajo na naslednje operacijske sisteme. Izraz »Windows« se uporablja za vse različice.

- ❏ Operacijski sistem Microsoft® Windows® 8.1
- ❏ Operacijski sistem Microsoft® Windows® 8
- ❏ Operacijski sistem Microsoft® Windows® 7
- ❏ Operacijski sistem Microsoft® Windows Vista®
- ❏ Operacijski sistem Microsoft® Windows® XP
- ❏ Operacijski sistem Microsoft® Windows® XP Professional x64 Edition

### **Mac OS X**

V tem priročniku se »Mac OS X v10.10.x« nanaša na OS X Yosemite, »Mac OS X v10.9.x« na OS X Mavericks, »Mac OS X v10.8.x« pa na OS X Mountain Lion. Izraz »Mac OS X« se nanaša na »Mac OS X v10.10.x«, »Mac OS X v10.9.x«, »Mac OS X v10.8.x«, »Mac OS X v10.7.x« in »Mac OS X v10.6.8«.

## <span id="page-8-0"></span>**Pomembna navodila**

## **Varnostna navodila**

Preberite in upoštevajte naslednja navodila, da zagotovite varno uporabo tiskalnika. Ta navodila shranite za poznejšo uporabo. Poleg tega upoštevajte vsa opozorila in navodila na samem tiskalniku.

- ❏ Uporabite samo napajalni kabel, ki je bil priložen tiskalniku, in ne uporabljajte tega kabla z nobeno drugo opremo. Z uporabo drugih kablov s tem tiskalnikom ali z uporabo priloženega napajalnega kabla z drugo opremo lahko povzročite požar ali električni udar.
- ❏ Prepričajte se, ali napajalni kabel ustreza vsem pomembnim lokalnim varnostnim standardom.
- ❏ Napajalnega kabla, vtiča, tiskalne enote, enote za optično branje ali dodatnih delov nikoli ne razstavljajte, ne spreminjajte in jih ne poskušajte popraviti sami, razen kot je natančno opisano v priročnikih tiskalnika.
- ❏ V naslednjih primerih iztaknite napajalni kabel tiskalnika in se za popravilo obrnite na ustrezno usposobljenega serviserja:

Napajalni kabel ali vtič je poškodovan; tekočina je vstopila v tiskalnik; tiskalnik je padel na tla ali je poškodovano ohišje; tiskalnik ne deluje pravilno ali se je delovanje bistveno spremenilo. Kontrolnikov, ki niso razloženi v navodilih za uporabo, ne spreminjajte.

- ❏ Tiskalnik postavite blizu zidne vtičnice, kjer lahko zlahka iztaknete napajalni kabel.
- ❏ Tiskalnika ne hranite na prostem, umazanem ali prašnem prostoru, blizu vode, virov toplote in na mestih, ki so izpostavljeni udarcem, tresljajem, visokim temperaturam in vlažnosti.
- ❏ Pazite, da po tiskalniku ne razlijete tekočine, in ne uporabljajte tiskalnika z mokrimi rokami.
- ❏ Ta tiskalnik mora biti vsaj 22 cm oddaljen od srčnih spodbujevalnikov. Radijski valovi, ki jih oddaja ta tiskalnik, lahko škodljivo vplivajo na delovanje srčnih spodbujevalnikov.
- ❏ Bodite previdni, da se ne dotaknete črnila, ko delate z rezervoarji črnila, s pokrovi rezervoarjev črnila in odprtimi stekleničkami za črnilo in njihovimi pokrovi.
	- ❏ Če pride črnilo v stik s kožo, območje temeljito sperite z milom in vodo.
	- ❏ Če pride črnilo v stik z očmi, jih nemudoma sperite z vodo. Če po temeljitem spiranju še vedno čutite neugodje ali imate težave z vidom, nemudoma obiščite zdravnika.
	- ❏ Če črnilo pride v stik z usti, takoj obiščite zdravnika.
- ❏ Ne nagibajte in ne tresite stekleničk za črnilo, ko odstranite tesnilo, saj lahko pride do puščanja.
- ❏ Stekleničke s črnilom in enoto za rezervoarje črnila hranite izven dosega otrok. Otrokom ne dovolite, da pijejo iz ali delajo s stekleničkami za črnilo in njihovimi pokrovi.

## **Nasveti za uporabo tiskalnika in opozorila**

Preberite in upoštevajte ta navodila, da preprečite poškodbe tiskalnika ali vaše lastnine. Shranite ta priročnik za prihodnjo uporabo.

### **Nasveti in opozorila za nastavitev tiskalnika**

- ❏ Ne ovirajte in ne pokrivajte prezračevalnih rež in odprtin na tiskalniku.
- ❏ Uporabite samo vrsto napajanja, ki je navedena na oznaki tiskalnika.
- <span id="page-9-0"></span>❏ Izogibajte se uporabi vtičnic, ki so na istem omrežju kot fotokopirni stroji ali sistemi za nadzor zraka, ki se redno vklapljajo in izklapljajo.
- ❏ Izogibajte se električnih vtičnic, ki so povezane s stenskimi stikali ali samodejnimi časovniki.
- ❏ Celotnega računalnika ne hranite blizu morebitnih virov elektromagnetnih motenj, npr. zvočnikov ali osnovnih enot za brezžične telefone.
- ❏ Napajalne kable napeljite tako, da se ne bodo odrgnili, prerezali, obrabili, prepogibali in vozlali. Na napajalne kable ne polagajte nobenih predmetov in ne dovolite, da se po njih hodi ali vozi. Bodite posebej pozorni, da so vsi napajalni kabli na koncu in na točkah, kjer vstopajo in izstopajo iz pretvornika, ravni.
- ❏ Če pri tiskalniku uporabljate podaljšek, se prepričajte, da skupna nazivna tokovna obremenitev naprav, ki so priključene na podaljšek, ne presega nazivne tokovne obremenitve kabla. Prepričajte se tudi, da skupna nazivna tokovna obremenitev naprav, ki so priključene v zidno vtičnico, ne presega nazivne tokovne obremenitve zidne vtičnice.
- ❏ Če boste tiskalnik uporabljali v Nemčiji, mora biti električna napeljava v zgradbi, v kateri je priključen izdelek, zaščitena z 10- ali 16-ampersko varovalko, da se zagotovi ustrezna zaščita izdelka pred kratkimi stiki in poškodbami zaradi čezmernega toka.
- ❏ Ko tiskalnik s kablom priključujete v računalnik ali drugo napravo pazite na pravilno usmerjenost priključkov. Vsak priključek je pravilno obrnjen samo v eno smer. Če priključek obrnete napačno, lahko poškodujete obe napravi, ki ju povezujete s kablom.
- ❏ Tiskalnik postavite na ravno, stabilno površino, ki je v vseh smereh širša od spodnje ploskve izdelka. Tiskalnik ne bo deloval pravilno, če je postavljen pod kotom.
- ❏ Nad tiskalnikom pustite dovolj prostora, da boste lahko popolnoma dvignili pokrov optičnega bralnika.
- ❏ Na sprednji strani tiskalnika pustite dovolj prostora, da bo lahko papir v celoti izvržen.
- ❏ Izogibajte se prostorom, ki so izpostavljeni hitrim temperaturnim spremembam in vlažnosti. Tiskalnik zavarujte pred neposredno sončno svetlobo, močno svetlobo in viri toplote.

## **Nasveti in opozorila za uporabo tiskalnika**

- ❏ Skozi reže tiskalnika ne vstavljajte predmetov.
- ❏ Med tiskanjem ne segajte z rokami v tiskalnik.
- ❏ Ne dotikajte se belega ploščatega kabla in cevk za črnilo v notranjosti tiskalnika.
- ❏ Znotraj in okrog tiskalnika ne uporabljajte razpršilnikov, ki vsebujejo vnetljive pline. S tem lahko povzročite požar.
- ❏ Tiskalne glave ne premikajte ročno, ker lahko s tem poškodujete tiskalnik.
- ❏ Pazite, da si pri zapiranju enote za optično branje ne priprete prstov.
- ❏ Pri vstavljanju izvirnikov ne pritiskajte premočno na steklo optičnega bralnika.
- ❏ Če je raven črnila v katerem od rezervoarjev pod spodnjo črto, ga kmalu dopolnite. Nadaljnja uporaba tiskalnika, ko raven črnila pade pod spodnjo črto na enoti rezervoarja za črnilo, lahko povzroči poškodbe tiskalnika.
- ❏ Tiskalnik vedno izklopite z gumbom P. Tiskalnika ne izključite in ne izklopite napajanja, dokler lučka P utripa.
- ❏ Če tiskalnika ne nameravate uporabljati dalj časa izvlecite napajalni kabel iz električne vtičnice.

## <span id="page-10-0"></span>**Nasveti in opozorila za transport ali skladiščenje tiskalnika**

- ❏ Med shranjevanjem ali prevozom tiskalnika ne nagibajte, postavljajte navpično ali obračajte, ker lahko izteče črnilo.
- ❏ Pred prevozom tiskalnika se prepričajte, da je tiskalna glava v osnovnem položaju (skrajno desno).

## **Nasveti in opozorila za uporabo tiskalnika z brezžično povezavo**

- ❏ Radijski valovi, ki jih oddaja ta tiskalnik, lahko negativno vplivajo na delovanje medicinske elektronske opreme, kar lahko privede do okvare. Če tiskalnik uporabljate v zdravstvenih ustanovah ali v bližini medicinske opreme, upoštevajte navodila pooblaščenega osebja, ki predstavlja zdravstvene ustanove, in upoštevajte vsa opozorila in smernice, nameščene na medicinski opremi.
- ❏ Radijski valovi, ki jih oddaja ta tiskalnik, lahko negativno vplivajo na delovanje naprav s samodejnim upravljanjem, kot so samodejna vrata ali požarni alarmi, kar lahko privede do nezgod zaradi napačnega delovanja. Če tiskalnik uporabljate v bližini naprav s samodejnim upravljanjem, upoštevajte opozorila in smernice, nameščene na teh napravah.

## **Zaščita vaših osebnih podatkov**

Če tiskalnik posredujete drugi osebi ali ga odstranite, izbrišite omrežne nastavitve, ki so shranjene v pomnilniku

tiskalnika, tako da vklopite tiskalnik in obenem držite pritisnjen gumb هي na upravljalni plošči.

## <span id="page-11-0"></span>**Osnove tiskalnika**

## **Imena delov in funkcije**

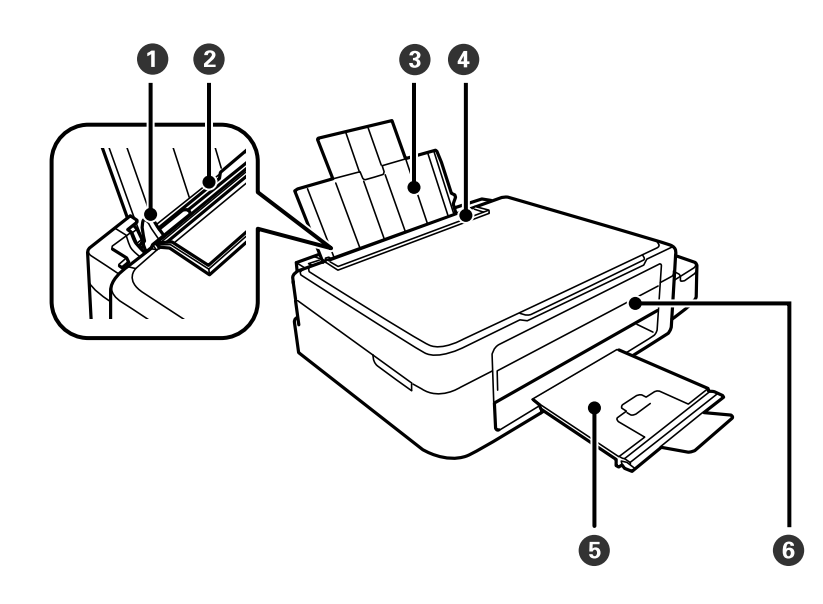

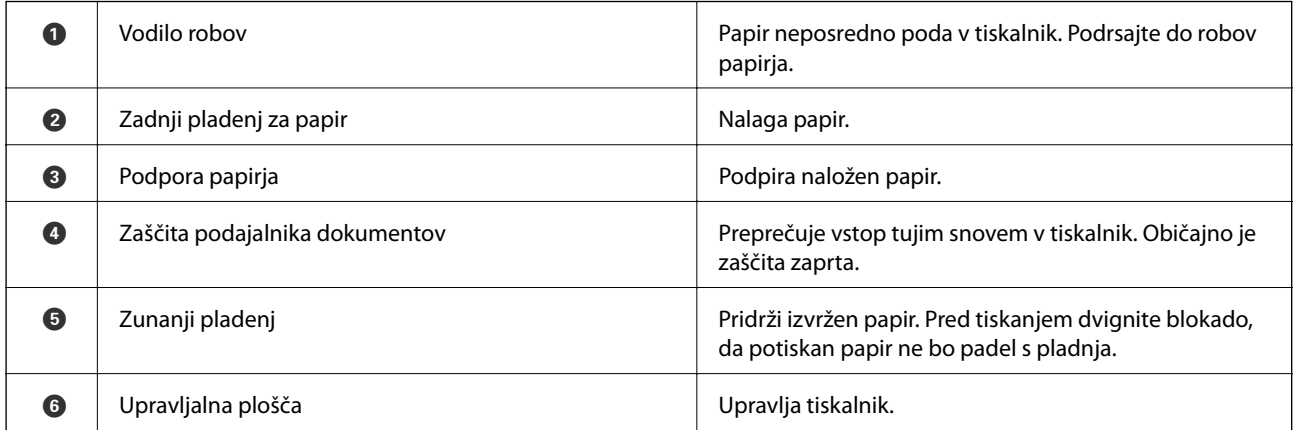

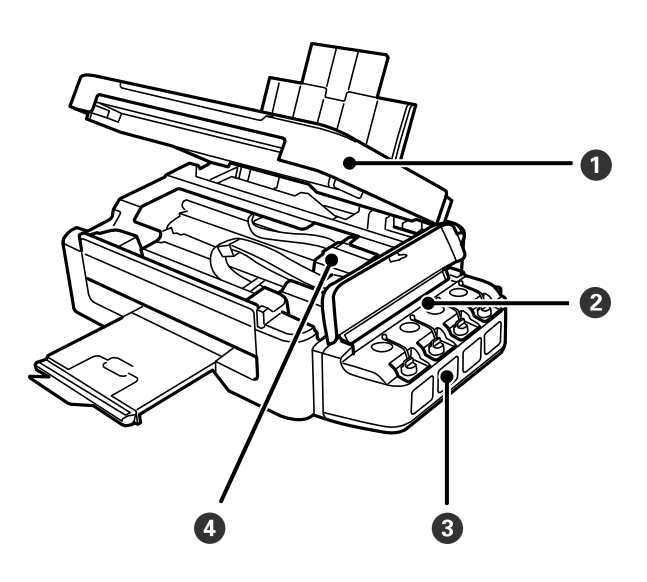

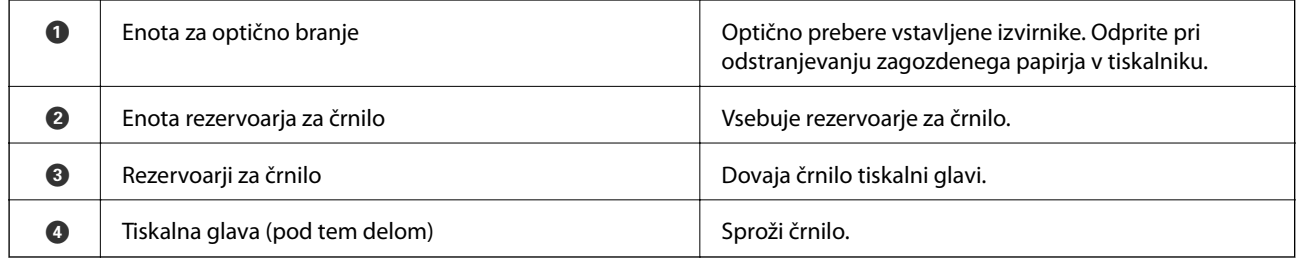

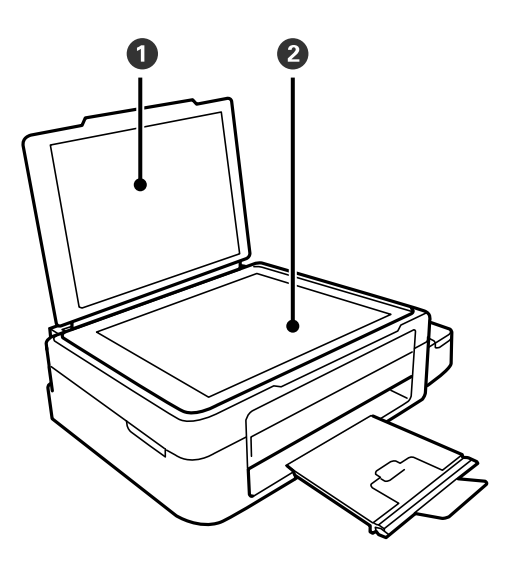

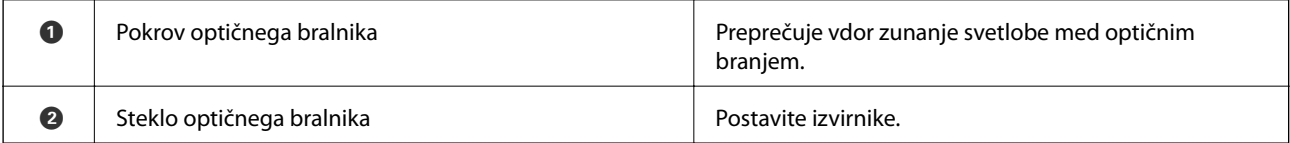

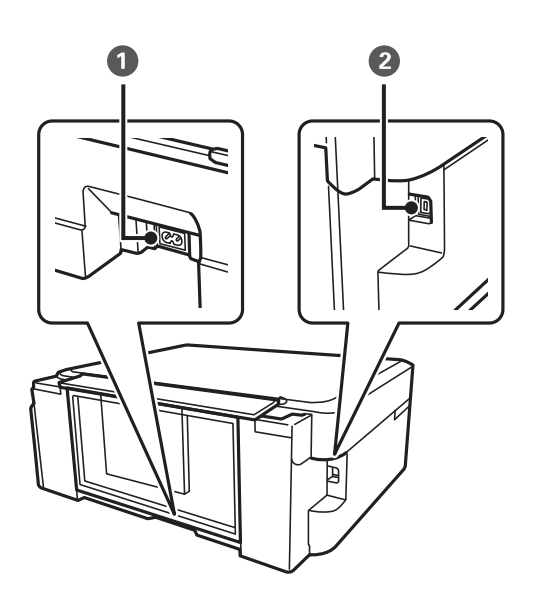

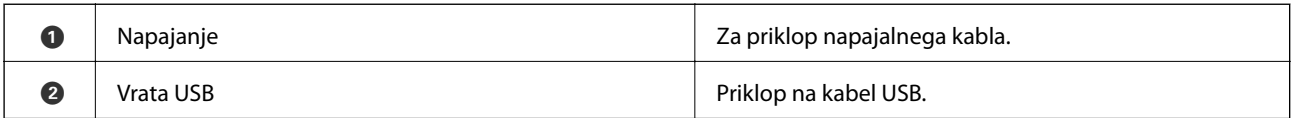

## <span id="page-13-0"></span>**Upravljalna plošča**

Kot upravljalne plošče lahko spremenite.

Če želite upravljalno ploščo spustiti, stisnite ročico na zadnji strani plošče, kot je prikazano spodaj.

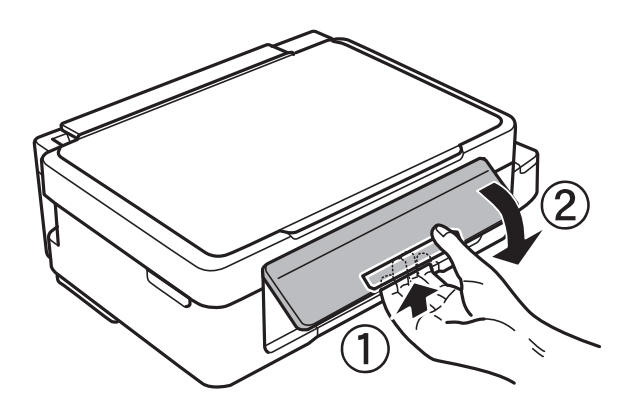

## **Gumbi**

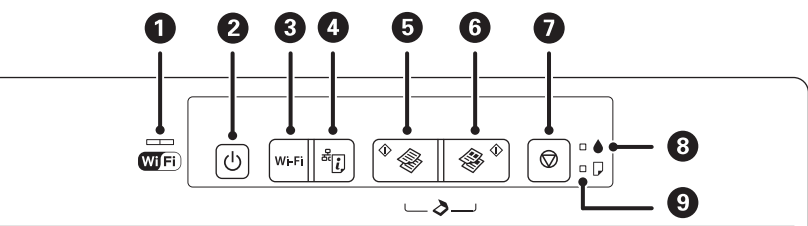

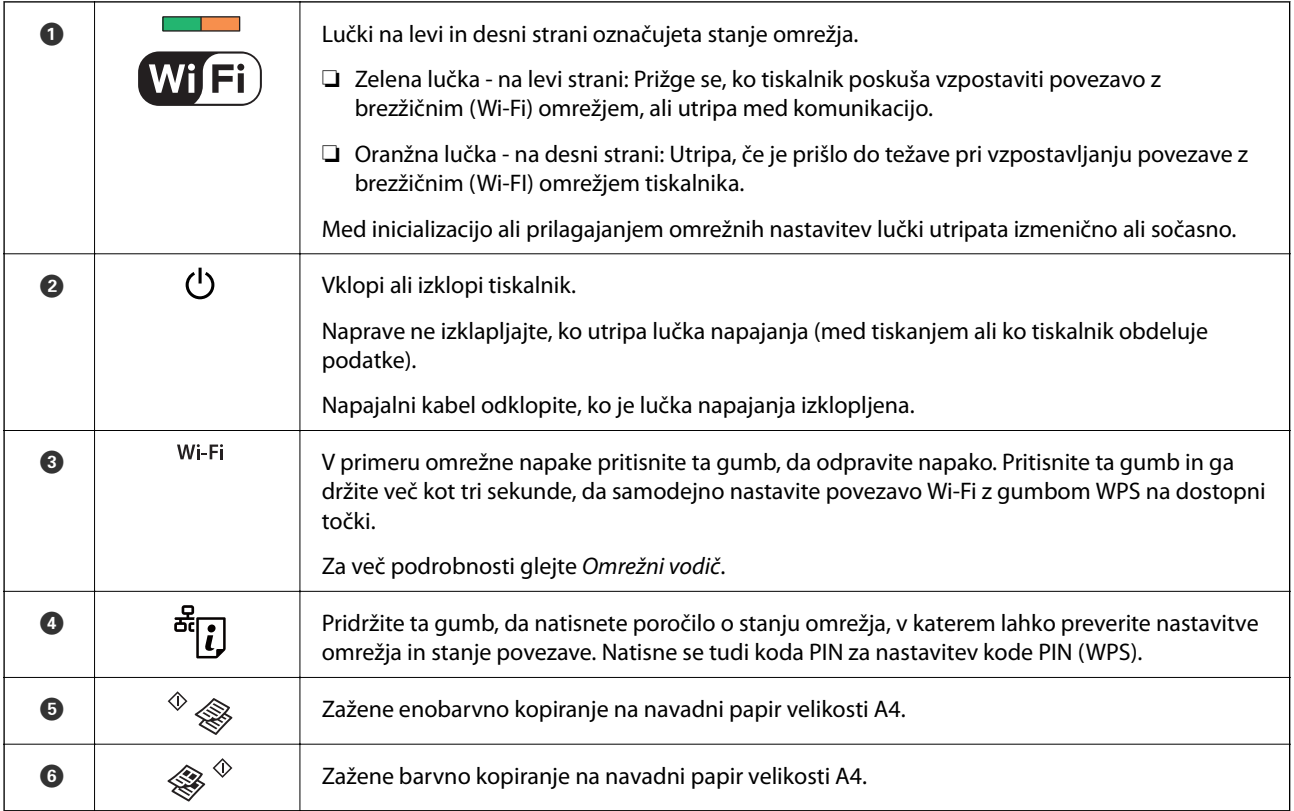

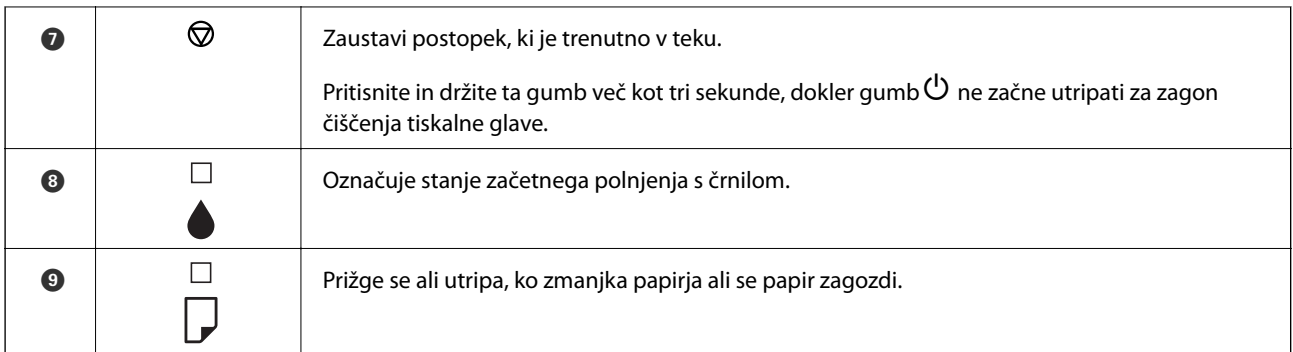

Dodatne funkcije so na voljo z različnimi kombinacijami gumbov.

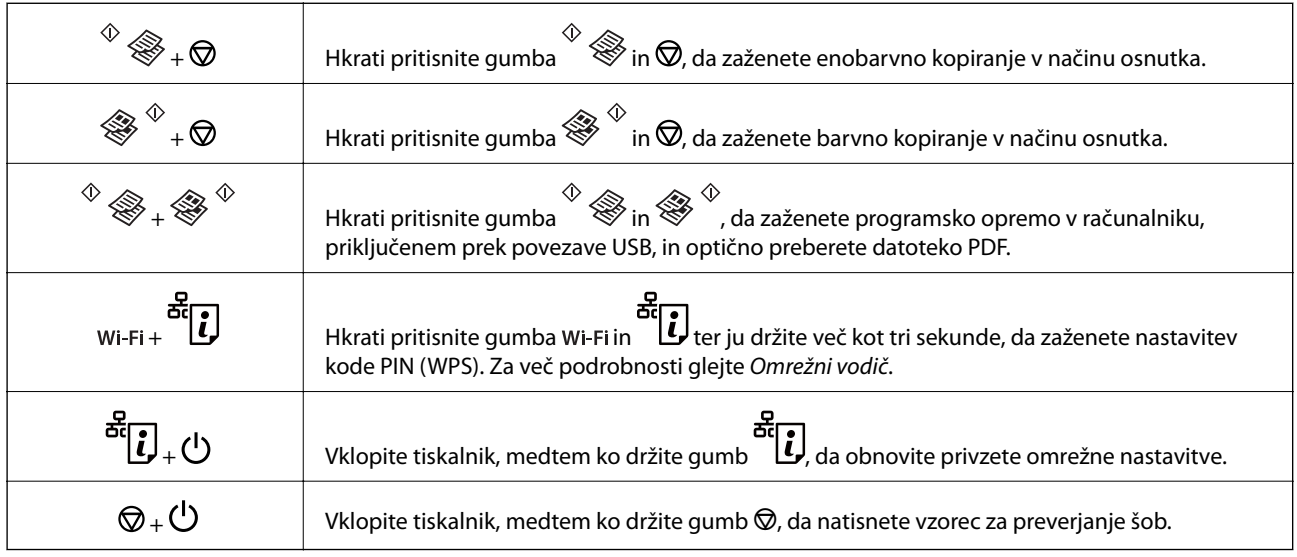

### **Povezane informacije**

& ["Preverjanje kazalnikov napak na tiskalniku" na strani 74](#page-73-0)

## <span id="page-15-0"></span>**Nalaganje papirja**

## **Opozorila pri delu s papirjem**

- ❏ Preberite navodila, ki ste jih dobili s papirjem.
- ❏ Paket papirja s prstom preberite in poravnajte njegove robove, preden ga vložite. Foto papirja ne prebirajte ali zvijajte. To lahko poškoduje stran za tisk.

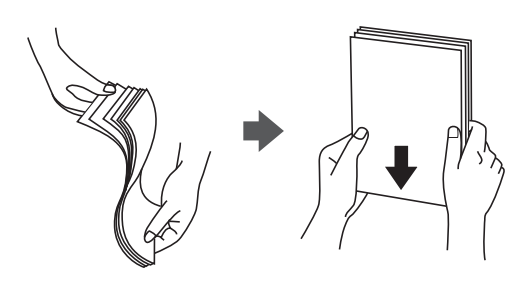

❏ Če je papir zvit, ga zravnajte ali rahlo zvijte v nasprotno smer, preden ga naložite. Tiskanje na zvit papir lahko povzroči zatikanje papirja in razmazano črnilo na natisnjeni kopiji.

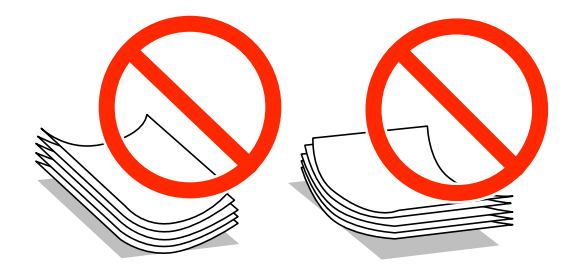

- ❏ Ne uporabljajte papirja, ki je valovit, raztrgan, razrezan, zložen, vlažen, predebel, pretanek ali papirja, na katerega so nalepljene nalepke. Uporaba teh vrst papirja povzroča zatikanje papirja in razmazano črnilo na natisnjeni kopiji.
- ❏ Paket pisemskih ovojnic s prstom preberite in poravnajte njegove robove, preden ga vložite. Če so zložene ovojnice napihnjene, jih stisnite, preden jih vložite.

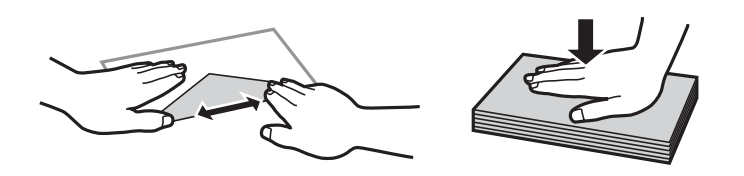

- ❏ Ne uporabljajte zvitih ali zloženih ovojnic. Uporaba takih ovojnic povzroča zatikanje papirja in razmazano črnilo na natisnjeni kopiji.
- ❏ Ne uporabljajte ovojnic z lepilnimi površinami na zavihkih ali ovojnic z okni.
- ❏ Izogibajte se ovojnicam, ki so pretanke, saj se lahko med tiskanjem zvijejo.

### **Povezane informacije**

& ["Specifikacije tiskalnika" na strani 89](#page-88-0)

## <span id="page-16-0"></span>**Razpoložljiv papir in njegove lastnosti**

Epson priporoča originalni papir Epson, ki zagotavlja visokokakovosten tisk.

### **Originalni papir Epson**

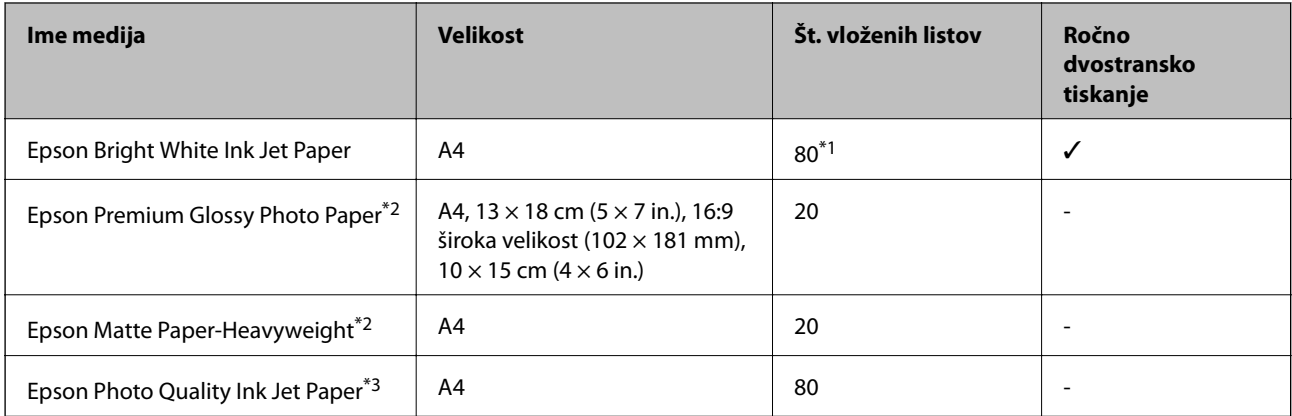

\*1 Za ročno dvostransko tiskanje lahko na enkrat vložite do 30 listov papirja z že potiskano eno stranjo.

\*2 Na voljo je zgolj tiskanje z računalnika ali pametne naprave.

\*3 Na voljo je zgolj tiskanje z računalnika.

#### *Opomba:*

*Razpoložljivost papirja je odvisna od lokacije. Za zadnje informacije o razpoložljivih vrstah papirja v vaši okolici se obrnite na Epsonovo službo za podporo.*

### **Prosto dostopen papir**

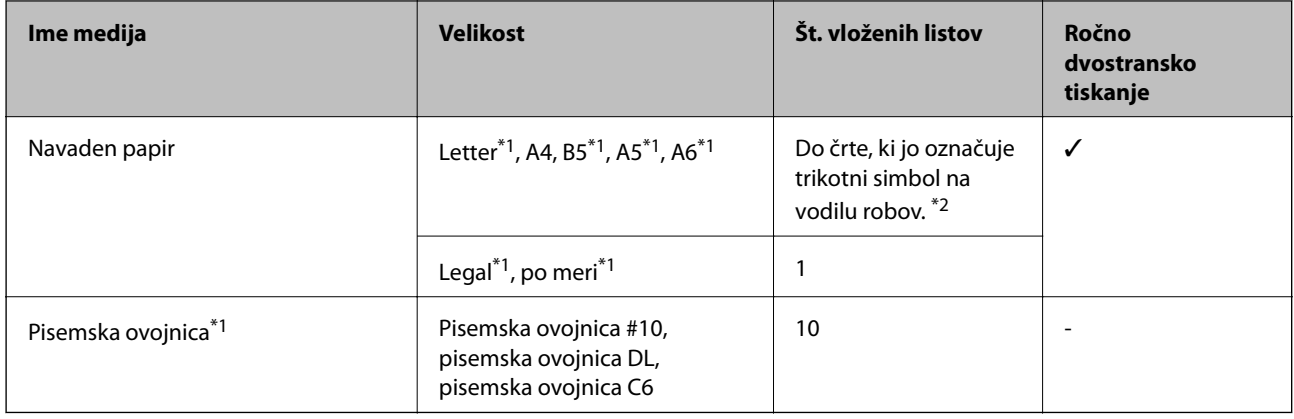

\*1 Na voljo je zgolj tiskanje z računalnika ali pametne naprave.

\*2 Za ročno dvostransko tiskanje lahko na enkrat vložite do 30 listov papirja z že potiskano eno stranjo.

### **Povezane informacije**

& ["Spletno mesto s tehnično podporo" na strani 98](#page-97-0)

## **Seznam tipov papirja**

Za optimalne rezultate tiskanja izberite vrsto papirja, ki ustreza papirju.

<span id="page-17-0"></span>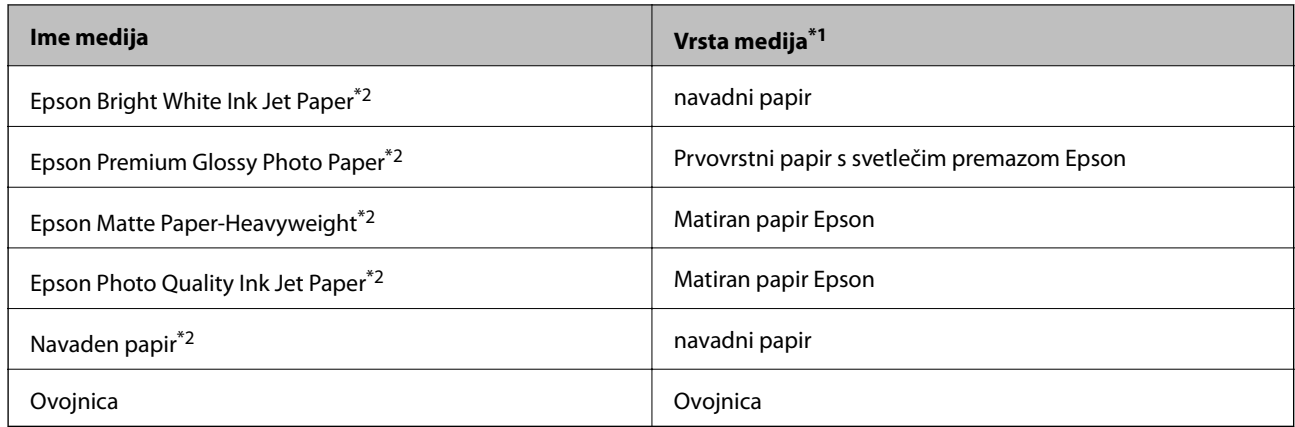

- \*1 Pri pametnih napravah lahko te vrste medijev izberete, kadar tiskate s programom Epson iPrint.
- \*2 Te vrste papirja so združljive s tehnologijama Exif Print in PRINT Image Matching, ko tiskanje izvaja gonilnik tiskalnika. Za več informacij glejte navodila, ki ste jih prejeli z digitalnim fotoaparatom, ki podpira tehnologiji Exif Print ali PRINT Image Matching.

## **Vložitev papirja v Zadnji pladenj za papir**

1. Odprite varovalo podajalnika dokumentov, izvlecite oporo za papir in jo nagnite nazaj.

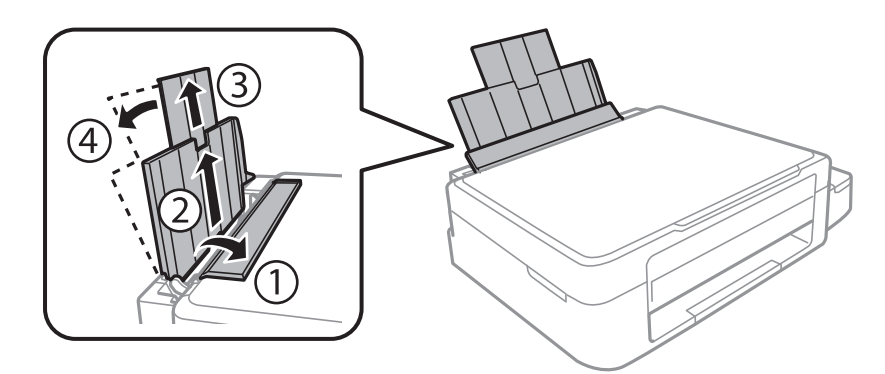

2. Vodilo robov potisnite na levo stran.

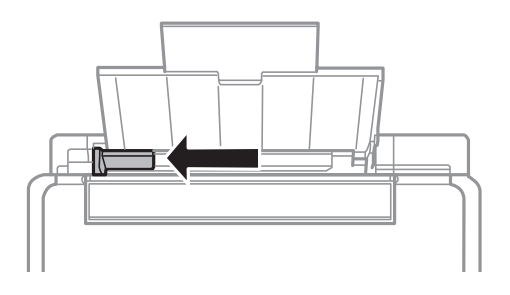

3. Papir vložite vertikalno ob desnem robu zadnji pladenj za papir s stranjo za tisk obrnjeno navzgor.

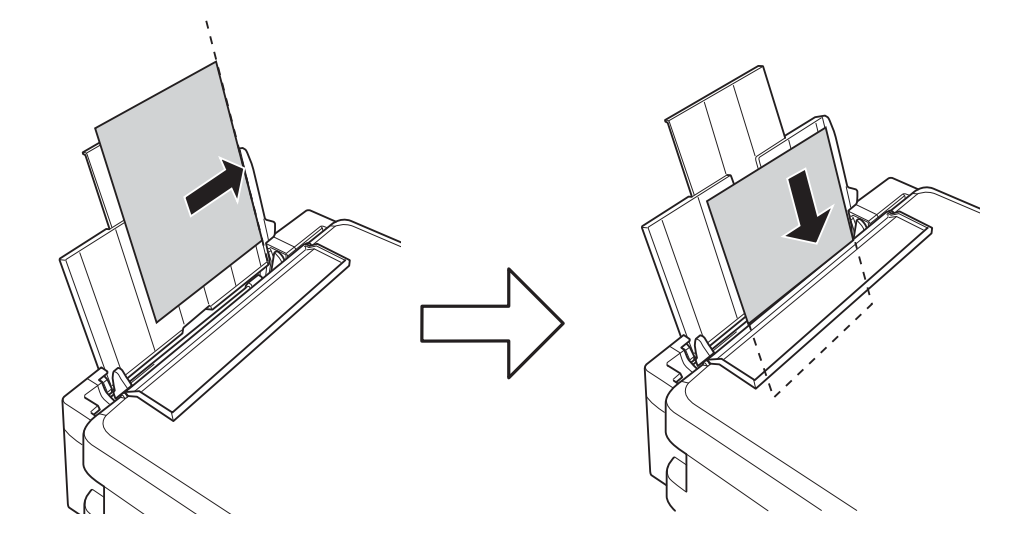

### c*Pomembno:*

*Ne nalagajte več kot največje število listov, določeno za papir. Navadnega papirja ne vložite nad linijo, ki jo označuje trikotni simbol na vodilu robov.*

### ❏ Ovojnice

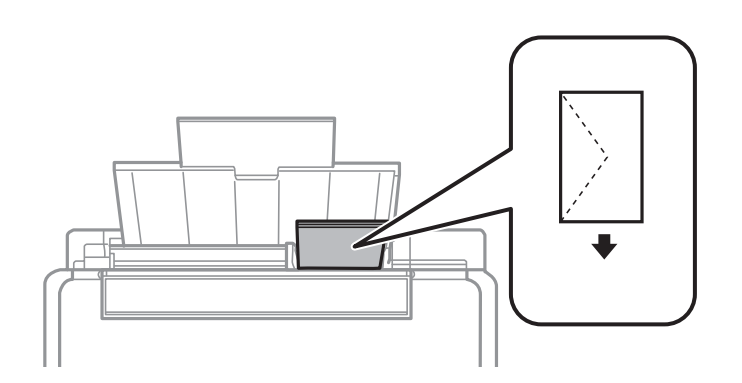

### ❏ Vnaprej preluknjan papir

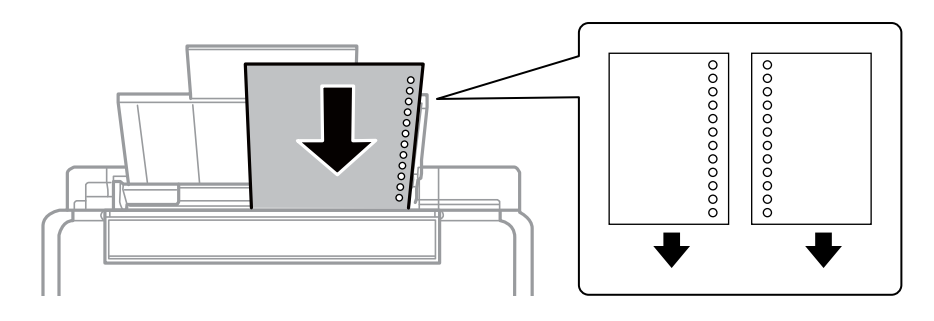

### *Opomba:*

❏ *Na vrh ali dno položite en list papirja brez lukenj za vezavo.*

❏ *Nastavite položaj tiskanja vaše datoteke, da preprečite tiskanje prek lukenj.*

4. Potisnite vodilo robov proti robu papirja in zaprite varovalo podajalnika dokumentov.

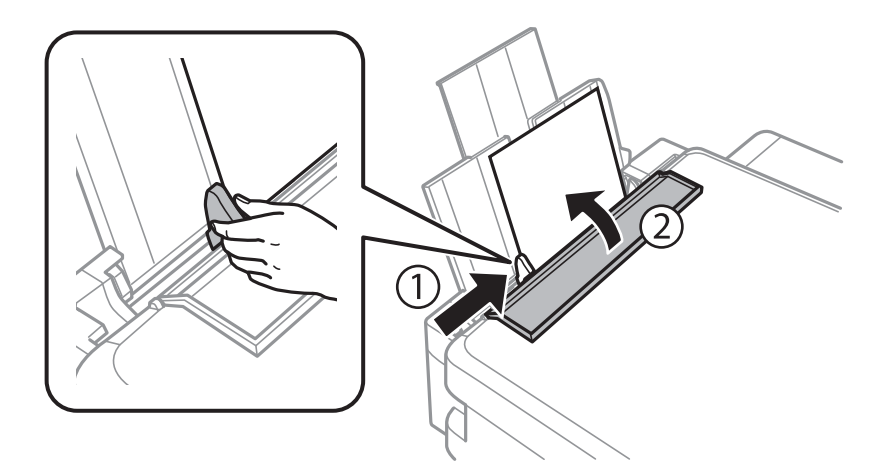

5. Izvlecite zunanji pladenj.

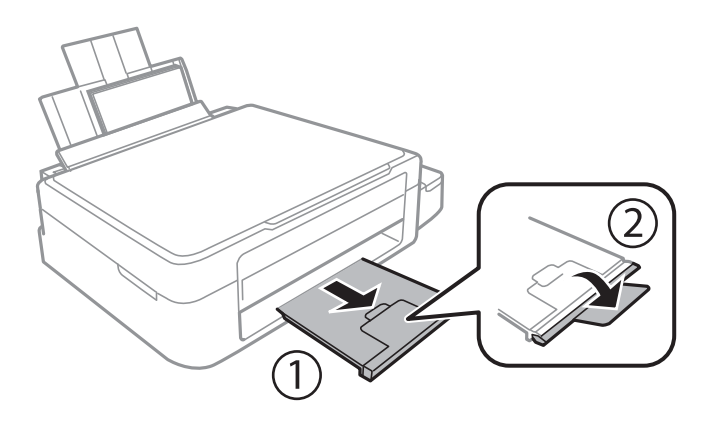

### *Opomba:*

*Preostanek papirja pospravite nazaj v paket. Če ga pustite v tiskalniku, se lahko papir zvije ali zniža kakovost tiskanja.*

### **Povezane informacije**

- & ["Opozorila pri delu s papirjem" na strani 16](#page-15-0)
- $\blacktriangleright$  ["Razpoložljiv papir in njegove lastnosti" na strani 17](#page-16-0)

## <span id="page-20-0"></span>**Polaganje izvirnikov na Steklo optičnega bralnika**

### c*Pomembno:*

*Ko nameščate debelejše originale, kot so npr. knjige, preprečite, da zunanja svetloba sveti neposredno na steklo optičnega bralnika.*

1. Dvignite pokrov optičnega bralnika.

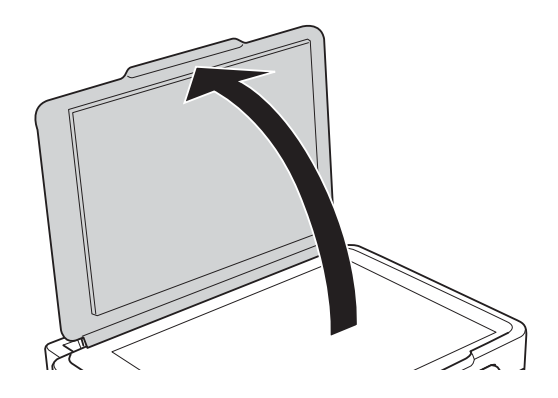

- 2. S steklo optičnega bralnika odstranite prah ali madeže.
- 3. Izvirnik položite obrnjen navzdol in ga potisnite do oznake vogala.

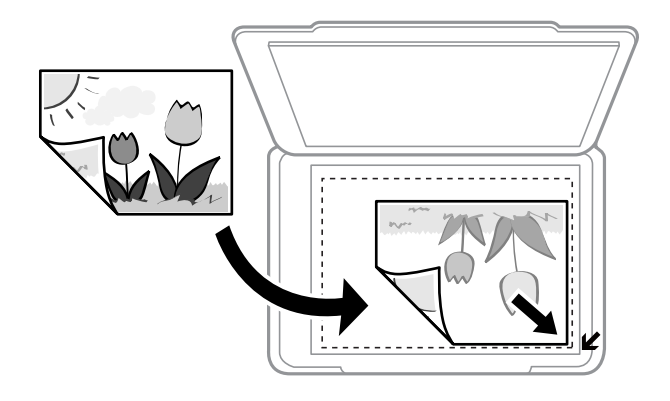

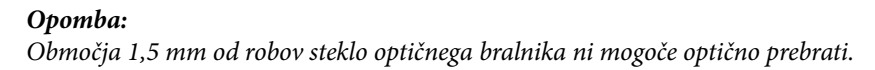

### **Polaganje izvirnikov na Steklo optičnega bralnika**

Če izvajate optično branje v načinu **Full Auto Mode** ali s predogledom v EPSON Scan, položite izvirnik 4,5 mm od vodoravnih in navpičnih robov steklo optičnega bralnika.

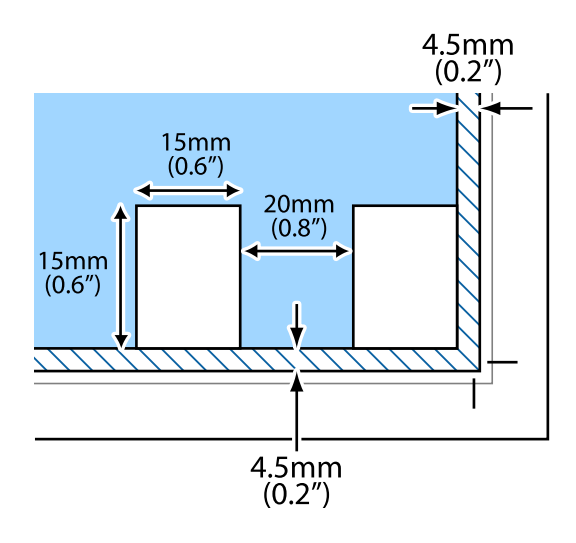

### *Opomba:*

- ❏ *Več fotografij namestite z vsaj 20 mm razmaka med njimi.*
- ❏ *Fotografije naj so večje od 15 x 15 mm.*
- 4. Nežno zaprite pokrov optičnega bralnika.

#### *Opomba:*

*Po optičnem branju ali kopiranju izvirnik odstranite. Če izvirnike pustite na steklo optičnega bralnika dalj časa, se lahko zalepijo na površino stekla.*

## <span id="page-22-0"></span>**Tiskanje iz računalnika**

## **Osnove tiskanja – Windows**

#### *Opomba:*

❏ *Glejte spletno pomoč glede razlage nastavitev. Kliknite element z desno tipko miške in nato kliknite Pomoč.*

❏ *Postopki se razlikujejo glede na aplikacijo. Podrobnosti najdete v pomoči za program.*

- 1. V tiskalnik vstavite papir.
- 2. Odprite datoteko, ki jo želite natisniti.
- 3. Izberite **Natisni** ali **Nastavitve tiskanja** v meniju **Datoteka**.
- 4. Izberite tiskalnik.
- 5. Izberite **Prednosti** ali **Lastnosti** za dostop do okna gonilnika tiskalnika.

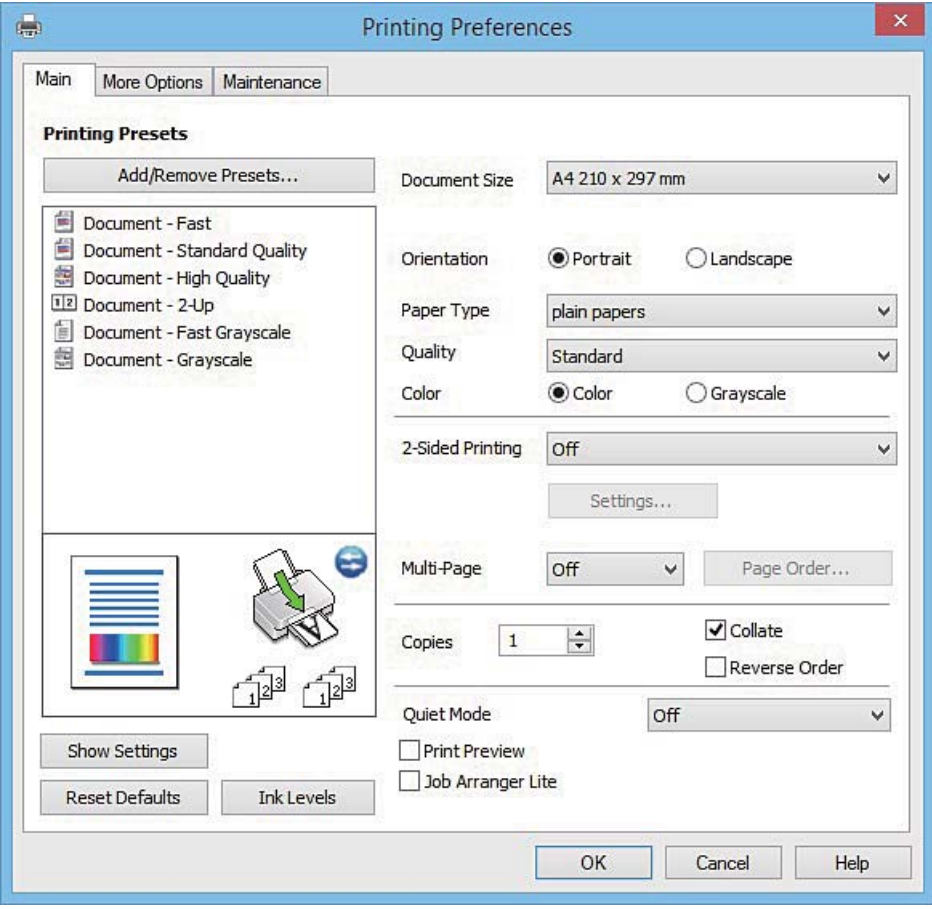

- 6. Izvedite naslednje nastavitve.
	- ❏ Velikost dokumenta: Izberite velikost papirja, ki ste jo vstavili v tiskalnik.

- <span id="page-23-0"></span>❏ Usmerjenost: Izberite usmerjenost, ki ste jo nastavili v programu.
- ❏ Tip papirja: Izberite vrsto papirja, ki ste ga vstavili.
- ❏ Barva: Izberite **Sivina**, če želite tiskati s črno barvo oz. odtenki sivine.

#### *Opomba:*

*Ko tiskate na pisemske ovojnice, izberite Ležeče kot nastavitev za Usmerjenost.*

- 7. Kliknite **V redu**, da zaprete okno gonilnika tiskalnika.
- 8. Kliknite **Natisni**.

### **Povezane informacije**

- & ["Razpoložljiv papir in njegove lastnosti" na strani 17](#page-16-0)
- & ["Vložitev papirja v Zadnji pladenj za papir" na strani 18](#page-17-0)
- & ["Navodila za gonilnik tiskalnika za Windows" na strani 63](#page-62-0)
- & ["Seznam tipov papirja" na strani 17](#page-16-0)

## **Osnove tiskanja – Mac OS X**

#### *Opomba:*

*Pojasnila v razdelku kot primer uporabljajo TextEdit. Postopki in zasloni so lahko drugačni, odvisno od uporabljenega programa. Podrobnosti najdete v pomoči za program.*

- 1. V tiskalnik vstavite papir.
- 2. Odprite datoteko, ki jo želite natisniti.
- 3. Izberite **Print** v meniju **File** ali drug ukaz za dostop do okna za tiskanje.

Po potrebi kliknite **Show Details** ali ▼ za razširitev okna tiskanja.

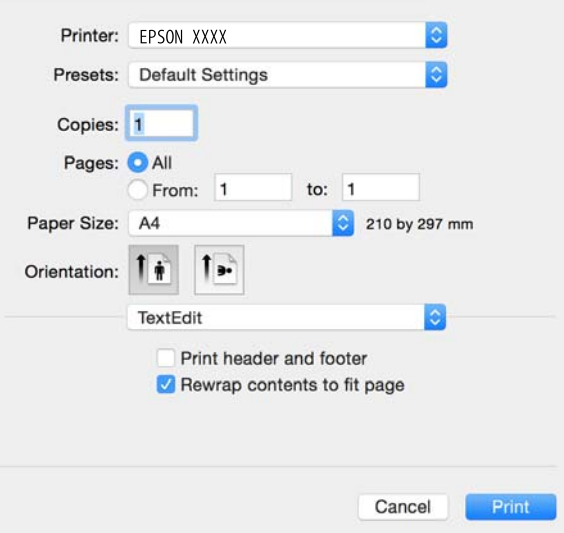

4. Izvedite naslednje nastavitve.

❏ Printer: Izberite tiskalnik.

- ❏ Vnaprejšnje nastavitve: Izberite, če želite uporabljati shranjene nastavitve.
- ❏ Velikost papir: Izberite velikost papirja, ki ste jo vstavili v tiskalnik.
- ❏ Orientation: Izberite usmerjenost, ki ste jo nastavili v programu.

#### *Opomba:*

- ❏ *Če se zgornji meniji z nastavitvami ne prikažejo, zaprite okno za tiskanje, izberite Priprava strani v meniju Datoteka in določite nastavitve.*
- ❏ *Ko tiskate na pisemske ovojnice, izberite ležečo postavitev.*
- 5. V pojavnem meniju izberite **Nastavitve tiskanja**.

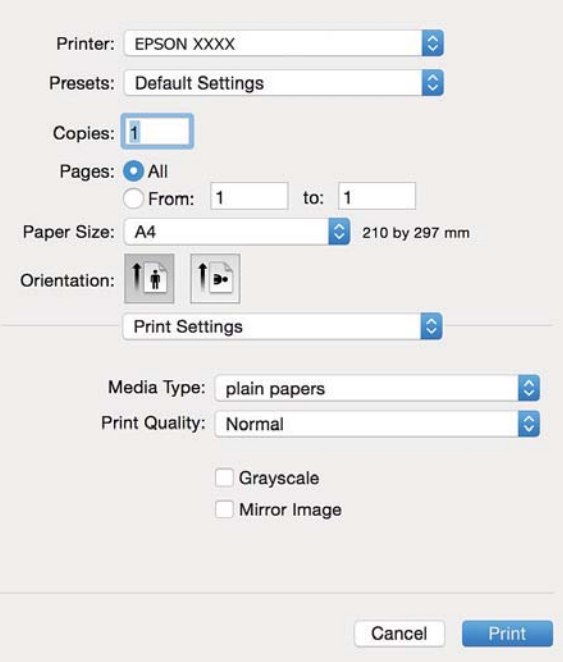

#### *Opomba:*

*Če na različici Mac OS X v10.8.x ali novejši meni Nastavitve tiskanja ni prikazan, gonilnik za tiskalnik Epson ni bil pravilno nameščen.*

*Izberite System Preferences v meniju > Printers & Scanners (ali Print & Scan, Print & Fax), tiskalnik odstranite in ga ponovno dodajte. Za navodila, kako dodati tiskalnik, glejte naslednje.*

#### *[http://epson.sn](http://epson.sn/?q=2)*

6. Izvedite naslednje nastavitve.

❏ Media Type: Izberite vrsto papirja, ki ste ga vstavili.

❏ Sivina: Izberite, če želite tiskati v črni barvi ali v odtenkih sivine.

7. Kliknite **Natisni**.

### **Povezane informacije**

- $\triangle$  ["Razpoložljiv papir in njegove lastnosti" na strani 17](#page-16-0)
- & ["Vložitev papirja v Zadnji pladenj za papir" na strani 18](#page-17-0)
- $\rightarrow$  ["Navodila za gonilnik tiskalnika za Mac OS X" na strani 67](#page-66-0)
- & ["Seznam tipov papirja" na strani 17](#page-16-0)

## <span id="page-25-0"></span>**Dvostransko tiskanje (le za Windows)**

Gonilnik tiskalnika samodejno tiska in ločuje sode in lihe strani. Ko tiskalnik zaključi tisk lihih strani, po navodilih obrnite papir, da boste lahko natisnili še sode strani. Natisnete lahko knjižico, ki se zloži z zgibanjem izpisa.

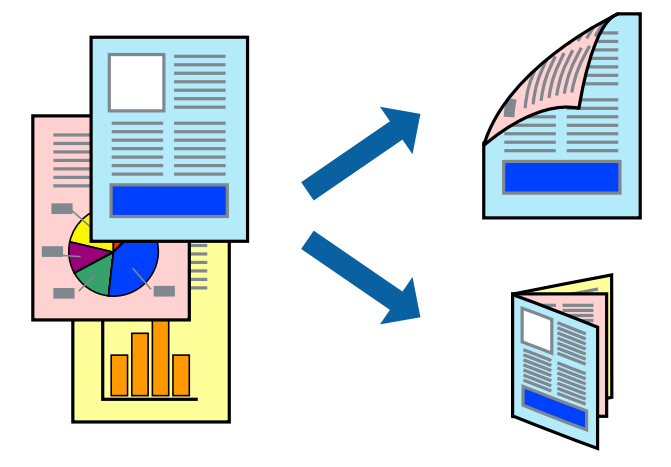

#### *Opomba:*

- ❏ *Če ne uporabljate papirja, ki je primeren za dvostransko tiskanje, lahko pride do upada kakovosti tiska in do zataknitve papirja.*
- ❏ *Glede na vrsto papirja in podatkov je mogoče, da bo črnilo pronicalo na drugo stran papirja.*
- ❏ *Če je EPSON Status Monitor 3 onemogočen, odprite gonilnik tiskalnika, kliknite Razširjene nastavitve na zavihku Vzdrževanje in nato izberite Omogoči EPSON Status Monitor 3.*
- ❏ *Dvostransko tiskanje morda ne bo na voljo, če boste do tiskalnika dostopali preko omrežja oz. ga uporabljali kot tiskalnik v skupni rabi.*
- 1. V tiskalnik vstavite papir.
- 2. Odprite datoteko, ki jo želite natisniti.
- 3. Odprite okno gonilnika tiskalnika.
- 4. Izberite **Ročno (vezanje po daljšem robu)** ali **Ročno (vezanje po krajšem robu)** v meniju **Dvostransko tiskanje** v zavihku **Glavno**.
- 5. Kliknite **Nastavitve**, izberite ustrezno nastavitev in kliknite **V redu**.

#### *Opomba:*

*Za tisk v obliki knjižice izberite Knjižica.*

- 6. Nastavite druge elemente v zavihkih **Glavno** in **Več možnosti** kot je potrebno in nato kliknite **V redu**.
- 7. Kliknite **Natisni**.

Ko je prva stran natisnjena, se na računalniku prikaže pojavno okno. Sledite navodilom na zaslonu.

### **Povezane informacije**

- & ["Razpoložljiv papir in njegove lastnosti" na strani 17](#page-16-0)
- & ["Vložitev papirja v Zadnji pladenj za papir" na strani 18](#page-17-0)
- & ["Osnove tiskanja Windows" na strani 23](#page-22-0)

## <span id="page-26-0"></span>**Tiskanje več strani na en list**

Na eno stran papirja lahko natisnete dve ali štiri strani podatkov.

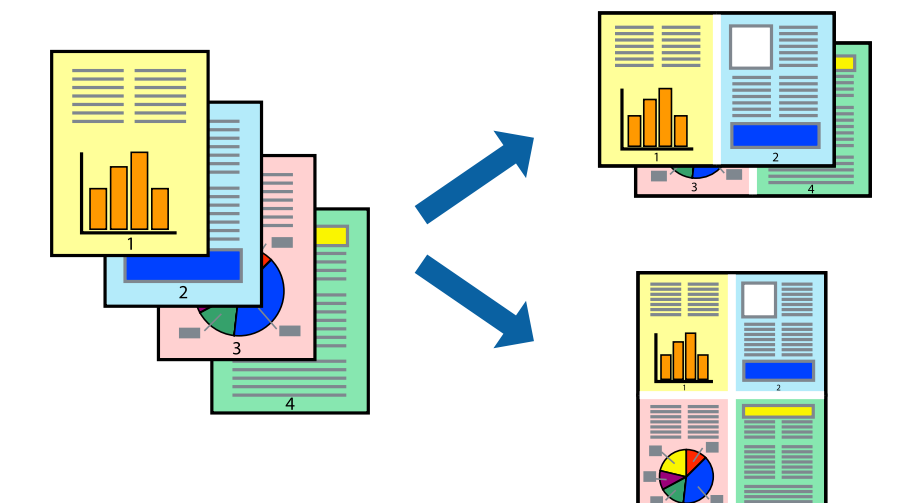

### **Tiskanje več strani na en list - Windows**

- 1. V tiskalnik vstavite papir.
- 2. Odprite datoteko, ki jo želite natisniti.
- 3. Dostopajte do okna gonilnika tiskalnika.
- 4. Izberite **2-gor** ali **4-gor** kot nastavitev **Več strani** v zavihku **Glavno**.
- 5. Kliknite **Vrstni red strani**, opravite ustrezne nastavitve in nato kliknite **V redu**, da zaprete okno.
- 6. Nastavite druge elemente v zavihkih **Glavno** in **Več možnosti** kot je potrebno in nato kliknite **V redu**.
- 7. Kliknite **Natisni**.

### **Povezane informacije**

- & ["Vložitev papirja v Zadnji pladenj za papir" na strani 18](#page-17-0)
- & ["Osnove tiskanja Windows" na strani 23](#page-22-0)

### **Tiskanje več strani na en list - Mac OS X**

- 1. V tiskalnik vstavite papir.
- 2. Odprite datoteko, ki jo želite natisniti.
- 3. Odprite okno za tisk.
- 4. V pojavnem oknu izberite **Postavitev**.
- 5. Nastavite število strani pri možnosti **Strani na list**, **Smer postavitve** (vrstni red strani) in **Obrobo**.
- <span id="page-27-0"></span>6. Ostale elemente nastavite kot potrebno.
- 7. Kliknite **Natisni**.

### **Povezane informacije**

- & ["Vložitev papirja v Zadnji pladenj za papir" na strani 18](#page-17-0)
- & ["Osnove tiskanja Mac OS X" na strani 24](#page-23-0)

## **Tiskanje za prilagoditev velikosti papirja**

Tiskate lahko tako, da tiskanje prilagodite velikosti papirja, ki ste ga vstavili v tiskalnik.

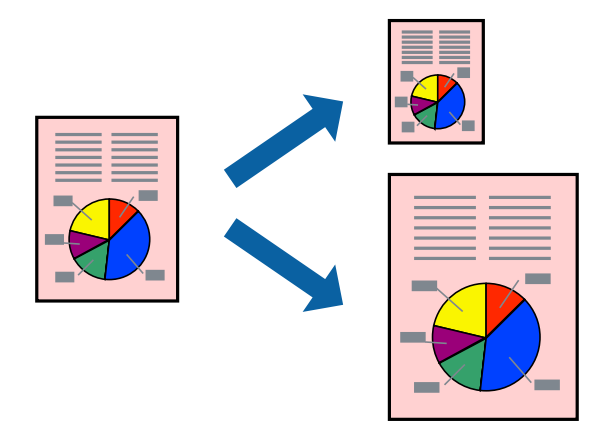

### **Tiskanje za prilagoditev velikosti papirja - Windows**

- 1. V tiskalnik vstavite papir.
- 2. Odprite datoteko, ki jo želite natisniti.
- 3. Dostopajte do okna gonilnika tiskalnika.
- 4. V zavihku **Več možnosti** opravite naslednje nastavitve.
	- ❏ Velikost dokumenta: Izberite velikost papirja, ki ste jo nastavili v programu.
	- ❏ Izhodni papir: Izberite velikost papirja, ki ste jo vstavili v tiskalnik. **Prilagodi strani** je izbrano samodejno.

```
Opomba:
```
*Če želite natisniti pomanjšano sliko na sredini strani, izberite Na sredini.*

- 5. Nastavite druge elemente v zavihkih **Glavno** in **Več možnosti** kot je potrebno in nato kliknite **V redu**.
- 6. Kliknite **Natisni**.

### **Povezane informacije**

- & ["Vložitev papirja v Zadnji pladenj za papir" na strani 18](#page-17-0)
- & ["Osnove tiskanja Windows" na strani 23](#page-22-0)

### <span id="page-28-0"></span>**Tiskanje za prilagoditev velikosti papirja – Mac OS X**

- 1. V tiskalnik vstavite papir.
- 2. Odprite datoteko, ki jo želite natisniti.
- 3. Odprite okno za tisk.
- 4. Izberite velikost papirja, ki ste jo nastavili v programu kot nastavitev **Velikost papir**.
- 5. V pojavnem meniju izberite **Ravnanje s papirjem**.
- 6. Izberite **Lestvica za prilagoditev velikosti papirja**.
- 7. Izberite velikost papirja, ki ste jo vstavili v tiskalnik kot nastavitev **Ciljna velikost papirja**.
- 8. Ostale elemente nastavite kot potrebno.
- 9. Kliknite **Natisni**.

### **Povezane informacije**

- & ["Vložitev papirja v Zadnji pladenj za papir" na strani 18](#page-17-0)
- & ["Osnove tiskanja Mac OS X" na strani 24](#page-23-0)

## **Skupno tiskanje več datotek (samo za Windows)**

**Urejevalec nalog** omogoča kombiniranje številnih datotek, ki so ustvarjene z različnimi programi, in tiskanje leteh kot samostojen tiskalni posel. Določite lahko nastavitve tiskanja za kombinirane datoteke, kot so postavitev, vrstni red tiskanja in usmerjenost.

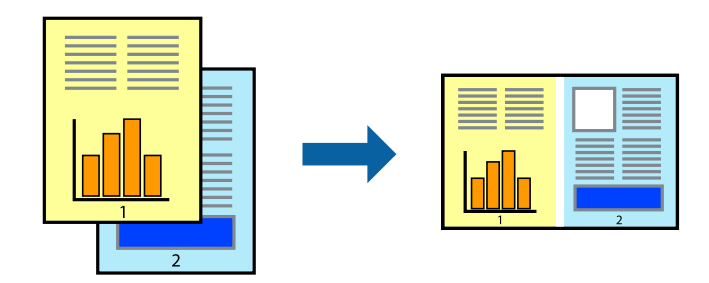

#### *Opomba:*

*Če želite odpreti Natisni projekt, ki je shranjen v Urejevalec nalog, kliknite Urejevalec nalog v zavihku Vzdrževanje na gonilniku tiskalnika. Nato izberite Odpri iz menija Datoteka, da izberete datoteko. Pripona shranjenih datotek je »ecl«.*

- 1. V tiskalnik vstavite papir.
- 2. Odprite datoteko, ki jo želite natisniti.
- 3. Dostopajte do okna gonilnika tiskalnika.
- 4. Izberite **Urejevalec nalog** v zavihku **Glavno**.
- 5. Kliknite **V redu**, da zaprete okno gonilnika tiskalnika.

### <span id="page-29-0"></span>6. Kliknite **Natisni**.

Prikaže se okno **Urejevalec nalog** in tiskalni posel je dodan v **Natisni projekt**.

7. Ko je okno **Urejevalec nalog** odprto, odprite datoteko, ki jo želite združiti s trenutno datoteko, in ponovite korake od 3 do 6.

### *Opomba:*

*Če zaprete okno Urejevalec nalog, bo neshranjen Natisni projekt izbrisan. Za tisk ob poznejšem času izberite Shrani na meniju Datoteka.*

- 8. Izberite menija **Postavitev** in **Uredi** v **Urejevalec nalog**, da po potrebi prilagodite **Natisni projekt**.
- 9. Izberite **Natisni** v meniju **Datoteka**.

### **Povezane informacije**

- & ["Vložitev papirja v Zadnji pladenj za papir" na strani 18](#page-17-0)
- & ["Osnove tiskanja Windows" na strani 23](#page-22-0)

## **Tiskanje ene slike na več listov za ustvarjanje plakata (samo v sistemu Windows)**

S to funkcijo lahko natisnete eno sliko na več listov papirja. Ustvarite lahko večji plakat, tako da zlepite slike.

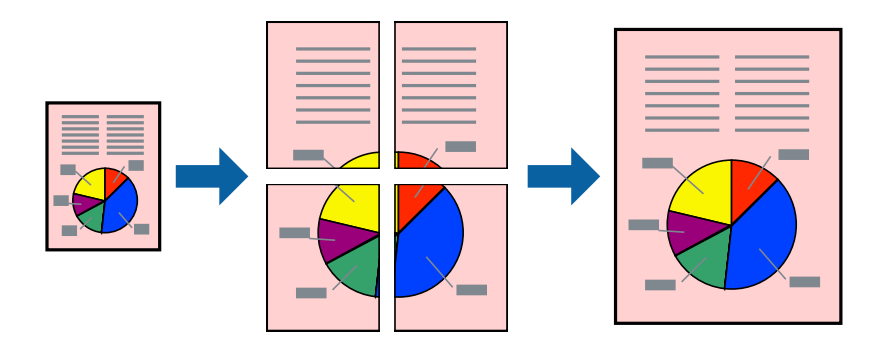

- 1. V tiskalnik vstavite papir.
- 2. Odprite datoteko, ki jo želite natisniti.
- 3. Dostopajte do okna gonilnika tiskalnika.
- 4. Izberite **2x1 plakat**, **2x2 plakat**, **3x3 plakat** ali **4x4 plakat** v meniju **Več strani** v zavihku **Glavno**.
- 5. Kliknite **Nastavitve**, izberite ustrezno nastavitev in kliknite **V redu**.
- 6. Nastavite druge elemente v zavihkih **Glavno** in **Več možnosti** kot je potrebno in nato kliknite **V redu**.
- 7. Kliknite **Natisni**.

### **Povezane informacije**

- & ["Vložitev papirja v Zadnji pladenj za papir" na strani 18](#page-17-0)
- & ["Osnove tiskanja Windows" na strani 23](#page-22-0)

### **Ustvarjanje posterjev z Oznake poravnave prekrivanja**

Tukaj je primer, kako ustvariti plakat, ko izberete **2x2 plakat** in **Oznake poravnave prekrivanja** za **Navodila za izrezovanje tiskanja**.

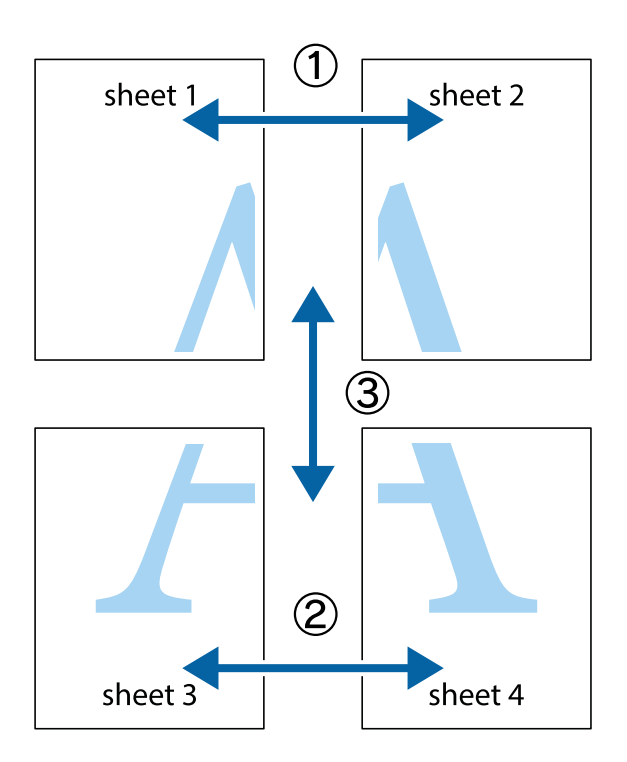

1. Pripravite Sheet 1 in Sheet 2. Obrežite robove Sheet 1 vzdolž navpične modre linije, skozi središče zgornje in spodnje prečne oznake.

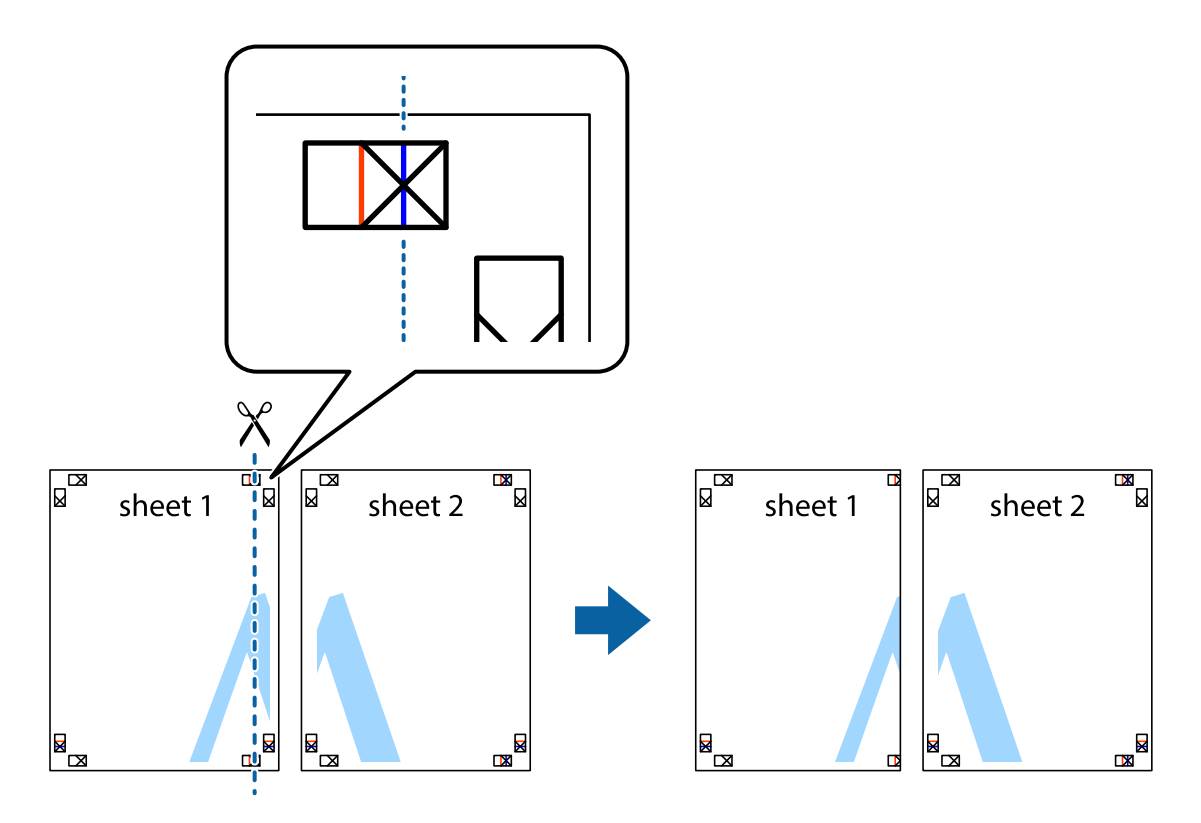

2. Položite rob lista Sheet 1 na Sheet 2 in poravnajte prečni oznaki, nato pa oba lista papirja na hrbtni strani začasno zlepite.

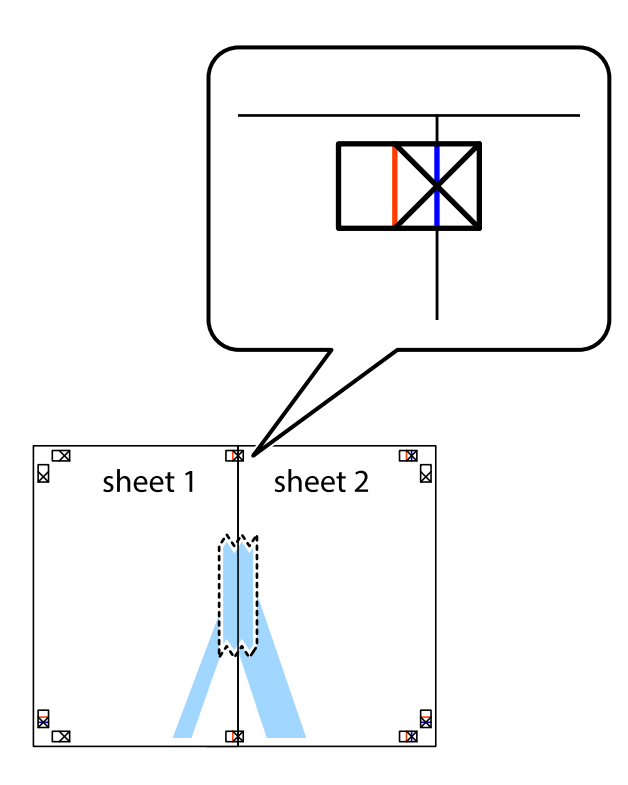

3. Zlepljena lista narežite na dva dela vzdolž navpične rdeče linije skozi oznake za poravnavo (tokrat linija na levi strani prečnih oznak).

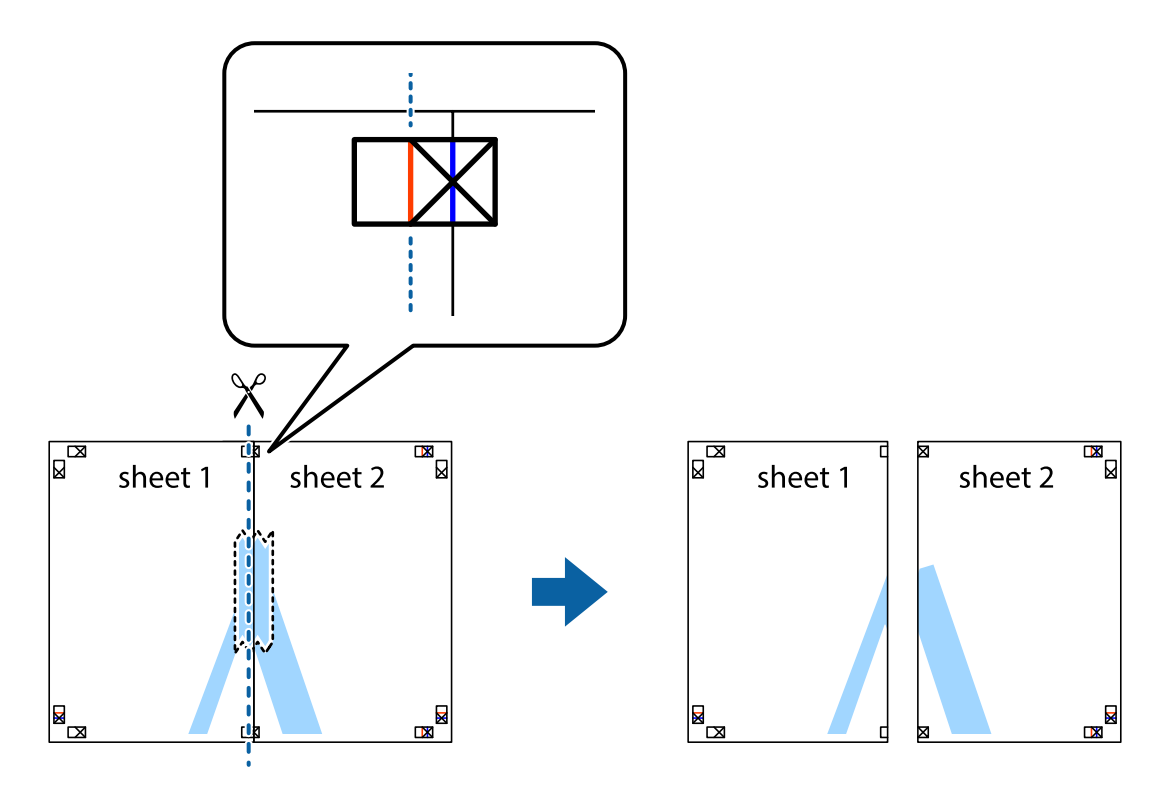

4. Liste zlepite skupaj na hrbtni strani.

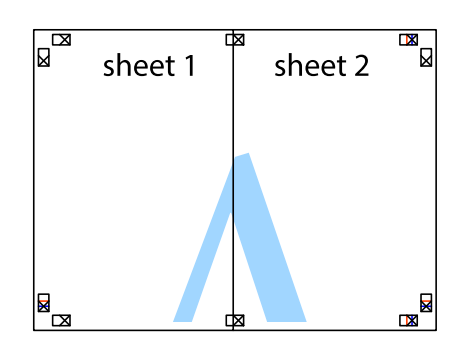

- 5. Ponovite korake 1 do 4, da zlepite lista Sheet 3 in Sheet 4.
- 6. Odrežite robove lista Sheet 1 in Sheet 2 vzdolž vodoravne modre linije, skozi središče leve in desne prečne oznake.

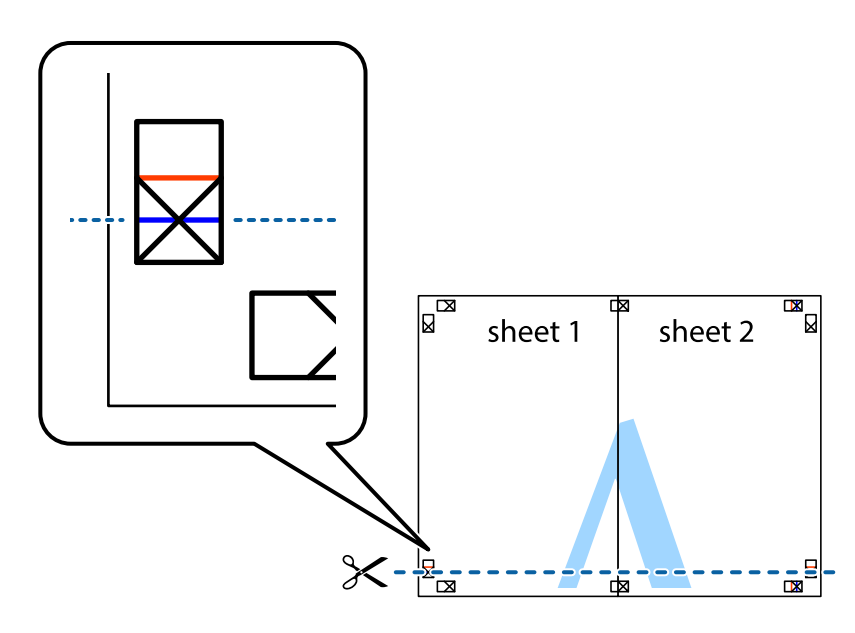

7. Rob lista Sheet 1 in Sheet 2 položite na Sheet 3 in Sheet 4 in poravnajte prečne oznake ter jih začasno zlepite na hrbtni strani.

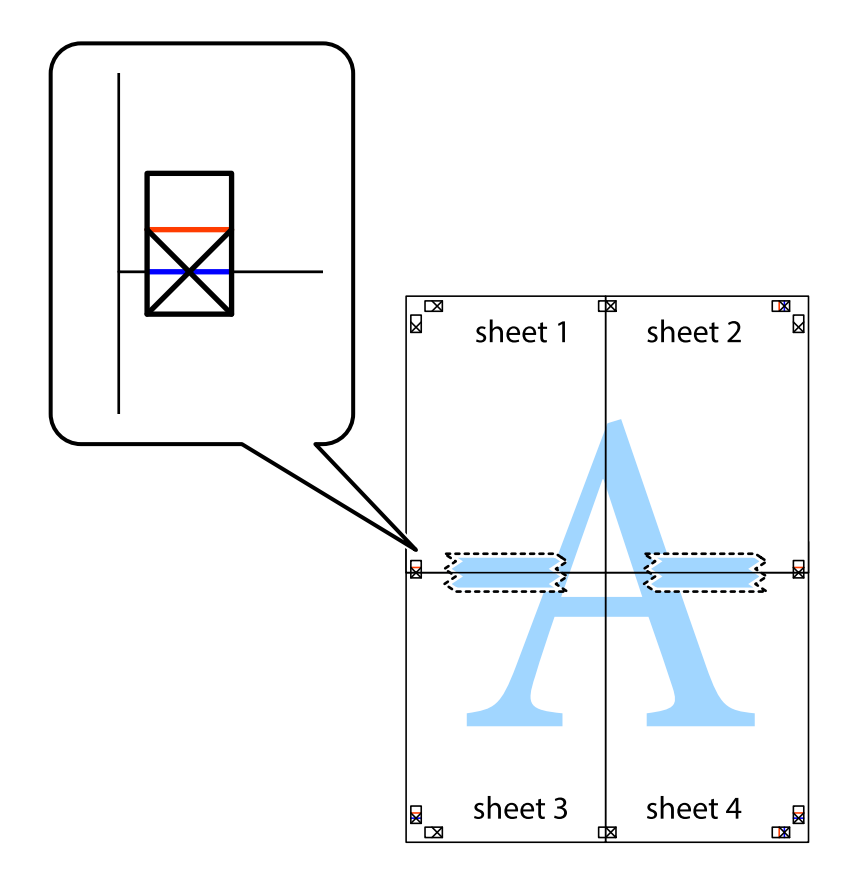

8. Zlepljena lista razrežite na dva dela vzdolž vodoravne rdeče črte skozi oznake za poravnavo (tokrat črta nad prečnimi oznakami).

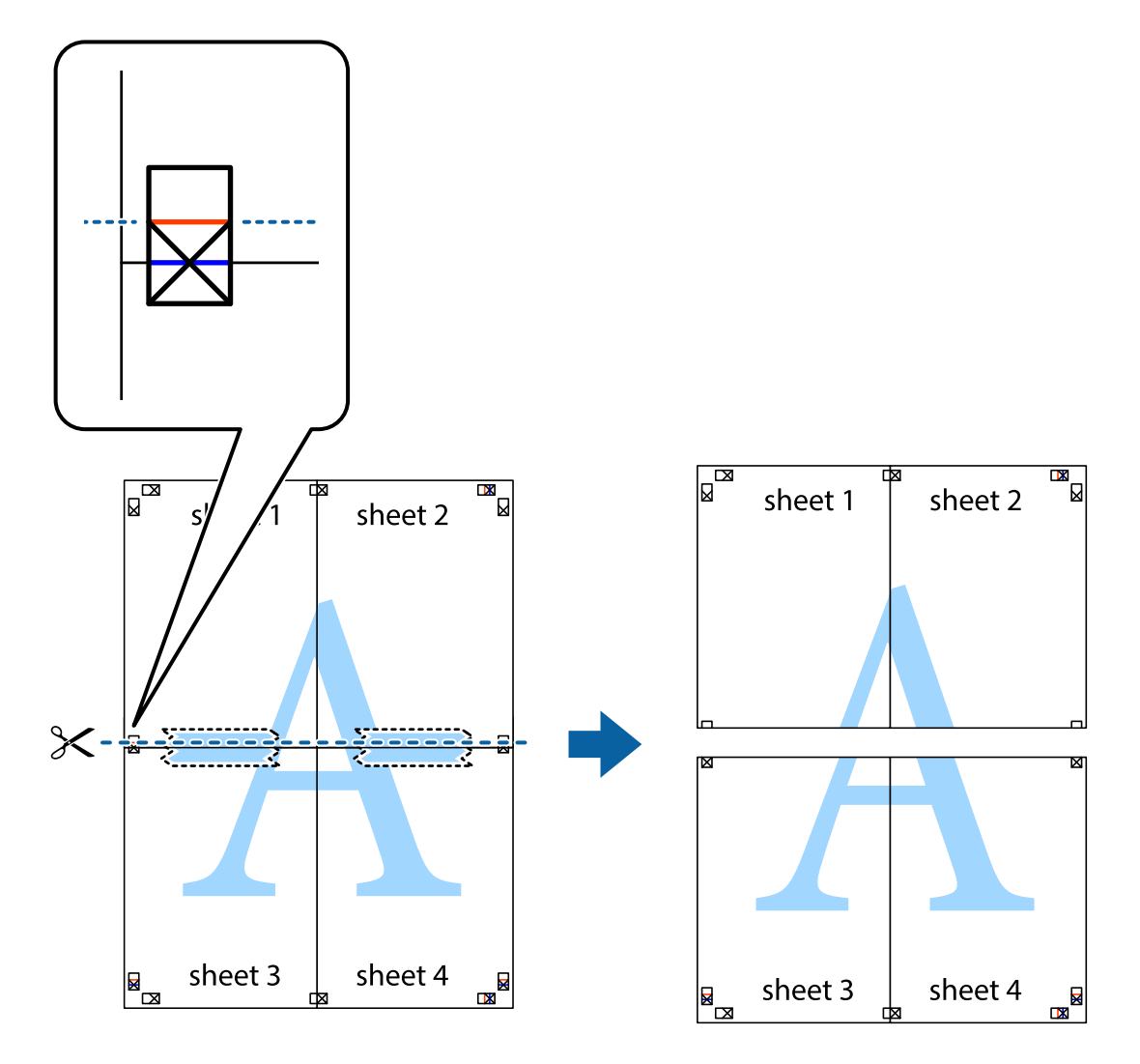

9. Liste zlepite skupaj na hrbtni strani.

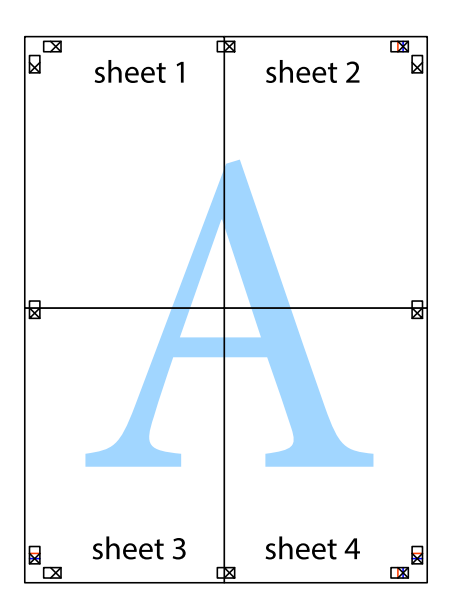

<span id="page-35-0"></span>10. Izrežite ostale robove vzdolž zunanjega vodila

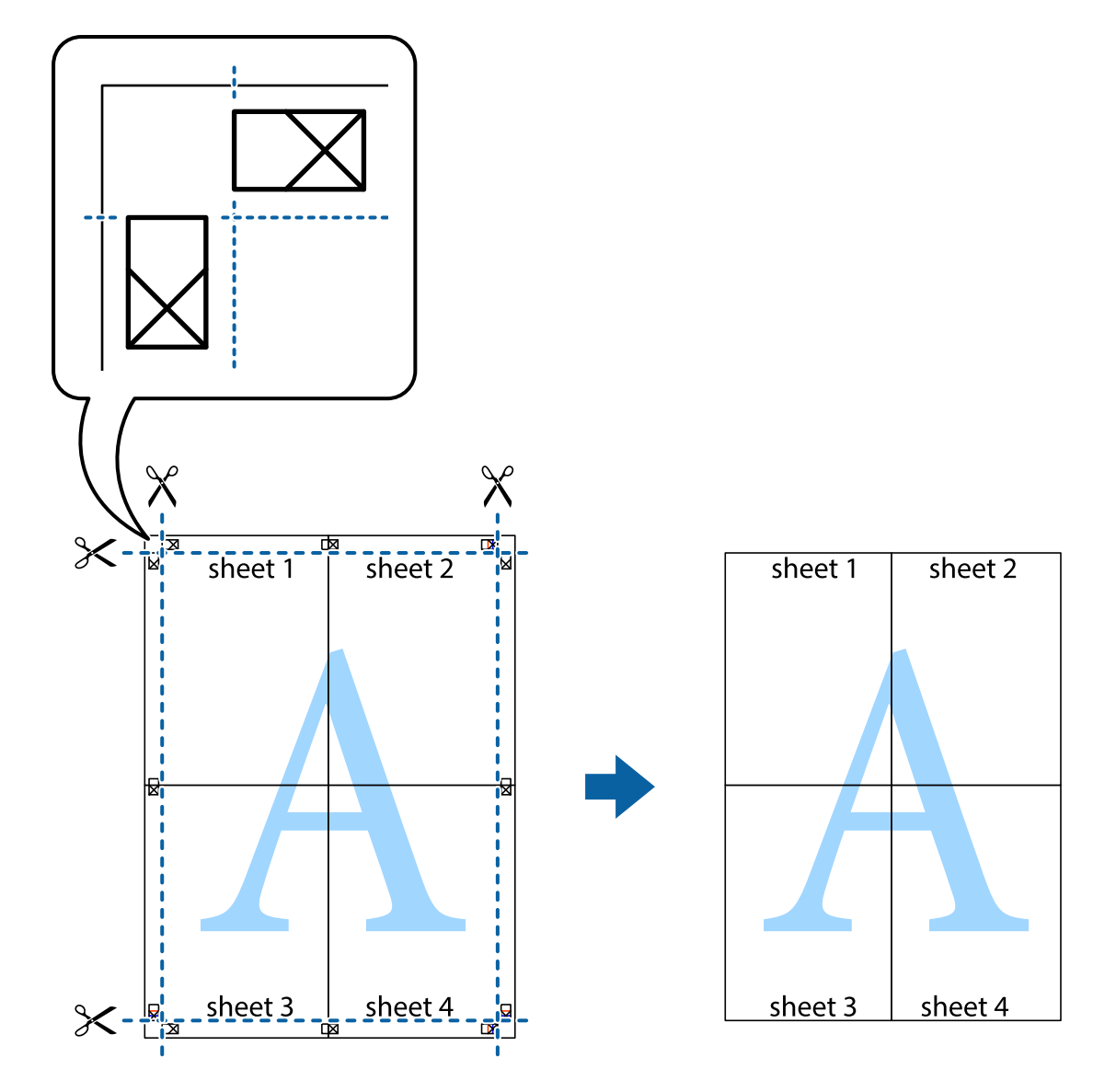

## **Tiskanje z naprednimi funkcijami**

Ta razdelek predstavlja številne dodatne postavitve in funkcije tiskanja, ki so na voljo na gonilniku tiskalnika.

### **Povezane informacije**

- $\blacklozenge$  ["Gonilnik tiskalnika Windows" na strani 63](#page-62-0)
- & ["Mac OS X gonilnik tiskalnika" na strani 67](#page-66-0)

### **Dodajanje prednastavitev za tisk za lažji tisk**

Če ustvarite svojo prednastavitev pogosto uporabljenih nastavitev tiskanja za gonilnik tiskalnika, lahko enostavno tiskate s prednastavitvami iz seznama.
## **Windows**

Če želite dodati svojo prednastavitev, nastavite elemente, kot sta **Velikost dokumenta** in **Tip papirja**, v zavihku **Glavno** ali **Več možnosti**, in nato kliknite **Dodajte/odstranite prednastavitve** v meniju **Prednastavitve tiskanja**.

### *Opomba:*

*Za izbris dodane prednastavitve kliknite Dodajte/odstranite prednastavitve , izberite ime prednastavitve, ki jo želite izbrisati s seznama, in jo izbrišite.*

## **Mac OS X**

Odprite okno za tisk. Če želite dodati svojo prednastavitev, nastavite elemente, kot sta **Velikost papir** in **Media Type**, in nato shranite trenutne nastavitve kot prednastavitev v nastavitvi **Prednastavitve**.

## *Opomba:*

*Za izbris dodane prednastavitve kliknite Prednastavitve > Prikaži prednastavitve, izberite ime prednastavitve, ki jo želite izbrisati s seznama, in jo izbrišite.*

## **Tiskanje pomanjšanega ali povečanega dokumenta**

Velikost dokumenta lahko zmanjšate ali povečate za določen odstotek.

## **Windows**

Nastavite **Velikost dokumenta** v zavihku **Več možnosti**. Izberite **Zmanjšaj/povečaj dokument**, **Povečaj na** in nato vnesite odstotek.

## **Mac OS X**

## *Opomba:*

*Postopki se razlikujejo glede na aplikacijo. Podrobnosti najdete v pomoči za program.*

Izberite **Priprava strani** (ali **Natisni**) v meniju **Datoteka**. Izberite tiskalnik na seznamu **Oblika za**, izberite velikost papirja in nato vnesite odstotek v polje **Merilo**. Zaprite okno in izvedite tiskanje po osnovnih navodilih za tiskanje.

## **Nastavitev barve tiskanja**

Nastavite lahko barve, ki bodo uporabljene v tiskalnem poslu.

**PhotoEnhance** ustvarja ostrejše slike in živahnejše barve s samodejno prilagoditvijo kontrasta, nasičenosti in svetlosti originalnih podatkov slike.

## *Opomba:*

❏ *Te nastavitve se ne uporabljajo za originalne podatke.*

❏ *PhotoEnhance prilagaja barvo z analiziranjem lokacije zadeve. Če ste torej spremenili lokacijo zadeve z zmanjšanjem, povečanjem, obrezovanjem ali rotiranjem slike, se lahko barva nepričakovano spremeni. Če je slika neostra, barva morda ne bo naravna. Če se barva spremeni ali postane nenaravna, tiskajte v drugem načinu kot PhotoEnhance.*

## **Windows**

Izberite metodo barvne korekcije s **Prilagojene barve** na zavihku **Več možnosti**.

Če izberete **Samodejno**, bodo barve samodejno prilagojene glede na vrsto papirja in nastavitve kakovosti tiska. Če izberete **Po meri** in kliknete **Napredno** , lahko nastavite lastne nastavitve.

## <span id="page-37-0"></span>**Mac OS X**

Odprite okno za tisk. Izberite **Barvno ujemanje** s pojavnega menija in nato izberite **EPSON Color Controls**. Izberite **Color Options** s pojavnega menija ter izberite eno od možnosti, ki so na voljo. Kliknite puščico poleg **Napredne nastavitve** in nastavite želene nastavitve.

## **Tiskanje vodnega žiga (samo za Windows)**

Na izpise lahko natisnete vodni žig, na primer »Zaupno«. Prav tako lahko dodate svoj vodni žig.

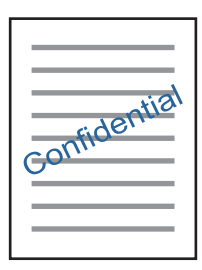

Kliknite **Funkcije vodnega žiga** v zavihku **Več možnosti** in nato izberite vodni žig. Za spreminjanje podrobnosti, kot sta gostota in položaj vodnega žiga, kliknite **Nastavitve**.

## **Tiskanje glave in noge (samo v sistemu Windows)**

Podatke, kot sta uporabniško ime in datum tiskanja, lahko natisnete v glavi ali nogi.

Kliknite **Funkcije vodnega žiga** v zavihku **Več možnosti** in nato izberite **Glava/noga**. Kliknite **Nastavitve** in iz spustnega seznama izberite potrebne elemente.

## **Tiskanje fotografij z uporabo Epson Easy Photo Print**

Epson Easy Photo Print omogoča, da fotografije preprosto postavite in natisnete na različne vrste papirja. Podrobnosti najdete v pomoči za program.

## *Opomba:*

*S tiskom na originalen foto papir Epson dobite kar najvišjo kakovost črnila in živ ter jasen tisk.*

## **Povezane informacije**

- & ["Razpoložljiv papir in njegove lastnosti" na strani 17](#page-16-0)
- & ["Vložitev papirja v Zadnji pladenj za papir" na strani 18](#page-17-0)
- & ["Epson Easy Photo Print" na strani 70](#page-69-0)

# **Tiskanje iz pametnih naprav**

## **Uporaba funkcije Epson iPrint**

Epson iPrint je program, ki omogoča tiskanje fotografij, dokumentov in spletnih strani iz pametne naprave, kot je pametni telefon ali tablični računalnik. Uporabite lahko lokalno tiskanje, tj. tiskanje iz pametne naprave, ki ima

## **Tiskanje**

vzpostavljeno povezavo z istim brezžičnim omrežjem kot tiskalnik, ali oddaljeno tiskanje, tj. tiskanje z oddaljene lokacije prek interneta. Če želite uporabiti oddaljeno tiskanje, registrirajte tiskalnik v storitev Epson Connect.

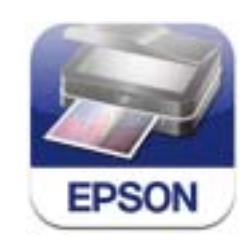

## **Povezane informacije**

& ["Storitev Epson Connect" na strani 61](#page-60-0)

## **Nameščanje programa Epson iPrint**

Program Epson iPrint lahko namestite na svojo pametno napravo na spodnjem spletnem naslovu ali s spodnjo kodo QR.

<http://ipr.to/a>

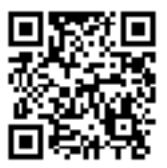

## **Tiskanje s programom Epson iPrint**

Zaženite Epson iPrint v pametni napravi in izberite element na začetnem zaslonu, ki ga želite uporabiti. Spodnji zasloni se lahko spremenijo brez predhodnega obvestila.

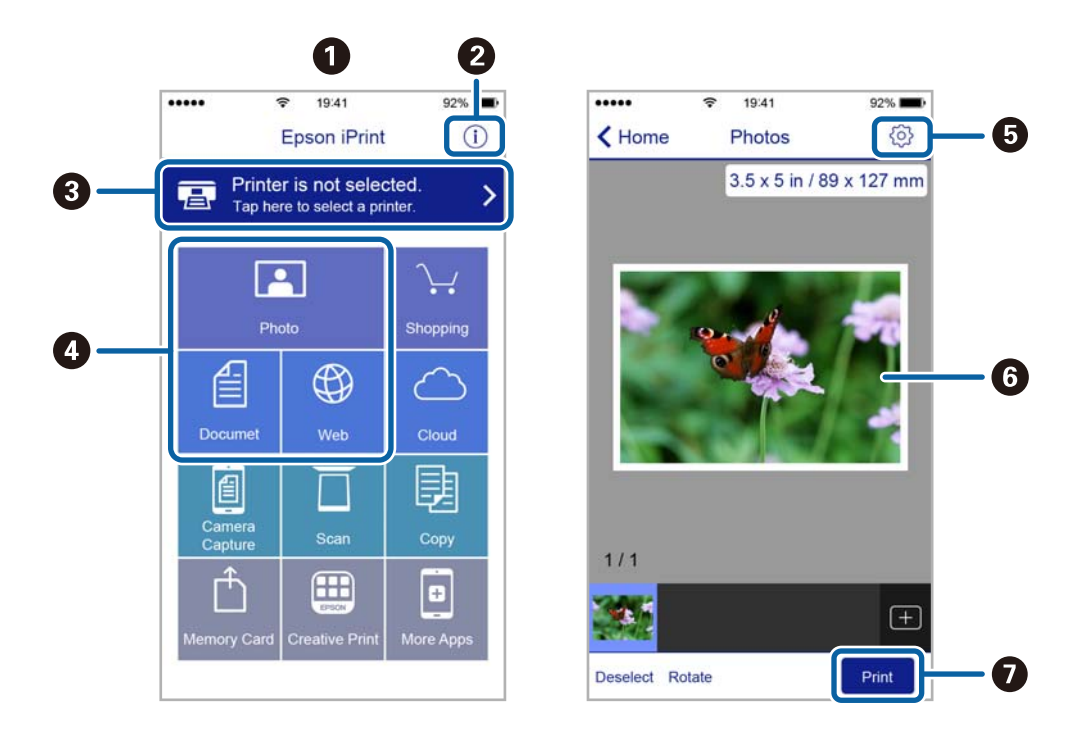

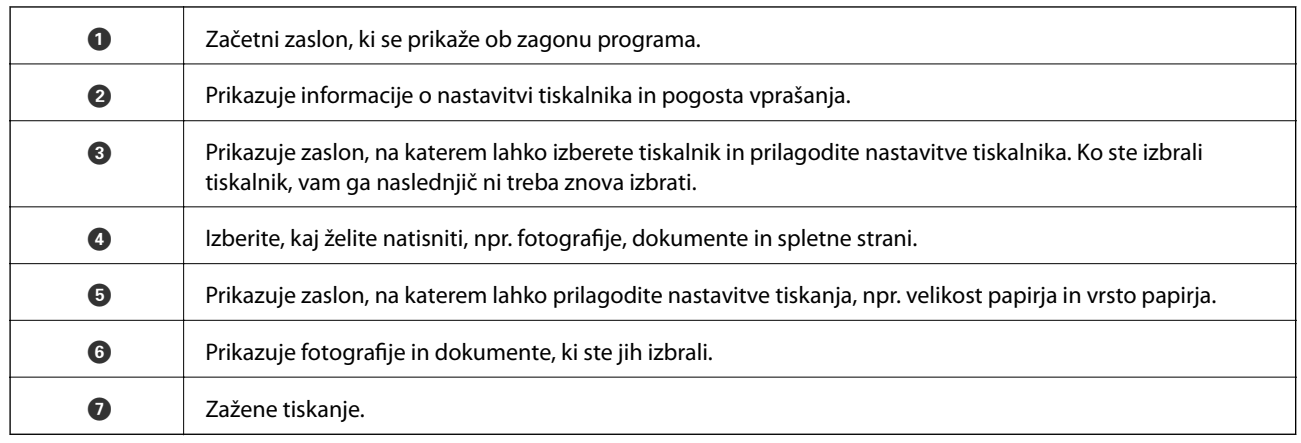

## *Opomba:*

*Če želite tiskati v meniju dokumenta z napravami iPhone, iPad in iPod touch z operacijskim sistemom iOS, zaženite program Epson iPrint, ko s funkcijo skupne rabe datotek v programu iTunes prenesete dokument, ki ga želite natisniti.*

# **Preklic tiskanja**

## *Opomba:*

- ❏ *V sistemu Windows ne morete preklicati tiskalnega posla iz računalnika, ko se v celoti pošlje na tiskalnik. V tem primeru prekličite tiskalni posel prek upravljalne plošče tiskalnika.*
- ❏ *Pri tiskanju več strani iz sistema Mac OS X ni mogoče preklicati vseh tiskalnih poslov prek upravljalne plošče. V tem primeru prekličite tiskalni posel v računalniku.*
- ❏ *Če ste poslali tiskalni posel iz operacijskega sistema Mac OS X v10.6.8 prek omrežja, preklic tiskanja prek računalnika morda ne bo mogoč. V tem primeru prekličite tiskalni posel prek upravljalne plošče tiskalnika. Če želite preklicati tiskanje prek računalnika, morate spremeniti nastavitve v Web Config. Za podrobnosti glejte Omrežni vodič.*

## **Preklic tiskanja – gumb tiskalnika**

Če želite preklicati tiskalni posel v izvajanju, pritisnite tipko  $\mathcal{D}$ .

## **Preklic tiskanja - Windows**

- 1. Dostopajte do okna gonilnika tiskalnika.
- 2. Izberite zavihek **Vzdrževanje**.
- 3. Kliknite **Natisni vrsto**.
- 4. Z desno tipko miške kliknite posel, ki ga želite preklicati, in izberite **Prekliči**.

## **Povezane informacije**

& ["Gonilnik tiskalnika Windows" na strani 63](#page-62-0)

## **Preklic tiskanja – Mac OS X**

- 1. Kliknite ikono za tiskalnik v **Doku**.
- 2. Izberite posel, ki ga želite preklicati.
- 3. Prekličite opravilo.
	- ❏ Mac OS X v10.8.x ali novejša različica

Kliknite poleg merilnika napredka.

❏ Mac OS X v10.6.8 do v10.7.x Kliknite **Izbriši**.

# <span id="page-41-0"></span>**Kopiranje**

# **Osnove kopiranja**

Kopirate lahko na papir velikosti A4 z enako povečavo. Okrog robov papirja se pojavijo robovi širine 3 mm, ne glede na to, ali ima izvirnik robove okrog robov papirja ali ne. Pri kopiranju izvirnikov, manjših od velikosti A4, bodo robovi širši od 3 mm, odvisno od tega, kam položite izvirnik.

- 1. V tiskalnik vstavite papir A4.
- 2. Postavite izvirnike.
- 3. Pritisnite gumb  $\overset{\Diamond}{\otimes}$  ali  $\overset{\Diamond}{\otimes}$

## *Opomba:*

*Držite gumb*  $^{\circledast}$  ali  $^{\circledast}$  in pritisnite gumb  $\odot$ , da zaženete kopiranje v načinu osnutka, ki porabi manj črnila in *tiska z manjšo gostoto.*

## **Povezane informacije**

- & ["Vložitev papirja v Zadnji pladenj za papir" na strani 18](#page-17-0)
- & ["Polaganje izvirnikov na Steklo optičnega bralnika" na strani 21](#page-20-0)

# **Ustvarjanje več kopij**

Naenkrat lahko ustvarite več kopij. Določite lahko do 20 kopij. Robovi širine 3 mm se pojavijo okrog robov papirja.

- 1. Vstavite enako število listov papirja velikosti A4 kot je število kopij, ki jih želite kopirati.
- 2. Postavite izvirnike.
- 3. Pritisnite gumb  $\bigotimes^{\bigotimes}$ ali  $\bigotimes^{\bigotimes}$ tolikokrat, kolikor kopij želite. Če na primer želite 10 barvnih kopij, 10-krat pritisnite gumb  $\overset{\text{\textcircled{\tiny{\#}}}}{\textcircled{\tiny{\#}}}$

## *Opomba:*

*Če želite spremeniti število kopij, pritisnite gumb v času ene sekunde. Če gumb pritisnite po preteku ene sekunde, je število kopij že določeno in kopiranje se začne.*

## **Povezane informacije**

- & ["Vložitev papirja v Zadnji pladenj za papir" na strani 18](#page-17-0)
- & ["Polaganje izvirnikov na Steklo optičnega bralnika" na strani 21](#page-20-0)

# <span id="page-42-0"></span>**Optično branje**

# **Optično branje prek upravljalne plošče**

Optično prebrano sliko lahko v obliki PDF shranite v računalnik, ki je povezan s tiskalnikom prek kabla USB.

## c*Pomembno:*

*Pred uporabo te možnosti zagotovite, da imate na računalniku nameščena EPSON Scan in Epson Event Manager.*

- 1. Postavite izvirnike.
- 2. Hkrati pritisnite gumba  $\bigotimes^{\hat{\Phi}}$  in  $\bigotimes^{\hat{\Phi}}$ .

#### *Opomba:*

*Pogosto uporabljane nastavitve optičnega branja, kot so vrsta dokumenta, mapa in format za shranjevanje, lahko spreminjate s programom Epson Event Manager.*

## **Povezane informacije**

- & ["Polaganje izvirnikov na Steklo optičnega bralnika" na strani 21](#page-20-0)
- ◆ ["Epson Event Manager" na strani 69](#page-68-0)

# **Optično branje z računalnika**

Optično branje z uporabo gonilnika optičnega bralnika »EPSON Scan«. Glejte pomoč EPSON Scan za razlago posameznega elementa nastavitev.

## **Osnove optičnega branja**

Ta del uporablja **Home Mode** EPSON Scan za razlago osnov optičnega branja. Potek dejavnosti je enak kot v drugih načinih optičnega branja.

- 1. Postavite izvirnike.
- 2. Zaženite EPSON Scan.

3. Izberite **Home Mode** iz seznama **Mode**.

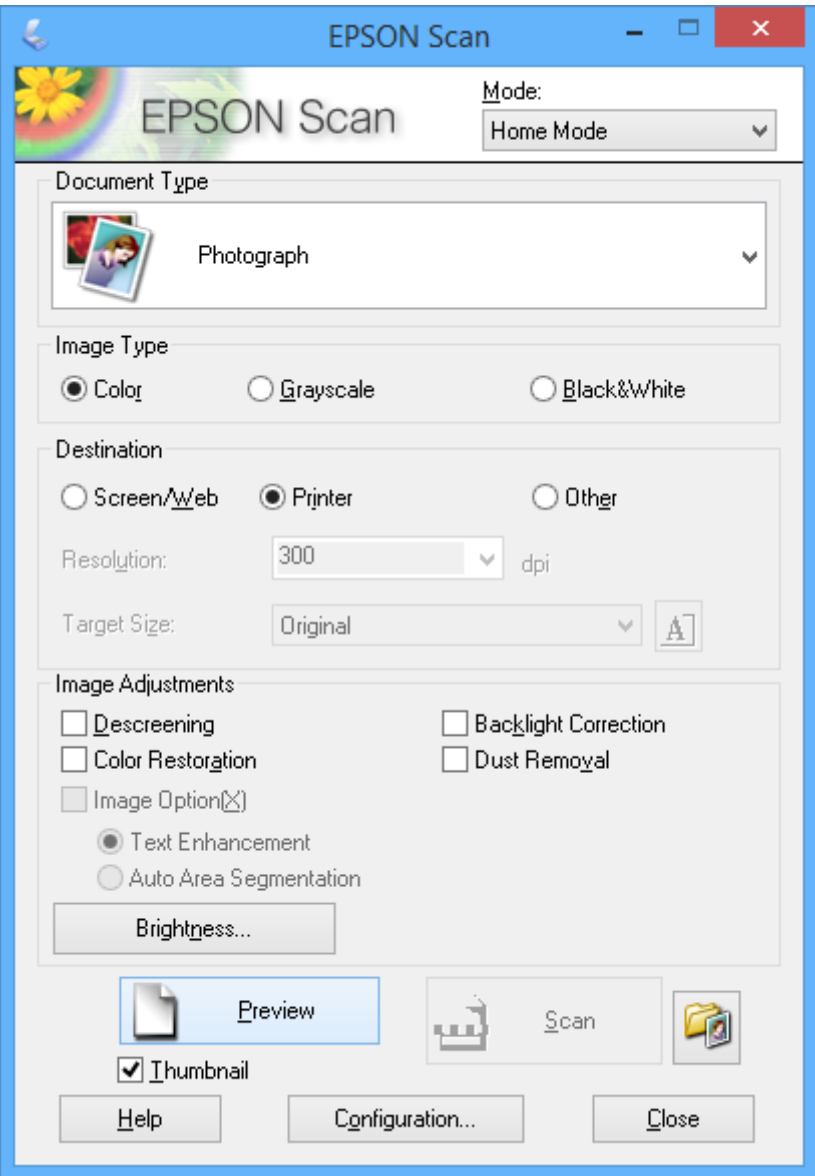

- 4. Izvedite naslednje nastavitve.
	- ❏ **Document Type**: Izberite vrsto izvirnika, ki ga želite optično prebrati.
	- ❏ **Image Type**: Izberite vrsto barv slike, ki jo želite optično prebrati. Čeprav to samodejno nastavi **Document Type**, lahko nastavitev spremenite.
	- ❏ **Destination**: Izberite ločljivost slike, ki jo želite optično prebrati.

Če izberete **Other**, lahko nastavite **Resolution**.

❏ **Thumbnail**: Na voljo le, če izberete **Photograph** kot nastavitev za Document Type.

Če izberete ta element in kliknete **Preview**, lahko izvedete optično branje, ki samodejno ugotovi območje branja, smer dokumenta in ali je ta položen postrani ter ki podpira postavitev več fotografij na steklo optičnega bralnika.

## 5. Kliknite **Preview**.

## *Opomba:*

- ❏ *Glede na fotografije in pogoje optičnega branja bodo rezultati optičnega branja morda odstopali od pričakovanj. Izpraznite Thumbnail in namestite le eno fotografijo.*
- ❏ *Ko nameščate več fotografij, jih položite vsaj 20 mm (0,8 palca) narazen. Poleg tega robno območje steklo optičnega bralnika ni optično brano.*
- 6. Po potrebi prilagodite kakovost ali svetlost slike.

## *Opomba:*

*Glede na izvirnike bodo rezultati optičnega branja morda odstopali od pričakovanj.*

- 7. Kliknite **Scan**.
- 8. Na zaslonu **File Save Settings** izberite nastavitve, kot so ime datoteke, mesto datoteke in oblika zapisa slike, in nato kliknite **OK**.

## *Opomba:*

*Če polje Show this dialog box before next scan ni označeno, zaslon File Save Settings ni prikazan, optično branje pa se začne takoj. Če želite odpreti zaslon File Save Settings pred začetkom optičnega branja, kliknite ikono (File Save Settings) na desni strani gumba Scan.*

## **Povezane informacije**

- & ["Polaganje izvirnikov na Steklo optičnega bralnika" na strani 21](#page-20-0)
- & ["EPSON Scan gonilnik optičnega bralnika" na strani 69](#page-68-0)

## **Optično branje z naprednimi funkcijami**

## **Optično branje s samodejno zaznavo izvirnika (Full Auto Mode)**

Optično branje lahko zaženete tako, da preprosto namestite izvirnik in kliknete **Scan**. Izberite **Full Auto Mode** s seznama **Mode** v EPSON Scan.

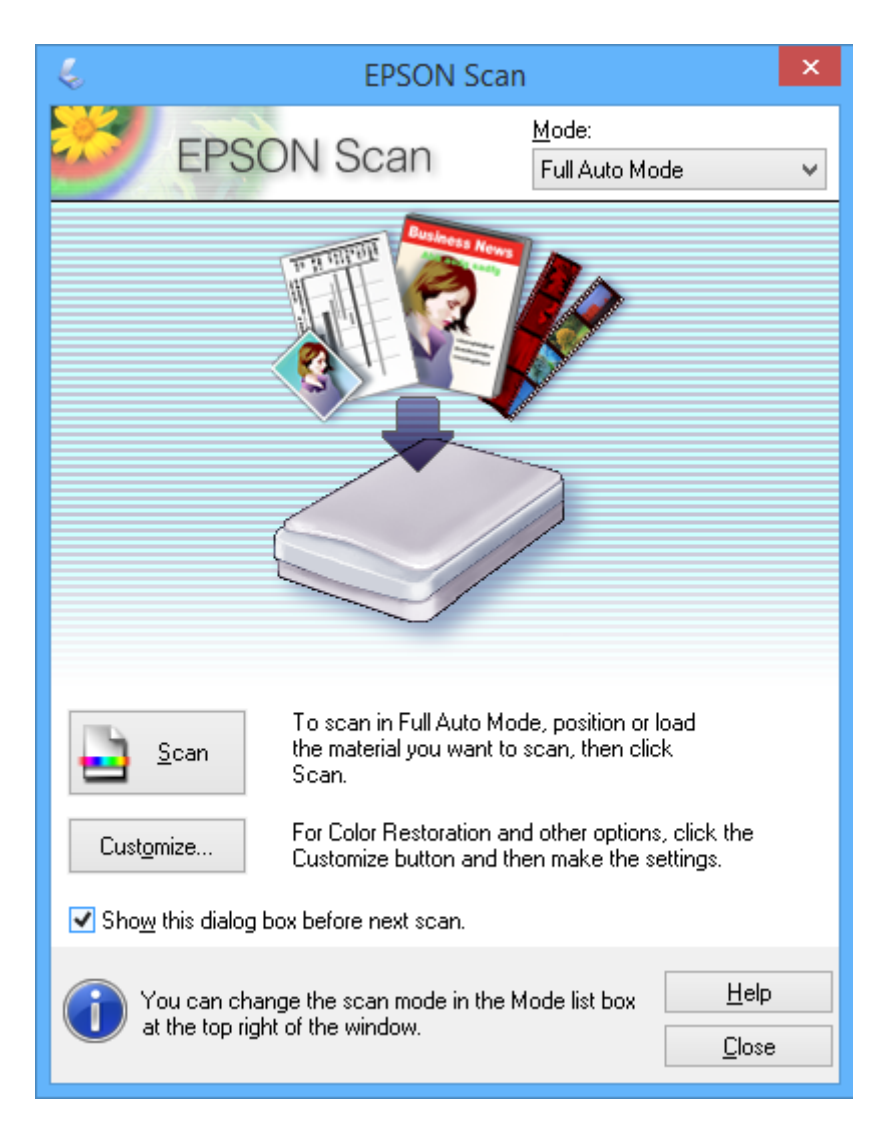

## **Optično branje z nastavljenimi velikostmi (Office Mode)**

Izvirnike lahko optično berete z nastavljeno velikostjo brez predogleda. Izberite **Office Mode** s seznama **Mode** v EPSON Scan.

### *Opomba:*

*Office Mode ni na voljo v japonskih operacijskih sistemih.*

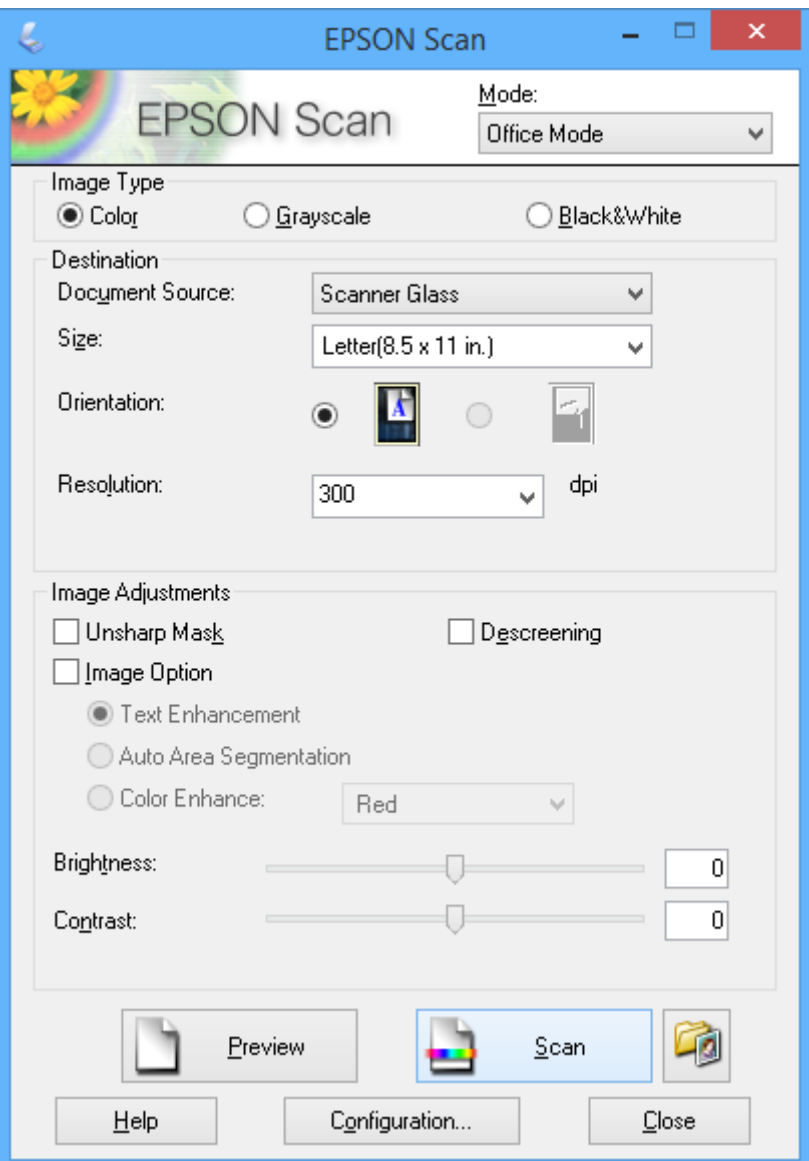

## **Optično branje s prilagoditvijo kakovosti slike (Professional Mode)**

Pri branju optičnih slik lahko prilagodite kakovost in barvo. Ta model se priporoča za napredne uporabnike. Izberite **Professional Mode** s seznama **Mode** v EPSON Scan.

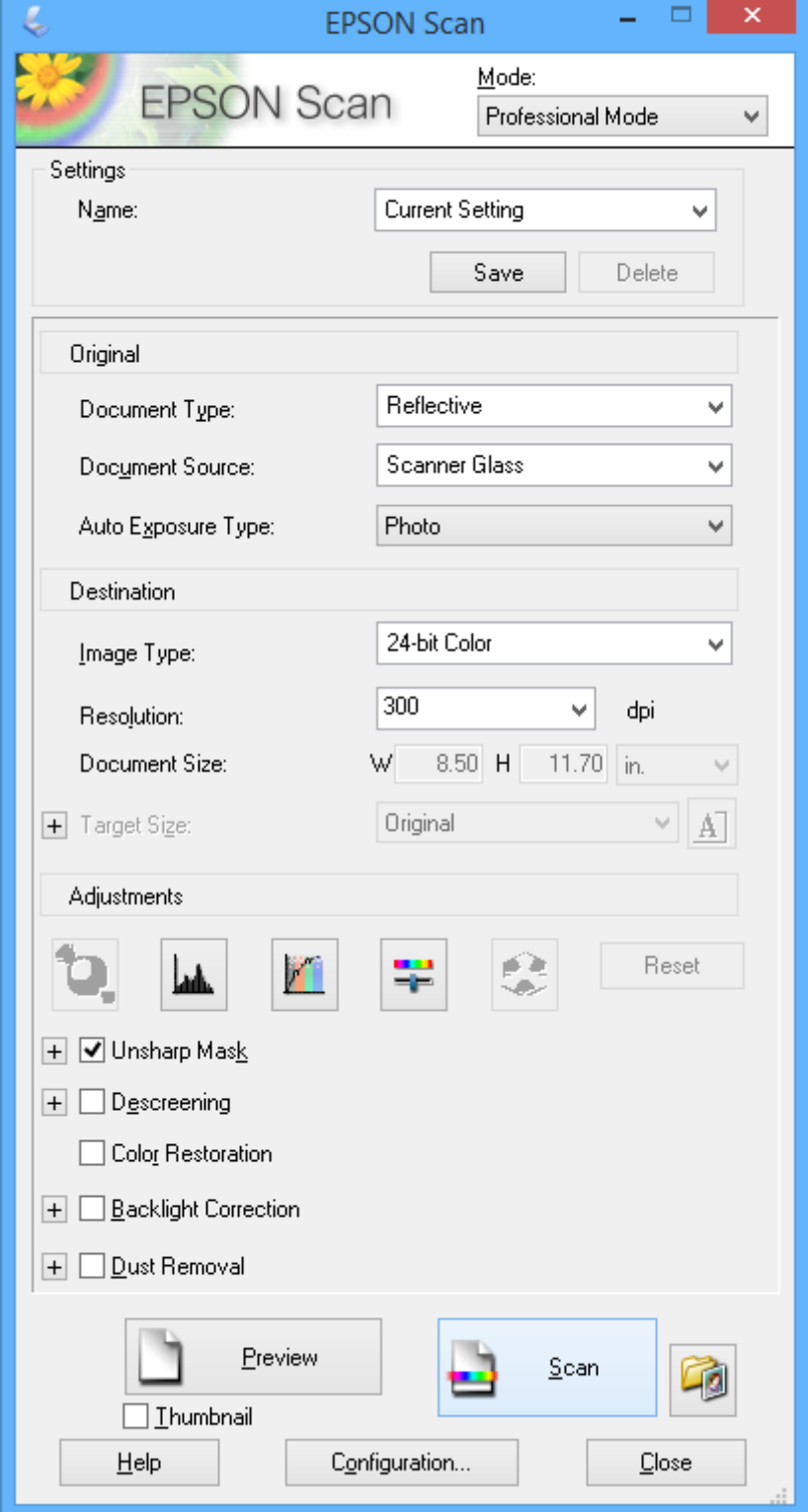

# **Optično branje iz pametnih naprav**

Epson iPrint je program, ki omogoča optično branje fotografij in dokumentov iz pametne naprave, npr. pametnega telefona ali tabličnega računalnika, ki je povezana z enakim brezžičnim omrežjem kot vaš tiskalnik. Optično prebrane podatke lahko shranite v pametno napravo ali storitve v oblaku, jih pošljete po elektronski pošti ali natisnete.

## **Povezane informacije**

& ["Storitev Epson Connect" na strani 61](#page-60-0)

## **Nameščanje programa Epson iPrint**

Program Epson iPrint lahko namestite na svojo pametno napravo na spodnjem spletnem naslovu ali s spodnjo kodo QR.

<http://ipr.to/a>

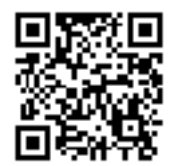

## **Uporaba funkcije Epson iPrint**

Zaženite Epson iPrint v pametni napravi in izberite element na začetnem zaslonu, ki ga želite uporabiti. Spodnji zasloni se lahko spremenijo brez predhodnega obvestila.

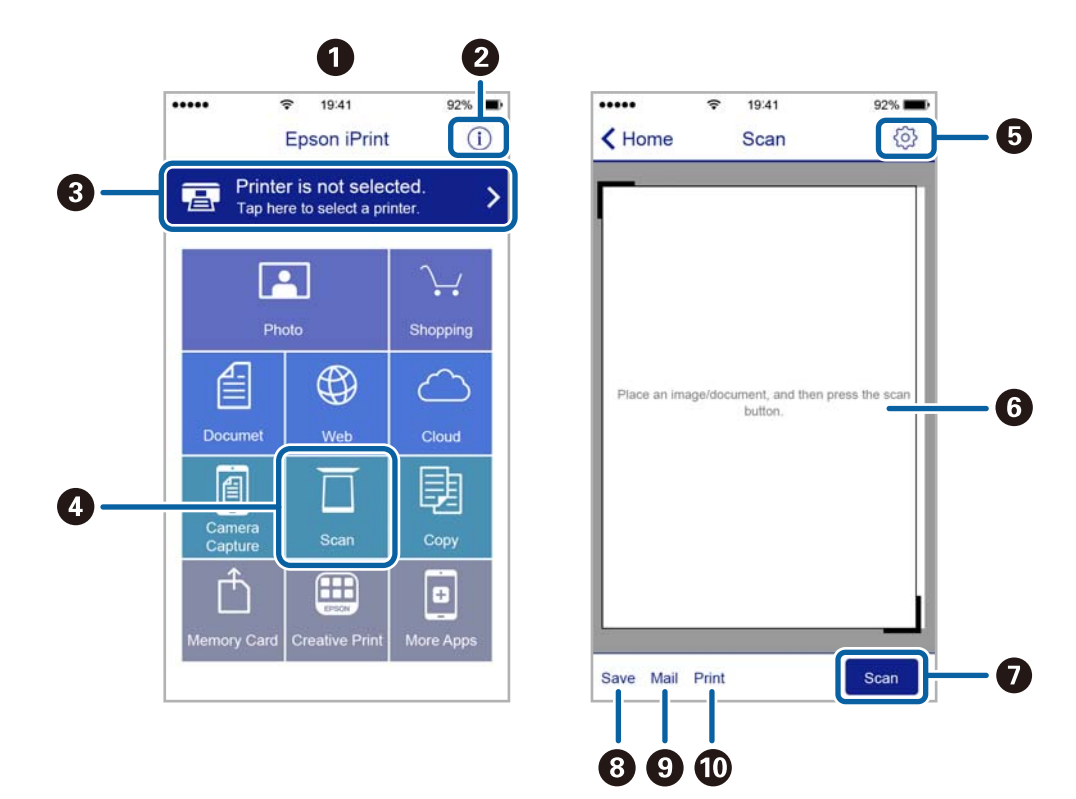

Navodila za uporabo

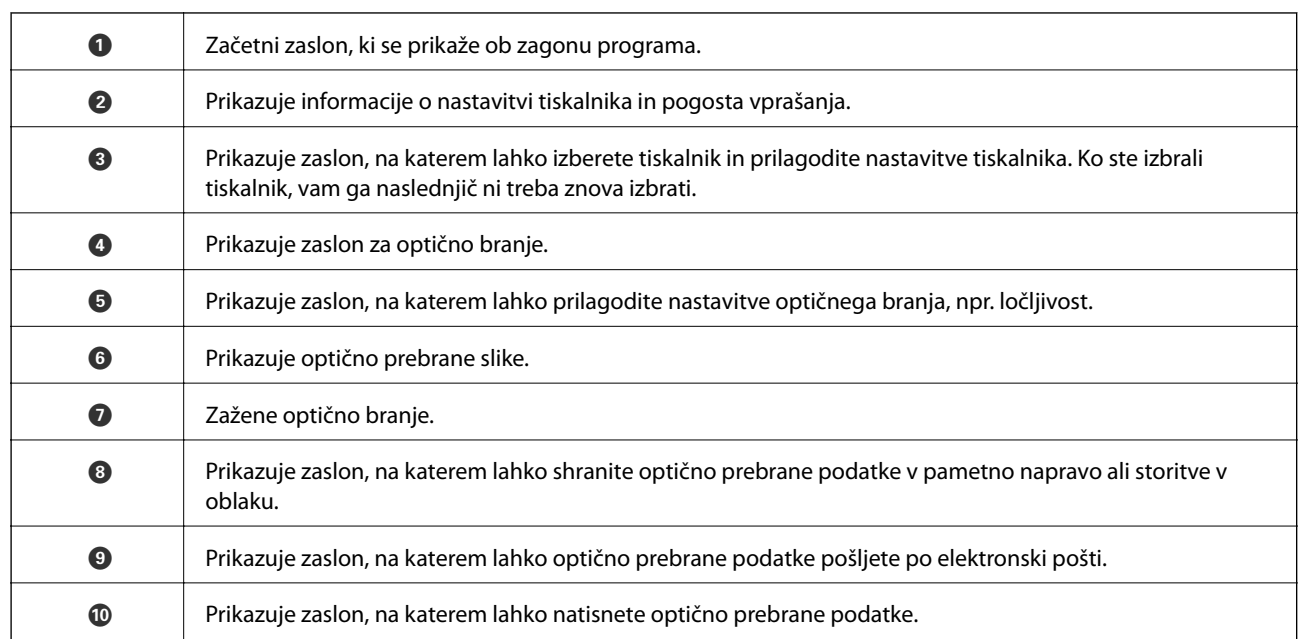

# <span id="page-50-0"></span>**Dopolnjevanje črnila**

# **Preverjanje ravni črnila**

Za potrditev dejanskega stanja preostalega črnila vizualno preverite ravni črnila v vseh rezervoarjih tiskalnika.

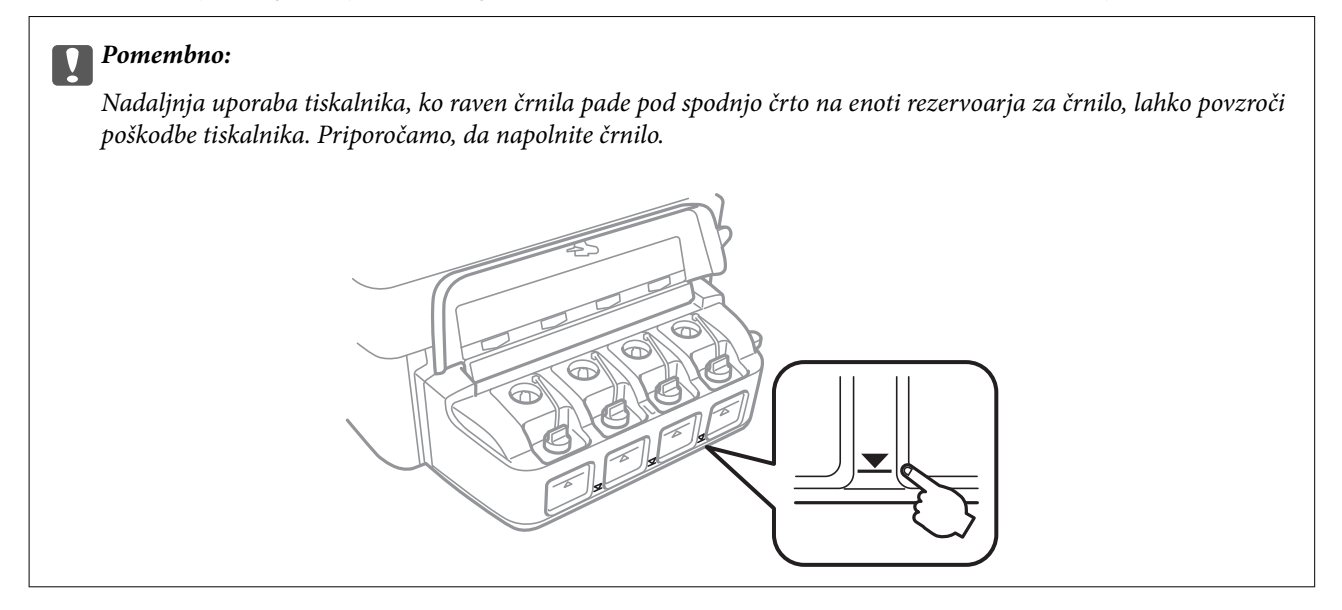

# **Šifre stekleničk s črnilom**

Epson priporoča uporabo originalnih stekleničk s črnilom Epson. Garancija družbe Epson ne krije poškodb, do katerih pride zaradi uporabe nenavedenih črnil, vključno z originalnimi črnili Epson, ki niso namenjena za ta tiskalnik, ali črnili drugih izdelovalcev.

Uporaba izdelkov, ki jih ni proizvedel Epson, lahko povzroči škodo, ki je Epsonova garancija ne krije, in pod določenimi pogoji lahko povzroči nepredvidljivo delovanje tiskalnika.

Kode originalnih stekleničk s črnilom Epson so naslednje.

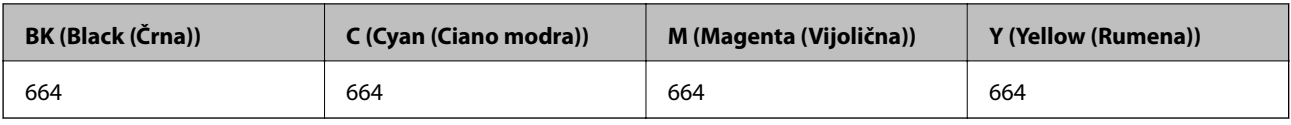

## c*Pomembno:*

*Uporaba originalnega črnila Epson, ki ni navedeno kot ustrezno, lahko povzroči škodo, ki je garancija družbe Epson ne krije.*

## *Opomba:*

*Uporabniki v Evropi lahko na tem spletnem mestu najdejo podatke o zmogljivosti posode s črnilom Epson.*

*<http://www.epson.eu/pageyield>*

# <span id="page-51-0"></span>**Opozorila pri uporabi stekleničk s črnilom**

Preden dolivate črnilo, preberite naslednja navodila.

## **Varnostni ukrepi za delo**

- ❏ Uporabljajte stekleničke s črnilom z ustrezno šifro dela za ta tiskalnik.
- ❏ Ta tiskalnik zahteva previdno ravnanje s črnilom. Črnilo se lahko med polnjenjem ali dopolnjenjem rezervoarjev za črnilo packa. Če s črnilom zapackate svoje obleko ali predmete, ga morda ne boste mogli odstraniti.
- ❏ Stekleničke s črnilom hranite pri običajni sobni temperaturi in zaščitene pred neposredno sončno svetlobo.
- ❏ Epson priporoča, da stekleničko s črnilom porabite pred datumom, odtisnjenim na embalaži.
- ❏ Stekleničke s črnilom shranjujte v istem okolju, kot tiskalnik.
- ❏ Ko shranjujete ali transportirate stekleničko s črnilom po tem, ko ste odstranili tesnilo, stekleničke ne nagibajte in je ne izpostavljajte udarcem in temperaturnim spremembam. V nasprotnem primeru lahko pride do puščanja črnila, čeprav je pokrovček na steklenički s črnilom varno zatesnjen. Zagotovite, da je steklenička s črnilom obrnjena pokončno, ko zatiskate pokrov, in zagotovite, da črnilo med transportom stekleničke ne bo puščalo.
- ❏ Ko stekleničko s črnilom prinesete iz mrzlega skladišča, jo pustite vsaj tri ure, da se segreje na sobno temperaturo, preden jo uporabite.
- ❏ Embalaže stekleničke s črnilom ne odprite, dokler niste pripravljeni na polnjenje rezervoarja za črnilo. Steklenička s črnilom je vakuumsko pakirana, da ohrani svojo zanesljivost. Če stekleničko s črnilom pred uporabo pustite dlje časa odpakirano, normalno tiskanje morda ne bo mogoče.
- ❏ Če je raven črnila v katerem od rezervoarjev pod spodnjo črto, ga kmalu dopolnite. Nadaljnja uporaba tiskalnika, ko raven črnila pade pod spodnjo črto na enoti rezervoarja za črnilo, lahko povzroči poškodbe tiskalnika.
- ❏ Čeprav stekleničke s črnilom lahko vsebujejo recikliran material, to ne vpliva na funkcionalnost ali zmogljivost tiskalnika.
- ❏ Specifikacije in videz stekleničk s črnilom se lahko zaradi izboljšav kadarkoli, brez predhodnega obvestila spremenijo.
- ❏ Donos je odvisen od slik, ki jih tiskate, vrste papirja, ki ga uporabljate, hitrosti izpisov in okoljskih pogojev, kot npr. temperature.

## **Poraba črnila**

- ❏ Za zagotavljanje optimalne zmogljivosti tiskalne glave, se nekaj črnila iz vseh rezervoarjev za črnilo porabi ne le med tiskanjem ampak tudi med vzdrževanjem, tj. npr. med čiščenjem tiskalne glave.
- ❏ Ko tiskate enobarvno ali sivine, bo lahko uporabljeno barvno črnilo namesto črnega, odvisno od vrste papirja ali nastavitev kvalitete papirja. To je zaradi tega, ker mešanica barvnega črnila ustvari črno.
- ❏ Črnilo iz stekleničk s črnilom, ki ste jih prejeli s tiskalnikom, se delno porabi med uvodnim nastavljanjem. Za zagotavljanje visokokakovostnih natisov bo tiskalna glava vašega tiskalnika popolnoma napolnjena s črnilom. Ta enkratni postopek porabi določeno količino črnila, zato je mogoče, da bodo te prve stekleničke omogočile manjše skupno število natisnjenih strani v primerjavi z naslednjimi stekleničkami s črnilom.

# **Dopolnitev rezervoarjev za črnilo**

Rezervoarje s črnilom lahko kadar koli dopolnite.

1. Odprite pokrov enote rezervoarja za črnilo in nato odstranite pokrovček kartuše. Ko odstranite pokrovček, ga odložite, kot je prikazano na spodnji sliki.

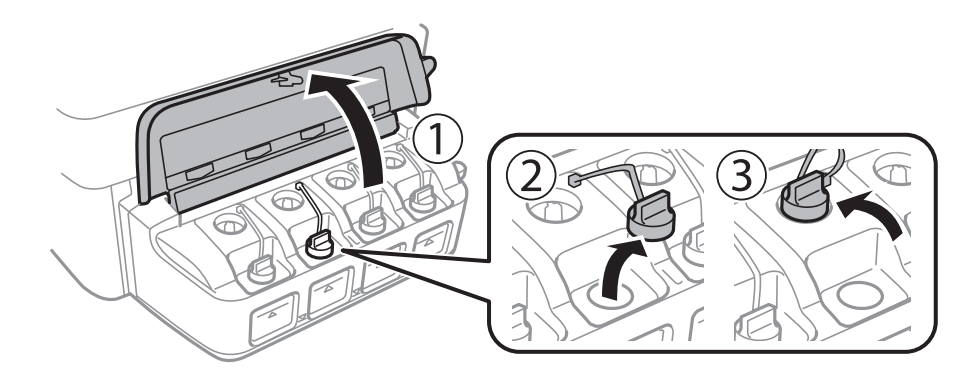

## c*Pomembno:*

- ❏ *Bodite previdni, da črnila ne polijete.*
- ❏ *Prepričajte se, da barva rezervoarja za črnilo ustreza barvi črnila, ki ga želite dopolniti.*

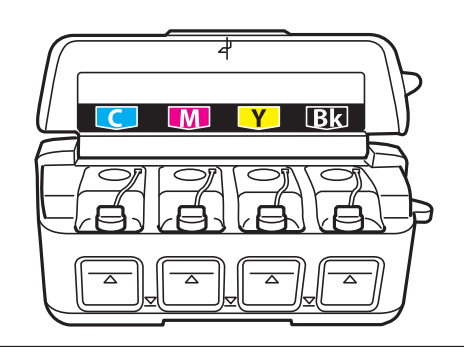

2. Odlomite zgornji del pokrovčka in ga odstranite s stekleničke s črnilom, odstranite tesnilo s stekleničke in nato znova pritrdite pokrovček.

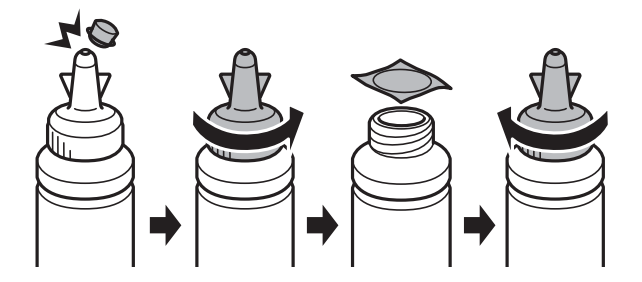

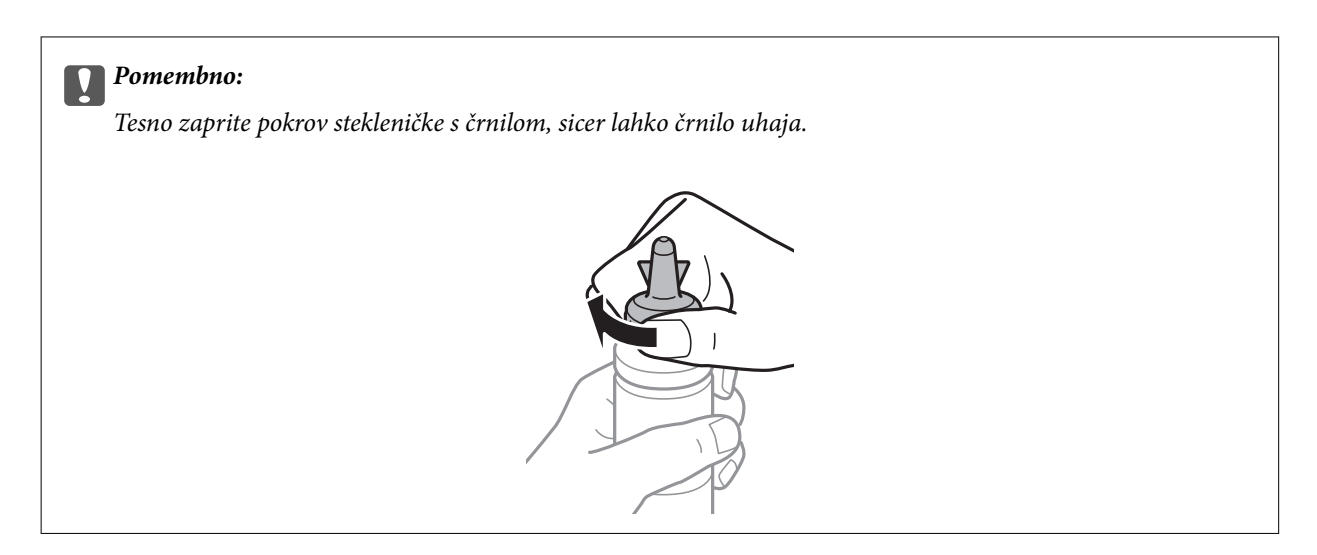

#### *Opomba:*

*Ne zavrzite zgornjega dela pokrova. Če v steklenički s črnilom po dopolnitvi rezervoarja ostane črnilo, uporabite zgornji del pokrova, da zatesnite pokrov stekleničke s črnilom.*

3. Dopolnite rezervoar za črnilo s črnilom prave barve do zgornje črte na rezervoarju za črnilo.

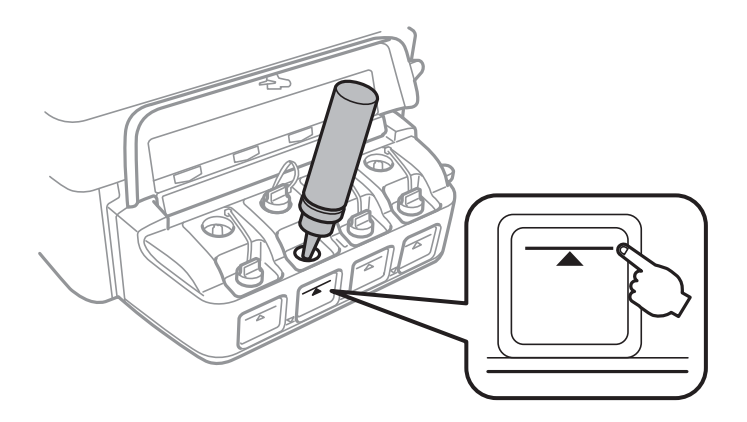

## c*Pomembno:*

*Morda je težko videti v notranjost rezervoarja za črnilo. Pazljivo napolnite rezervoar za črnilo, da preprečite razlitje črnila mimo odprtine za polnjenje.*

#### *Opomba:*

*Če v steklenički s črnilom po dopolnitvi rezervoarja za črnilo do zgornje črte ostane črnilo, zatesnite pokrov in stekleničko s črnilom pokončno shranite za poznejšo uporabo.*

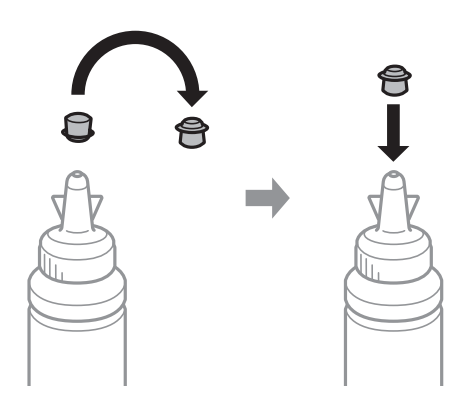

4. Tesno pritrdite pokrovček na rezervoar za črnilo.

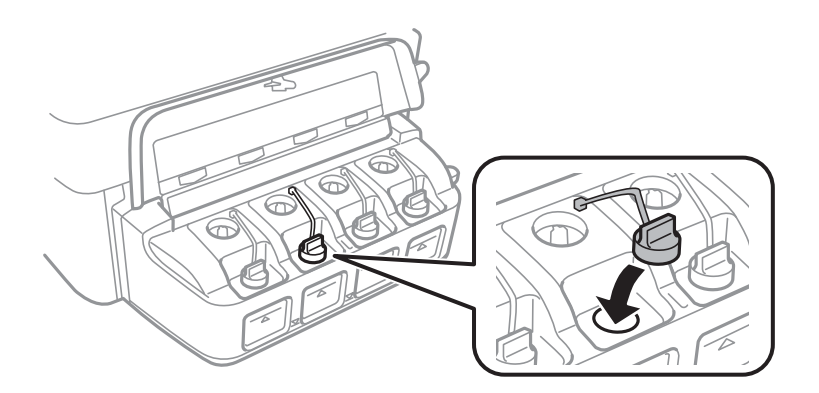

5. Zaprite pokrov enote rezervoarja za črnilo.

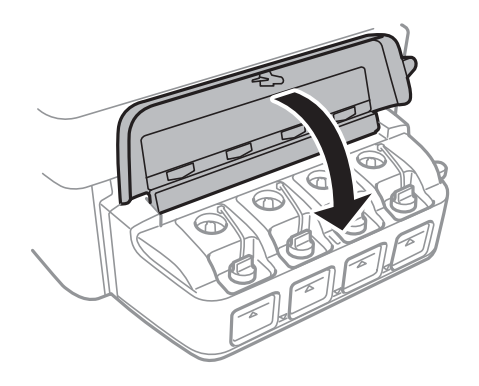

## **Povezane informacije**

- $\blacktriangleright$  ["Šifre stekleničk s črnilom" na strani 51](#page-50-0)
- $\blacktriangleright$  ["Opozorila pri uporabi stekleničk s črnilom" na strani 52](#page-51-0)

# **Izboljšanje kakovosti tiskanja in skeniranja**

# **Preverjanje in čiščenje tiskalne glave**

Če so šobe zamašene, izpisi postanejo bledi, pojavijo pa se vidni pasovi ali nepričakovane barve. Če kakovost tiskanja upade, s funkcijo za preverjanje šob preverite, ali so šobe zamašene. Če so šobe zamašene, očistite tiskalno glavo.

## c*Pomembno:*

*Med čiščenjem glave ne odpirajte enote za optično branje in ne ugašajte tiskalnika. Če je čiščenje glave nedokončano, morda ne boste mogli tiskati.*

## *Opomba:*

- ❏ *Ker se pri čiščenju tiskalne glave uporabi nekaj črnila, očistite tiskalno glavo samo, če kakovost upade.*
- ❏ *Ko je raven črnila nizka, morda ne boste mogli očistiti tiskalne glave. Pripravite novo stekleničko s črnilom.*
- ❏ *Če se kakovost tiskanja ni izboljšala niti po trikratnem preverjanju šob in čiščenju glave, pred tiskanjem počakajte najmanj 12 ur in nato po potrebi znova zaženite preverjanje šob ter ponovite čiščenje glav. Priporočeno je, da tiskalnik izklopite. Če se kakovost tiskanja še vedno ne izboljša, se obrnite na podporo družbe Epson.*
- ❏ *Da preprečite zasušitev tiskalne glave, ne iztaknite napajalnega kabla, medtem ko je tiskalnik prižgan.*
- ❏ *Da ohranite najboljše delovanje tiskalne glave, priporočamo, da redno natisnete vsaj nekaj strani.*

## **Preverjanje in čiščenje tiskalne glave – gumbi na tiskalniku**

- 1. V tiskalnik vstavite navaden papir A4.
- 2. Pritisnite gumb  $\bigcup$ , da izklopite tiskalnik.
- 3. Vklopite tiskalnik, medtem ko držite gumb  $\bigcirc$ , in nato spustite gumba, ko začne lučka napajanja utripati. Natisne se vzorec za preverjanje šob.
- 4. Primerjajte natiskani vzorec s spodnjim vzorcem.

❏ Vse linije so natisnjene: Šobe tiskalne glave niso zamašene. Tiskalne glave vam ni treba očistiti.

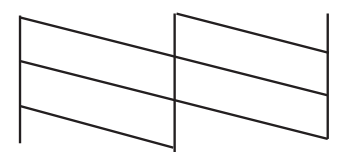

❏ Nekatere vrstice so prelomljene ali pa segmenti manjkajo: Šobe tiskalne glave so morda zamašene. Pojdite na naslednji korak.

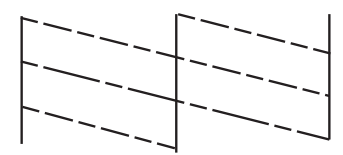

*Opomba: Preizkusni vzorci se lahko razlikujejo glede na model.*

5. Pritisnite in zadržite gumb  $\bigcirc$  tri sekunde, dokler lučka napajanja ne začne utripati.

Zažene se čiščenje tiskalne glave.

6. Ko lučka napajanja preneha utripati, znova natisnite vzorec za preverjanje šob. Ponavljajte čiščenje in tiskanje vzorca, dokler se ne natisnejo vse črte v celoti.

## **Povezane informacije**

& ["Vložitev papirja v Zadnji pladenj za papir" na strani 18](#page-17-0)

## **Preverjanje in čiščenje tiskalne glave - Windows**

- 1. V tiskalnik vstavite navaden papir A4.
- 2. Dostopajte do okna gonilnika tiskalnika.
- 3. Kliknite **Preverjanje šob** v zavihku **Vzdrževanje**.
- 4. Sledite navodilom na zaslonu.

## **Povezane informacije**

- & ["Vložitev papirja v Zadnji pladenj za papir" na strani 18](#page-17-0)
- & ["Gonilnik tiskalnika Windows" na strani 63](#page-62-0)

## **Preverjanje in čiščenje tiskalne glave – Mac OS X**

- 1. V tiskalnik vstavite navaden papir A4.
- 2. Izberite **System Preferences** v meniju > **Printers & Scanners** (ali **Print & Scan**, **Print & Fax**) in nato izberite tiskalnik.
- 3. Kliknite **Options & Supplies** > **Utility** > **Open Printer Utility**.
- 4. Kliknite **Preverjanje šob**.
- 5. Sledite navodilom na zaslonu.

### **Povezane informacije**

& ["Vložitev papirja v Zadnji pladenj za papir" na strani 18](#page-17-0)

## **Menjava črnila v cevkah za črnilo**

Če tiskalnika dalj časa niste uporabljali in opažate pasove ali manjkajoče barve na natisnjenih izdelkih, boste morda morali zamenjati črnilo v cevkah za črnilo, da težavo odpravite. Orodje **Močno spiranje črnila** omogoča zamenjavo črnila v cevkah za črnilo.

## **P**omembno:

- ❏ *Ta funkcija porabi veliko črnila. Pred uporabo te funkcije zagotovite, da je v tiskalnikovih rezervoarjih črnila na voljo dovolj črnila. Če črnila ni dovolj, dopolnite rezervoarje za črnilo.*
- ❏ *Ta možnost vpliva na življenjsko dobo blazinice za črnilo. Ob uporabi te možnosti blazinica za črnilo prej doseže svojo kapaciteto. Pred koncem njene življenjske dobe se obrnite na Epson ali na pooblaščenega zastopnika in naročite zamenjavo. To ni del, ki ga lahko servisira uporabnik.*
- ❏ *Po uporabi programa Močno spiranje črnila, tiskalnik izklopite in počakajte vsaj 12 ur. Uporaba te funkcije po 12 urah izboljša kakovost tiska, vendar je ne morete znova uporabiti prej kot v 12 urah po zadnji uporabi. Če težave še zmeraj ne morete odpraviti, tudi ko ste poskusili z vsemi ostalimi načini, se obrnite na Epsonovo podporo.*

## **Menjava črnila v cevkah za črnilo – Windows**

- 1. Odprite okno gonilnika tiskalnika.
- 2. Kliknite **Močno spiranje črnila** v zavihku **Vzdrževanje**.
- 3. Sledite navodilom na zaslonu.

#### **Povezane informacije**

& ["Gonilnik tiskalnika Windows" na strani 63](#page-62-0)

## **Menjava črnila v cevkah za črnilo – Mac OS X**

- 1. Izberite **System Preferences** v meniju > **Printers & Scanners** (ali **Print & Scan**, **Print & Fax**) in nato izberite tiskalnik.
- 2. Kliknite **Options & Supplies** > **Utility** > **Open Printer Utility**.
- 3. Kliknite **Močno spiranje črnila**.
- 4. Sledite navodilom na zaslonu.

## **Poravnava tiskalne glave**

Če opazite neporavnanost navpičnih črt ali zamegljene slike, poravnajte tiskalno glavo.

## **Poravnava tiskalne glave - Windows**

- 1. V tiskalnik vstavite navaden papir A4.
- 2. Dostopajte do okna gonilnika tiskalnika.
- 3. Kliknite **Poravnava tiskalne glave** v zavihku **Vzdrževanje**.
- 4. Sledite navodilom na zaslonu.

#### **Povezane informacije**

- & ["Vložitev papirja v Zadnji pladenj za papir" na strani 18](#page-17-0)
- & ["Gonilnik tiskalnika Windows" na strani 63](#page-62-0)

## **Poravnava tiskalne glave – Mac OS X**

- 1. V tiskalnik vstavite navaden papir A4.
- 2. Izberite **System Preferences** v meniju > **Printers & Scanners** (ali **Print & Scan**, **Print & Fax**) in nato izberite tiskalnik.
- 3. Kliknite **Options & Supplies** > **Utility** > **Open Printer Utility**.
- 4. Kliknite **Print Head Alignment**.
- 5. Sledite navodilom na zaslonu.

#### **Povezane informacije**

& ["Vložitev papirja v Zadnji pladenj za papir" na strani 18](#page-17-0)

# **Čiščenje poti papirja zaradi madežev črnila**

Če so natisnjene kopije še vedno razmazane ali opraskane, očistite valj v notranjosti tiskalnika.

## **Pomembno:**

*Notranjosti tiskalnika ne čistite s papirnatimi brisačami. Vlakna lahko zamašijo šobe tiskalne glave.*

- 1. Zagotovite, da na steklo optičnega bralnika in na pokrovu optičnega bralnika ni prahu in madežev.
- 2. V tiskalnik vstavite navaden papir A4.
- 3. Začnite kopirati, ne da bi vstavili izvirnik.

#### *Opomba:*

*Ponavljajte ta postopek, dokler na papirju ne bo več razmazanega črnila.*

## **Povezane informacije**

& ["Vložitev papirja v Zadnji pladenj za papir" na strani 18](#page-17-0)

& ["Osnove kopiranja" na strani 42](#page-41-0)

# **Čiščenje Steklo optičnega bralnika**

Ko so kopije optično prebranih slik razmazane ali opraskane, očistite steklo optičnega bralnika.

#### c*Pomembno:*

*Za čiščenje tiskalnika nikoli ne uporabljajte alkohola ali razredčil. Te kemikalije lahko poškodujejo tiskalnik.*

1. Dvignite pokrov optičnega bralnika.

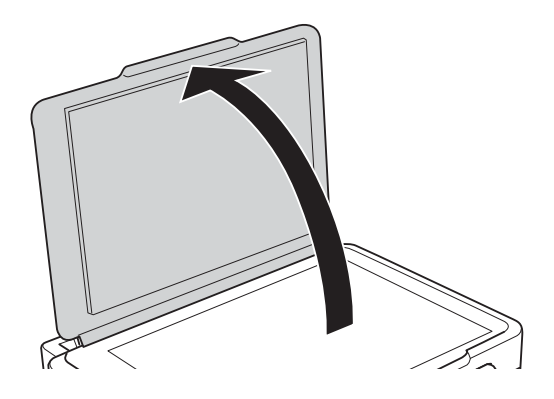

2. Za čiščenje stekla optičnega bralnika steklo optičnega bralnika uporabite mehko, suho in čisto krpo.

#### *Opomba:*

- ❏ *Če je steklena površina umazana z maščobami ali drugimi težko odstranljivimi materiali, uporabite majhno količino čistila za stekla in mehko krpo. Obrišite vso preostalo tekočino.*
- ❏ *Ne pritiskajte premočno na stekleno površino.*
- ❏ *Pazite, da ne boste popraskali ali drugače poškodovali površine stekla. Poškodovana steklena površina lahko zmanjša kakovost optičnega branja.*

<span id="page-60-0"></span>V tem razdelku so navedene omrežne storitve in programska oprema, ki so na voljo za vaš tiskalnik na spletnem mestu družbe Epson ali priloženem CD-ju.

# **Storitev Epson Connect**

S storitvijo Epson Connect, ki je na voljo na internetu, lahko natisnete dokumente iz pametnega telefona, tabličnega računalnika ali prenosnega računalnika – kadar koli in kjer koli.

Funkcije, ki so na voljo na internetu, so:

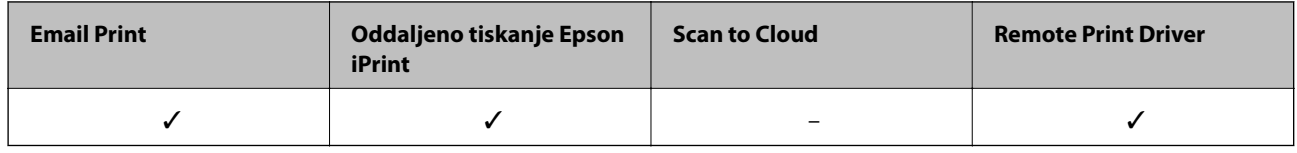

Podrobnosti najdete v na spletnem portalu Epson Connect.

<https://www.epsonconnect.com/>

[http://www.epsonconnect.eu](http://www.epsonconnect.eu/) (samo Evropa)

# **Web Config**

Web Config je program, ki se izvaja v spletnem brskalniku, npr. Internet Explorer in Chrome, računalniku ali pametni napravi. Stanje tiskalnika lahko potrdite ali pa spremenite omrežno storitev in nastavitve tiskalnika. Če želite uporabljati Web Config, povežite tiskalnik in računalnik ali napravo z istim omrežjem.

## *Opomba:*

*Podprti so naslednji brskalniki:*

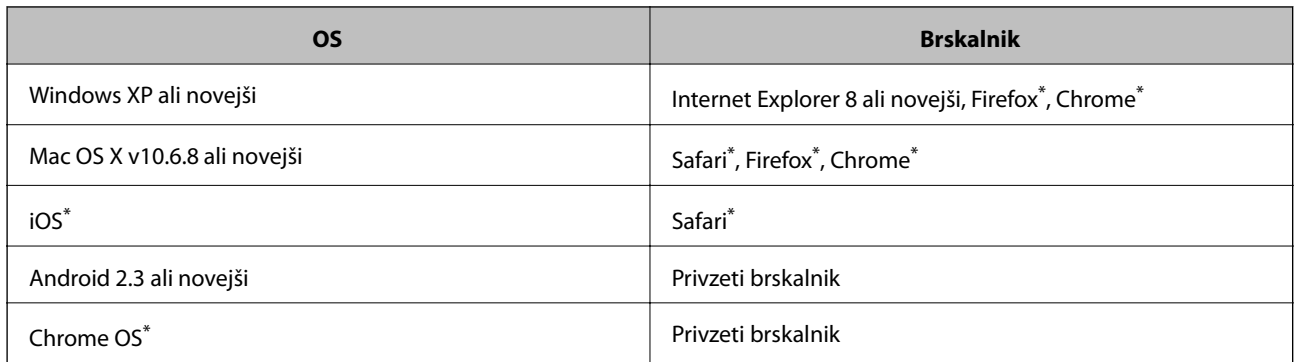

\*: Uporabite najnovejšo različico.

## **Zagon Web Config v spletnem brskalniku**

1. Preverite IP-naslov tiskalnika.

Pritisnite gumb **المن**ظمة<br>Pritisnite gumb **,** da natisnete poročilo o stanju povezave, in nato preverite IP-naslov tiskalnika.

2. V računalniku ali pametni napravi zaženite spletni brskalnik in nato vnesite IP-naslov tiskalnika. Oblika:

```
IPv4: http://IP-naslov tiskalnika/
IPv6: http://[IP-naslov tiskalnika]/
Primera:
IPv4: http://192.168.100.201/
IPv6: http://[2001:db8::1000:1]/
Opomba:
V pametni napravi lahko Web Config zaženete tudi na zaslonu za vzdrževanje v programu Epson iPrint.
```
## **Povezane informacije**

& ["Uporaba funkcije Epson iPrint" na strani 38](#page-37-0)

## **Zagon Web Config v operacijskem sistemu Windows**

Če želite vzpostaviti povezavo med računalnikom in tiskalnikom prek WSD, sledite naslednjim korakom, da zaženete Web Config.

- 1. Odprite zaslon Naprave in tiskalniki v operacijskem sistemu Windows.
	- ❏ Windows 8.1/Windows 8

Izberite **Namizje** > **Nastavitve** > **Nadzorna plošča** > **Ogled naprav in tiskalnikov** v **Strojna oprema in zvok** (ali **Strojna oprema**)..

❏ Windows 7

Kliknite gumb Start, izberite **Nadzorna plošča** > **Ogled naprav in tiskalnikov** in **Strojna oprema in zvok**.

❏ Windows Vista

Kliknite gumb Start in izberite **Nadzorna plošča** > **Tiskalniki** v možnosti **Strojna oprema in zvok**.

- 2. Z desno miškino tipko kliknite vaš tiskalnik in izberite **Lastnosti**.
- 3. Izberite zavihek **Spletna storitev** in kliknite spletni naslov.

## **Zagon Web Config v operacijskem sistemu Mac OS X**

- 1. Izberite **System Preferences** v meniju > **Printers & Scanners** (ali **Print & Scan**, **Print & Fax**) in nato izberite tiskalnik.
- 2. Kliknite **Options & Supplies**> **Show Printer Webpage**.

# <span id="page-62-0"></span>**Gonilnik tiskalnika Windows**

Gonilnik za tiskalnik upravlja tiskalnik v skladu z ukazi iz programa. Spreminjanje nastavitev gonilnika tiskalnika zagotavlja najboljše rezultate tiskanja. Tu lahko preverite tudi stanje tiskalnika in ga ohranjate v vrhunskem delovnem stanju s pomočjo programa gonilnika tiskalnika.

## *Opomba:*

*Spremenite lahko tudi jezik gonilnika tiskalnika. V nastavitvi Jezik na zavihku Vzdrževanje izberite želen jezik.*

## **Dostop do gonilnika tiskalnika iz programov**

Za nastavitve, ki veljajo le za posamezen program, ki ga uporabljate, do njih dostopajte preko tega programa.

Izberite **Natisni** ali **Nastavitve tiskanja** v meniju **Datoteka**. Izberite svoj tiskalnik in kliknite **Nastavitve** ali **Lastnosti**.

#### *Opomba:*

*Postopki se razlikujejo glede na aplikacijo. Podrobnosti najdete v pomoči za program.*

## **Dostop do gonilnika tiskalnika prek upravljalne plošče**

Za nastavitve, ki se bodo nanašale na vse programe, uporabite dostop prek upravljalne plošče.

❏ Windows 8.1/Windows 8

Izberite **Namizje** > **Nastavitve** > **Nadzorna plošča** > **Ogled naprav in tiskalnikov** in **Strojna oprema in zvok**. Kliknite desni miškin gumb na vašem tiskalniku ali kliknite in držite, nato pa izberite **Nastavitve tiskanja**.

❏ Windows 7

Kliknite gumb Start, izberite **Nadzorna plošča** > **Ogled naprav in tiskalnikov** in **Strojna oprema in zvok**. Kliknite desni miškin gumb na vašem tiskalniku in izberite **Nastavitve tiskanja**.

❏ Windows Vista

Kliknite gumb Start in izberite **Nadzorna plošča** > **Tiskalniki** pri možnosti **Strojna oprema in zvok**. Kliknite desni miškin gumb na vašem tiskalniku in izberite **Nastavitve tiskanja**.

❏ Windows XP

Kliknite gumb Start in izberite **Nadzorna plošča** > **Tiskalniki in druga strojna oprema** > **Tiskalniki in faksi**. Kliknite desni miškin gumb na vašem tiskalniku in izberite **Nastavitve tiskanja**.

## **Dostop do gonilnika tiskalnika prek ikone tiskalnika v opravilni vrstici**

Ikona tiskalnika v opravilni vrstici namizja je ikona bližnjice, ki omogoča hiter dostop do gonilnika tiskalnika.

Če kliknete na ikono tiskalnika in izberete **Nastavitve tiskalnika**, boste odprli isto okno z nastavitvami tiskalnika, kot če do njega dostopate preko upravljalne plošče. Če dvokliknete na to ikono, lahko preverite stanje tiskalnika.

#### *Opomba:*

*Če ikona tiskalnika ni prikazana v opravilni vrstici, odprite okno gonilnika tiskalnika, kliknite Nastavitve nadzorovanja na zavihku Vzdrževanje in nato izberite Registriraj ikono bližnjice v opravilni vrstici.*

## **Navodila za gonilnik tiskalnika za Windows**

Na razpolago vam je Pomoč za gonilnik tiskalnika za Windows. Če si želite ogledati razlage nastavitev, z desno miškino tipko kliknite na posamezen element in nato kliknite **Pomoč**.

## **Zavihek Glavno**

Osnovne nastavitve tiskanja, kot sta npr. vrsta in velikost papirja.

Nastavitve za dvostransko tiskanja ali za tisk več strani na en list.

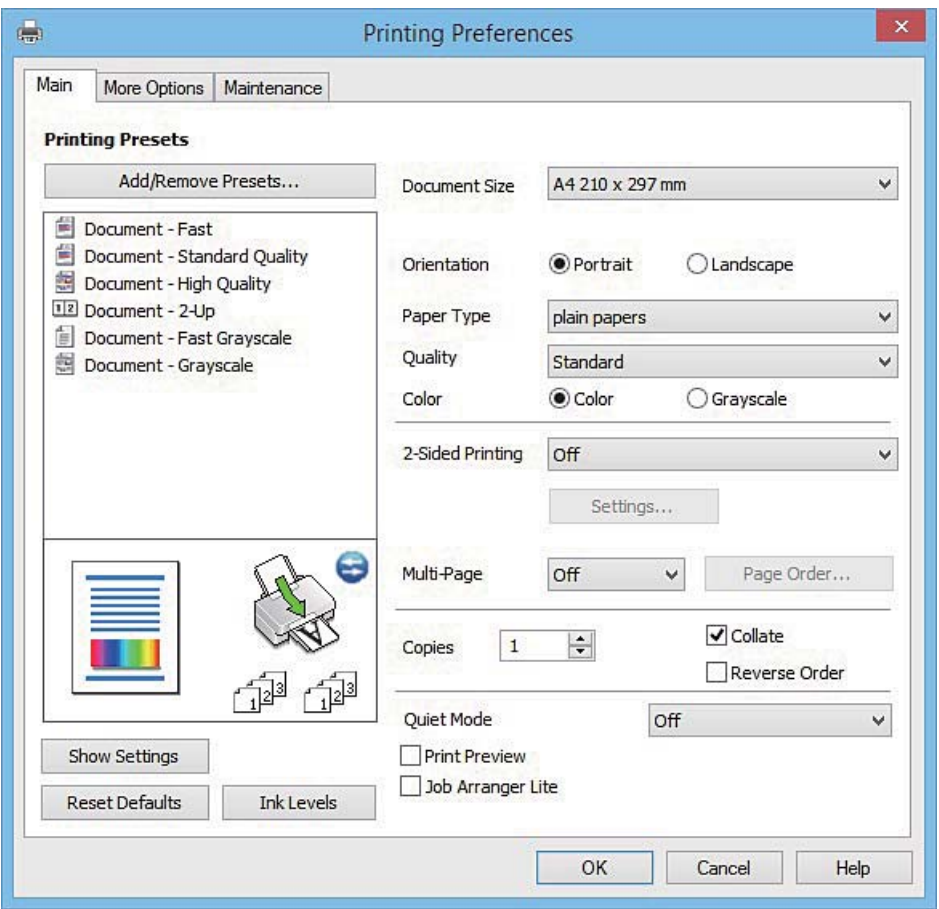

## **Zavihek Več možnosti**

Izbira dodatnih postavitev in možnosti tiskanja, kot so npr. sprememba velikosti natisnjene kopije in barvni popravki.

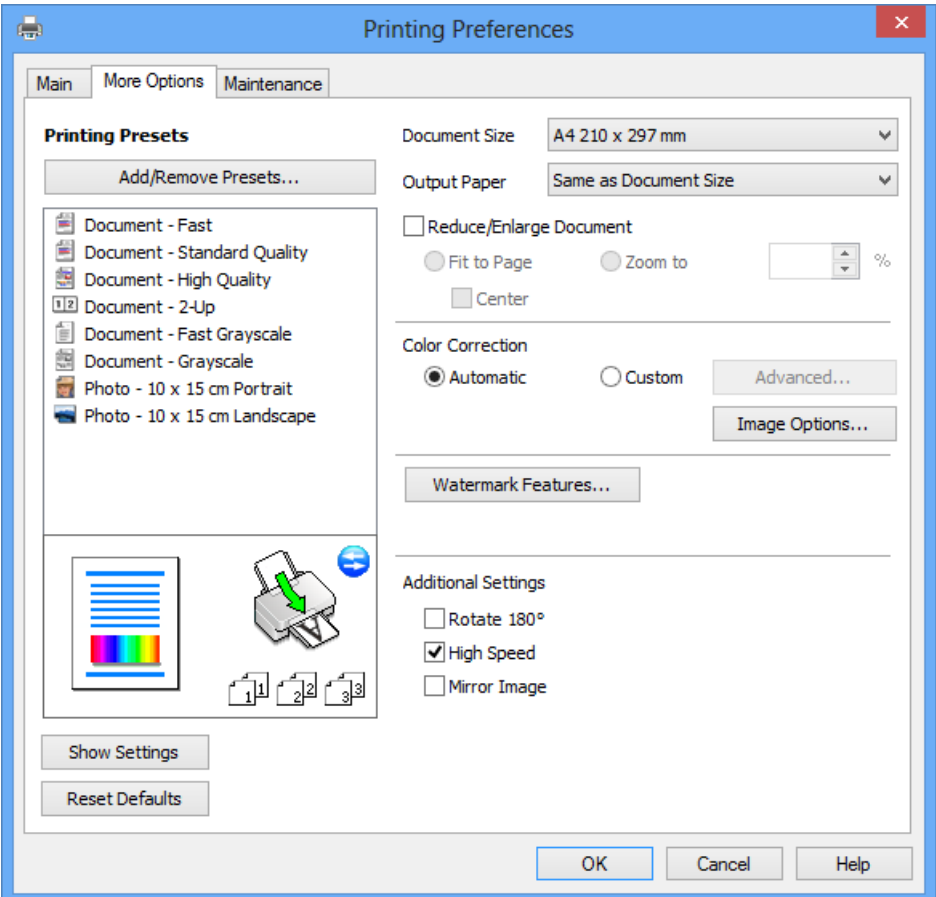

## **Zavihek Vzdrževanje**

Zaženete lahko funkcije vzdrževanja, kot sta preverjanje šob in čiščenje tiskalne glave, s programom **EPSON Status Monitor 3** pa lahko preverite stanje tiskalnika in informacije o napakah.

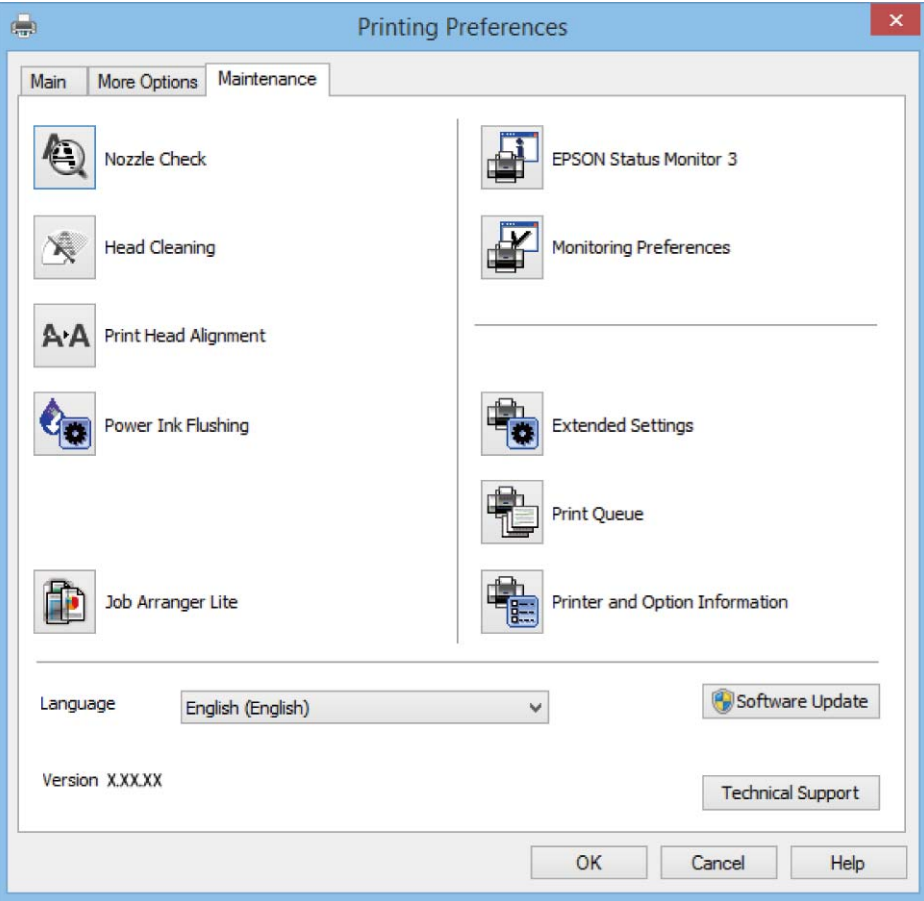

## **Nastavljanje postopkov za gonilnik tiskalnika Windows**

Prilagajate lahko nastavitve in omogočite npr. **EPSON Status Monitor 3**.

- 1. Dostopajte do okna gonilnika tiskalnika.
- 2. Kliknite **Razširjene nastavitve** v zavihku **Vzdrževanje**.
- 3. Izberite ustrezno nastavitev in kliknite **V redu**. Glejte spletno pomoč glede razlage nastavitev.

## **Povezane informacije**

& ["Gonilnik tiskalnika Windows" na strani 63](#page-62-0)

# **Mac OS X gonilnik tiskalnika**

Gonilnik za tiskalnik upravlja tiskalnik v skladu z ukazi iz programa. Spreminjanje nastavitev gonilnika tiskalnika zagotavlja najboljše rezultate tiskanja. Tu lahko preverite tudi stanje tiskalnika in ga ohranjate v vrhunskem delovnem stanju s pomočjo programa gonilnika tiskalnika.

## **Dostop do gonilnika tiskalnika iz programov**

Kliknite **Priprava strani** ali **Natisni** v meniju **Datoteka** v programu. Po potrebi kliknite **Prikaži podrobnosti** (ali

 $\blacktriangledown$ ) za razširitev okna tiskanja.

#### *Opomba:*

*Glede na program, ki ga uporabljate, možnost Priprava strani morda ne bo prikazana v meniju Datoteka, postopek za prikaz zaslona za tiskanje pa bo morda drugačen. Podrobnosti najdete v pomoči za program.*

## **Zagon pripomočka**

Izberite **Prednostne nastavitve sistema** v meniju > **Tiskalniki in bralniki** (ali **Tiskanje in branje**, **Tiskanje in faks**) in nato izberite tiskalnik. Kliknite **Možnosti in potrebščine** > **Pripomoček** > **Odpri pripomoček tiskalnika**.

## **Navodila za gonilnik tiskalnika za Mac OS X**

## **Okno za tiskanje**

Zamenjajte pojavni meni na sredini zaslona, da prikaže več elementov.

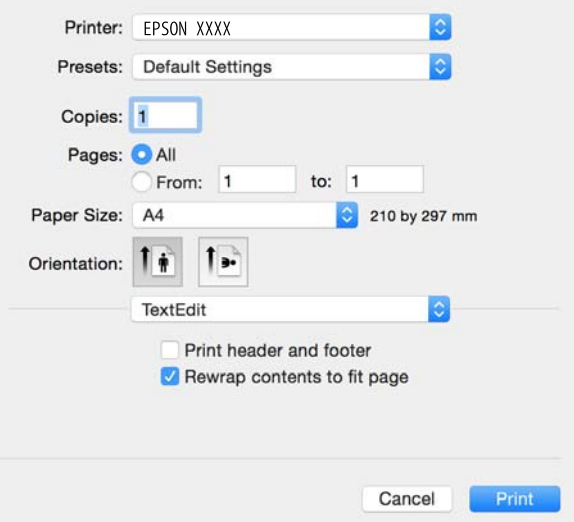

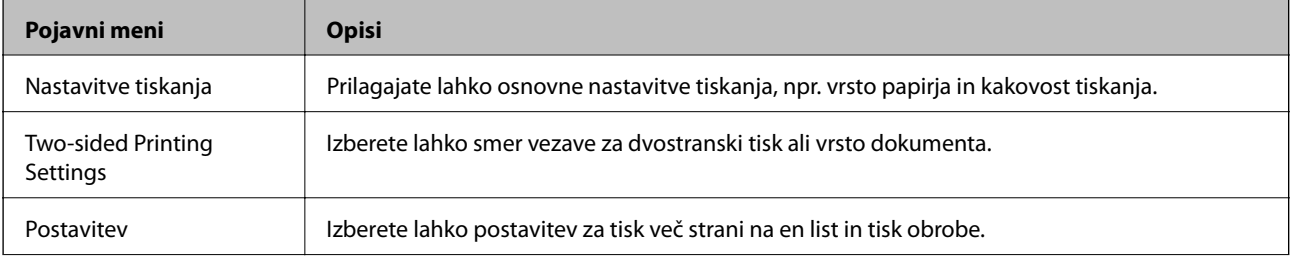

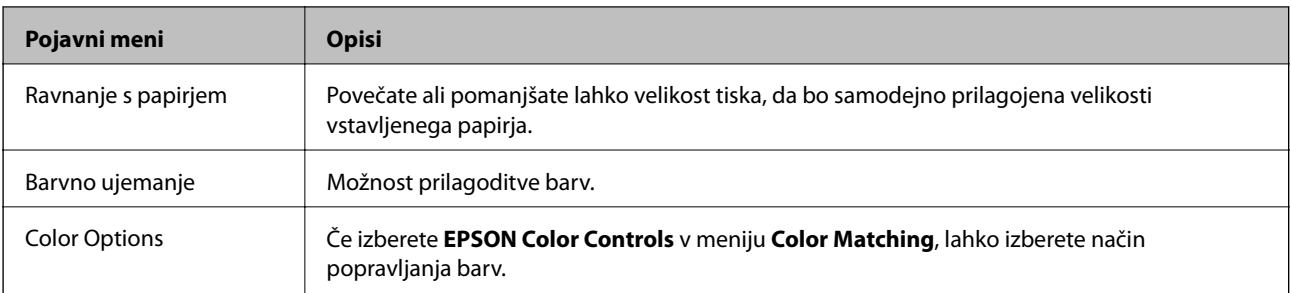

## *Opomba:*

*Če na različici Mac OS X v10.8.x ali novejši meni Nastavitve tiskanja ni prikazan, gonilnik za tiskalnik Epson ni bil pravilno nameščen.*

*Izberite System Preferences v meniju > Printers & Scanners (ali Print & Scan, Print & Fax), tiskalnik odstranite in ga ponovno dodajte. Za navodila, kako dodati tiskalnik, glejte naslednje.*

## *[http://epson.sn](http://epson.sn/?q=2)*

## **Epson Printer Utility**

Zaženete lahko funkcijo vzdrževanja, npr. preverjanje šob in čiščenje tiskalne glave, s programom **EPSON Status Monitor** pa lahko preverite stanje tiskalnika in informacije o napakah.

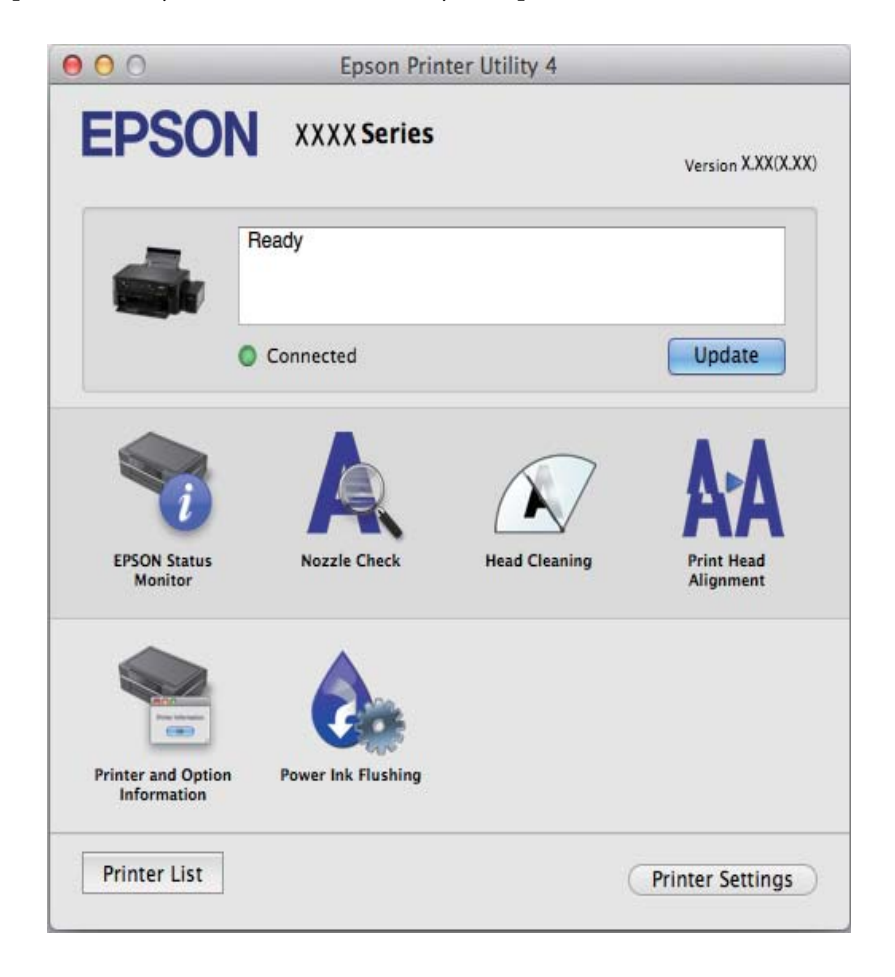

## <span id="page-68-0"></span>**Nastavljanje postopkov za gonilnik tiskalnika Mac OS X**

## **Dostopanje do nastavitev za gonilnik tiskalnika Mac OS X**

Izberite **Prednostne nastavitve sistema** v meniju > **Tiskalniki in optični bralniki** (ali **Tiskanje in branje**, **Tiskanje in faks**), ter izberite tiskalnik. Kliknite **Možnosti in potrebščine** > **Možnosti** (ali **Gonilnik**).

## **Nastavitve za gonilnik tiskalnika Mac OS X**

- ❏ Preskoči prazno stran: Pri tiskanju preskoči prazne strani.
- ❏ Tihi način: Tiho tiskanje. Hitrost tiskanja se lahko zmanjša.
- ❏ High Speed Printing: Tiska s premikanjem tiskalne glave v obe smeri. Hitrost tiskanja je višja, kakovost pa utegne biti manjša.
- ❏ Warning Notifications: Gonilnik tiskalnika prikazuje opozorila.
- ❏ Establish bidirectional communication: Običajno bi za to funkcijo morala biti izbrana možnost **On**. Izberite **Off**, če pridobivanje informacij tiskalnika ni mogoče, ker je tiskalnik v skupni rabi računalnikov Windows v omrežju ali iz katerega koli drugega razloga.

# **EPSON Scan gonilnik optičnega bralnika**

EPSON Scan je program za nadzor nad optičnim branjem. Nastavljate lahko velikost, ločljivost, svetlost, kontrast in kakovost optično prebrane slike.

#### *Opomba:*

*EPSON Scan lahko zažene tudi iz programa, združljivega s tehnologijo TWAIN.*

## **Zagon v Windows**

❏ Windows 8.1/Windows 8

Vnesite ime programa v iskalno vrstico in nato izberite prikazano ikono.

❏ Razen za Windows 8.1/Windows 8

Kliknite gumb Start in izberite **Vsi programi** ali **Programi** > **EPSON** > **EPSON Scan** > **EPSON Scan**.

## **Zagon v Mac OS X**

#### *Opomba:*

*EPSON Scan ne podpira funkcije Mac OS X hitrega preklopa med uporabniki. Izklopite hitro preklapljanje med uporabniki.*

Izberite **Pojdi** > **Programi** > **Epson Software** > **EPSON Scan**.

## **Epson Event Manager**

Epson Event Manager je program, ki omogoča upravljanje optičnega branja preko upravljalne plošče in shranjevanje slik v računalnik. V obliki prednastavitev lahko dodate lastne nastavitve, npr. vrsto dokumenta, lokacijo mape za shranjevanje in format slike. Podrobnosti najdete v pomoči za program.

#### <span id="page-69-0"></span>**Začetek na Windows**

❏ Windows 8.1/Windows 8

Vnesite ime programa v iskalno vrstico in nato izberite prikazano ikono.

❏ Razen za Windows 8.1/Windows 8

Kliknite gumb Start in izberite **Vsi programi** ali **Programi** > **Epson Software** > **Event Manager**.

## **Začetek na Mac OS X**

Izberite **Go** > **Applications** > **Epson Software** > **Event Manager**.

## **Povezane informacije**

& ["Optično branje prek upravljalne plošče" na strani 43](#page-42-0)

## **Epson Easy Photo Print**

Epson Easy Photo Print je program, ki omogoča, da na preprost način tiskate fotografije z različnimi postavitvami. Sliko fotografije si lahko predhodno ogledate in prilagodite slike ali položaj. Prav tako lahko fotografije natisnete z okvirjem. Podrobnosti najdete v pomoči za program.

#### *Opomba:*

*Za uporabo tega programa mora biti nameščen gonilnik tiskalnika.*

## **Začetek na Windows**

❏ Windows 8.1/Windows 8

Vnesite ime programa v iskalno vrstico in nato izberite prikazano ikono.

❏ Razen za Windows 8.1/Windows 8

Kliknite gumb Start in izberite **Vsi programi** ali **Programi** > **Epson Software** > **Epson Easy Photo Print**.

## **Začetek na Mac OS X**

Izberite **Go** > **Applications** > **Epson Software** > **Epson Easy Photo Print**.

## **E-Web Print (samo v sistemu Windows)**

E-Web Print je program, ki omogoča, da na preprost način tiskate spletne strani z različnimi postavitvami. Podrobnosti najdete v pomoči za program. Do pomoči lahko dostopate preko menija **E-Web Print** v orodni vrstici **E-Web Print**.

## **Zagon storitve**

Ko namestite E-Web Print, se prikaže v vašem brskalniku. Kliknite **Print** ali **Clip**.

## **EPSON Software Updater**

EPSON Software Updater je program, ki v spletu poišče novo ali posodobljeno programsko opremo in jo namesti. Posodobite lahko tudi vdelano programsko opremo tiskalnika in priročnik.

## **Začetek na Windows**

❏ Windows 8.1/Windows 8

Vnesite ime programa v iskalno vrstico in nato izberite prikazano ikono.

❏ Ne velja za Windows 8.1/Windows 8

Kliknite gumb Start in izberite **Vsi programi** ali **Programi** > **Epson Software** > **EPSON Software Updater**.

## *Opomba:*

*EPSON Software Updater lahko zaženete tudi s klikom na ikono tiskalnika v opravilni vrstici na namizju in nato z izbiro Posodobitev programske opreme.*

## **Začetek na Mac OS X**

Izberite **Go** > **Applications** > **Epson Software** > **EPSON Software Updater**.

# **Odstranjevanje programov**

## *Opomba:*

*Prijavite se v računalnik kot skrbnik. Ko vas računalnik pozove, vnesite geslo administratorskega računa.*

## **Odstranjevanje programov - Windows**

- 1. Pritisnite gumb  $\bigcup$  za izklop tiskalnika.
- 2. Zaprite vse delujoče programe.

## 3. Odprite **Nadzorno ploščo**:

- ❏ Windows 8.1/Windows 8 Izberite **Namizje** > **Nastavitve** > **Nadzorna plošča**.
- ❏ Razen za Windows 8.1/Windows 8 Kliknite gumb Start in izberite **Računalnik**.

## 4. Odprite **Odstranitev programa** (ali **Dodaj ali odstrani programe**):

- ❏ Windows 8.1/Windows 8/Windows 7/Windows Vista
	- Izberite **Odstranitev programa** v **Programi**.
- ❏ Windows XP

Kliknite **Dodaj ali odstrani programe**.

- 5. Izberite program, ki ga želite odstraniti.
- 6. Odstranite program:
	- ❏ Windows 8.1/Windows 8/Windows 7/Windows Vista Kliknite **Odstrani/spremeni** ali **Odstrani**.
	- ❏ Windows XP Kliknite **Spremeni/odstrani** ali **Odstrani**.

## *Opomba: Če se vam prikaže Nadzor uporabniškega računa ,kliknite Naprej.*

7. Sledite navodilom na zaslonu.

## **Odstranjevanje programov - Mac OS X**

1. Prenesite Uninstaller s programom EPSON Software Updater.

Ko program Uninstaller prenesete v svoj računalnik, ga ni treba ponovno prenesti vsakokrat, ko odstranite program.

- 2. Pritisnite gumb  $\mathcal{O}_z$  za izklop tiskalnika.
- 3. Če želite odstraniti gonilnik tiskalnika, izberite **Prednostne nastavitve sistema** v meniju > **Tiskalniki in bralniki** (ali **Tiskanje in branje**, **Tiskanje in faks**) in nato odstranite tiskalnik iz seznama omogočenih tiskalnikov.
- 4. Zaprite vse delujoče programe.
- 5. Izberite **Pojdi** > **Programi** > **Epson Software** > **Uninstaller**.
- 6. Izberite program, ki ga želite odstraniti, in kliknite **Uninstall**.

## c*Pomembno:*

*Uninstaller odstrani vse gonilnike za brizgalne tiskalnike Epson iz računalnika. Če uporabljate več brizgalnih tiskalnikov Epson in želite samo izbrisati nekatere gonilnike, jih najprej izbrišite in nato znova namestite potrebni gonilnik tiskalnika.*

## *Opomba:*

*Če programa, ki ga želite odstraniti, ne najdete na seznamu programov, ga ne boste mogli odstraniti s programom Uninstaller. V tem primeru izberite Pojdi > Programi > Epson Software, izberite program, ki ga želite odstraniti, in ga povlecite na ikono koša.*

## **Povezane informacije**

& ["EPSON Software Updater" na strani 70](#page-69-0)

## **Namestitev programov**

V računalniku vzpostavite povezavo z omrežjem in namestite najnovejšo različico programa s spletnega mesta.

## *Opomba:*

❏ *Prijavite se v računalnik kot skrbnik. Ko vas računalnik pozove, vnesite geslo administratorskega računa.*

❏ *Če program ponovno nameščate, ga morate najprej odstraniti.*

- 1. Zaprite vse zagnane programe.
- 2. Ko nameščate gonilnik tiskalnika ali EPSON Scan, začasno odklopite povezavo tiskalnika in računalnika.

## *Opomba:*

*Tiskalnika in računalnika ne povežite, dokler se ne pojavi ustrezno obvestilo.*

3. Namestite program v skladu z navodili na dnu spletne strani.

[http://epson.sn](http://epson.sn/?q=2)
#### **Informacije o omrežnih storitvah in programski opremi**

#### <span id="page-72-0"></span>*Opomba:*

*Če uporabljate računalnik s sistemom Windows in ne morete prenesti programov s spletnega mesta, jih namestite z diska s programsko opremo, ki je bil priložen tiskalniku.*

#### **Povezane informacije**

& ["Odstranjevanje programov" na strani 71](#page-70-0)

# **Posodabljanje programov in vdelane programske opreme**

S posodobitvijo programov in vdelane programske opreme boste morda lahko odpravili nekatere težave in izboljšali ali dodali funkcije. Pazite, da boste uporabili najnovejšo različico programov ali vdelane programske opreme.

- 1. Prepričajte se, da sta tiskalnik in računalnik povezana ter da je računalnik povezan z internetom.
- 2. Zaženite EPSON Software Updater in posodobite programe ali vdelano programsko opremo.

#### c*Pomembno:*

*Med posodabljanjem ne izklopite računalnika ali tiskalnika.*

#### *Opomba:*

*Če na seznamu ne najdete programa, ki ga želite posodobiti, tega ne boste mogli storiti z EPSON Software Updater. Preverite, ali so najnovejše različice programov na Epsonovi spletni strani.*

*<http://www.epson.com>*

#### **Povezane informacije**

& ["EPSON Software Updater" na strani 70](#page-69-0)

# <span id="page-73-0"></span>**Odpravljanje težav**

# **Preverjanje stanja tiskalnika**

### **Preverjanje kazalnikov napak na tiskalniku**

Ko se pojavi napaka, se prižge ali začne utripati lučka. Podrobnosti o napaki se prikažejo na zaslonu računalnika.

**■**: Vključena

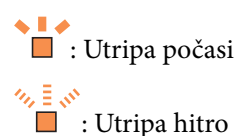

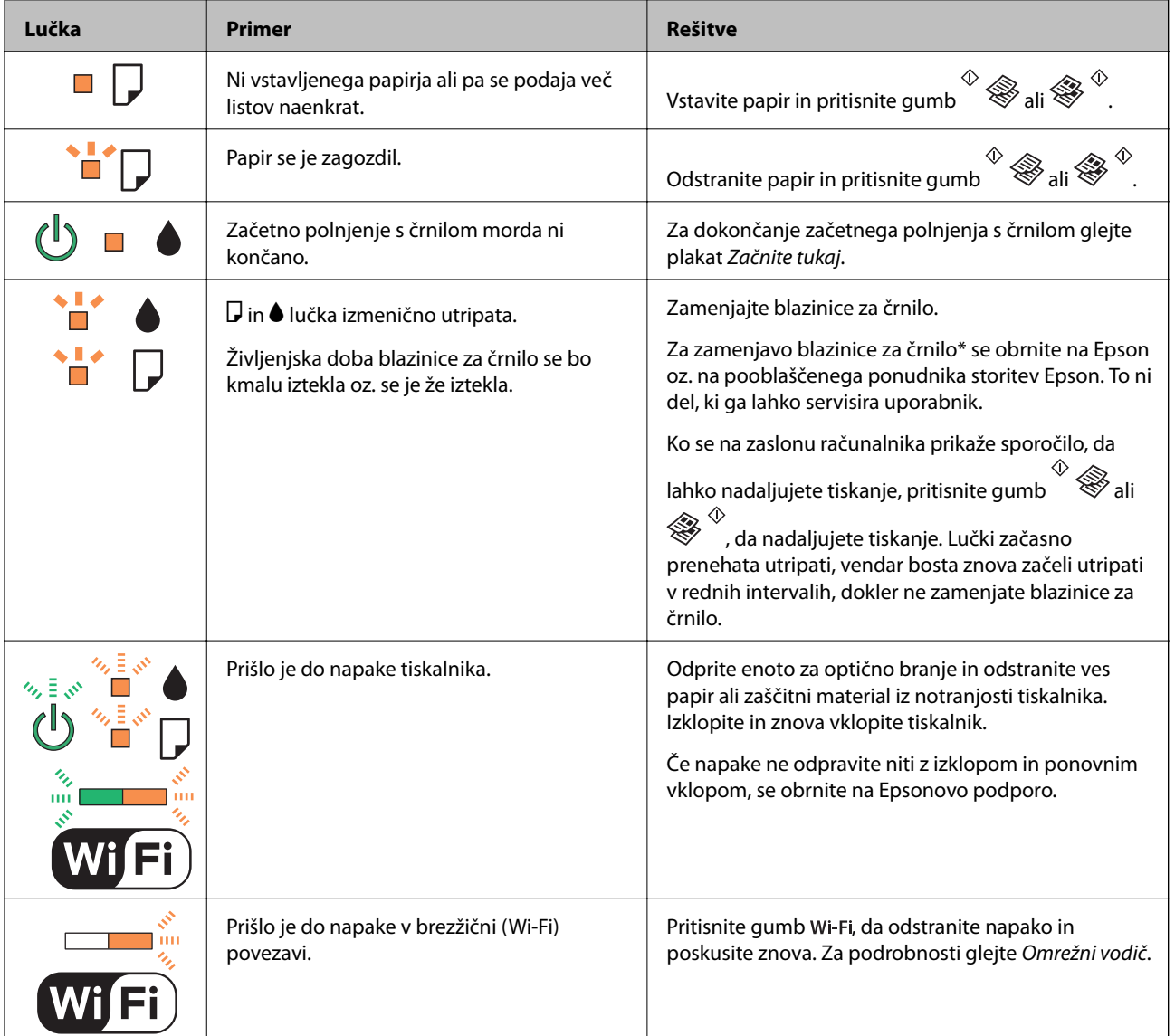

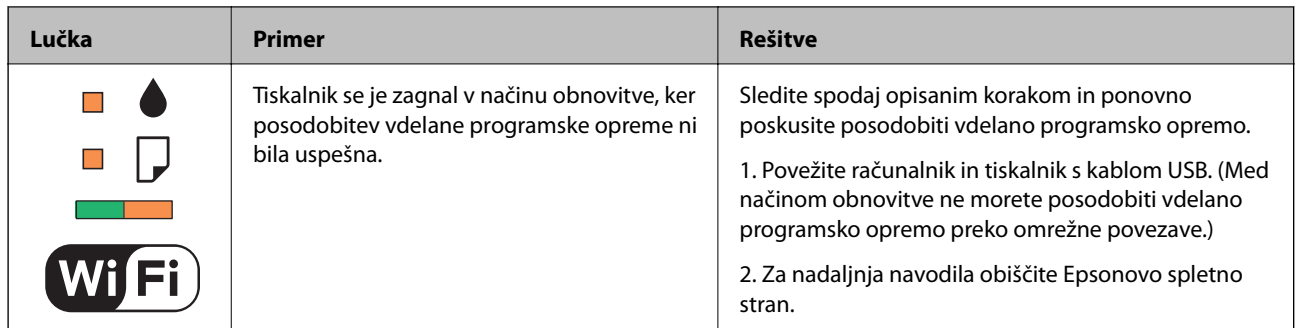

\* V nekaterih ciklih tiskanja se lahko v blazinici za črnilo zbere zelo majhna količina odvečnega črnila. Da bi preprečili uhajanje črnila iz blazinice, bo tiskalnik nehal tiskati, ko bo blazinica dosegla svoje omejitve. Ali je zamenjava potrebna in kako pogosto, je odvisno od števila natisnjenih strani, vrste gradiva, ki ga tiskate, in števila ciklov čiščenja, ki jih izvede tiskalnik. Potreba po zamenjavi blazinice ne pomeni, da je tiskalnik prenehal delovati v skladu v svojimi specifikacijami. Tiskalnik vas bo obvestil, kdaj je treba blazinico zamenjati, kar pa lahko opravi samo pooblaščeni ponudnik storitev družbe Epson. Garancija družbe Epson ne krije stroškov zamenjave tega dela.

#### **Povezane informacije**

- & ["Posvetovanje z Epsonovo službo za podporo" na strani 98](#page-97-0)
- $\blacktriangleright$  ["Namestitev programov" na strani 72](#page-71-0)
- & ["Posodabljanje programov in vdelane programske opreme" na strani 73](#page-72-0)

### **Preverjanje stanja tiskalnika – Windows**

- 1. Odprite okno gonilnika tiskalnika.
- 2. Kliknite **EPSON Status Monitor 3** v zavihku **Vzdrževanje**.

#### *Opomba:*

- ❏ *Stanje tiskalnika lahko preverite tudi z dvoklikom na ikono tiskalnika v opravilni vrstici. Če ikona tiskalnika ni dodana v opravilno vrstico, kliknite Nastavitve nadzorovanja na zavihku Vzdrževanje in nato izberite Registriraj ikono bližnjice v opravilni vrstici.*
- ❏ *Če je EPSON Status Monitor 3 onemogočen, kliknite Razširjene nastavitve v zavihku Vzdrževanje nato pa izberite Omogoči EPSON Status Monitor 3.*

#### **Povezane informacije**

& ["Gonilnik tiskalnika Windows" na strani 63](#page-62-0)

### **Preverjanje statusa tiskalnika - Mac OS X**

- 1. Izberite **System Preferences** v meniju > **Printers & Scanners** (ali **Print & Scan**, **Print & Fax**) in nato izberite tiskalnik.
- 2. Kliknite **Options & Supplies** > **Utility** > **Open Printer Utility**.
- 3. Kliknite **EPSON Status Monitor**.

# <span id="page-75-0"></span>**Odstranjevanje zataknjenega papirja**

Preverite, katero napako naprava javlja na upravljalni plošči, in sledite navodilom za odstranitev zataknjenega papirja, vključno z morebitnimi odtrganimi delci. Nato odstranite napako.

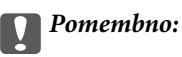

*Previdno odstranite zataknjen papir. Odstranjevanje papirja na silo lahko tiskalnik poškoduje.*

#### **Povezane informacije**

& ["Preverjanje kazalnikov napak na tiskalniku" na strani 74](#page-73-0)

### **Odstranjevanje zataknjenega papirja iz Zadnji pladenj za papir**

Odstranite zagozdeni papir.

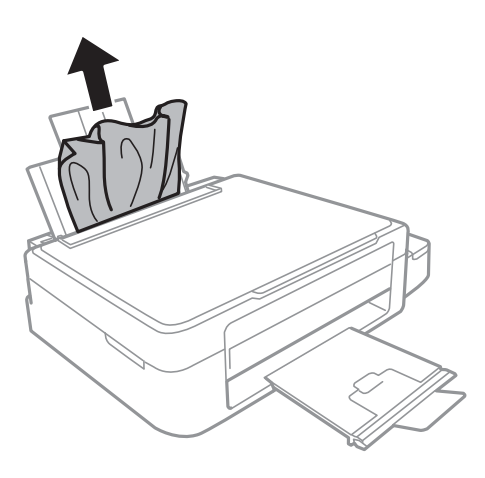

### **Odstranjevanje zataknjenega papirja iz notranjosti tiskalnika**

### !*Pozor:*

- ❏ *Pazite, da si pri odpiranju ali zapiranju enote za optično branje ne priprete roke ali prstov. V nasprotnem se lahko poškodujete.*
- ❏ *Ko je vaša roka v notranjosti tiskalnika, se nikoli ne dotikajte gumbov na upravljalni plošči. Če tiskalnik začne delati, lahko pride do poškodb. Pazite, da se ne dotaknete štrlečih delov, da se izognete poškodbam.*

1. Celotno enoto za optično branje odprite ob zaprtem pokrovu.

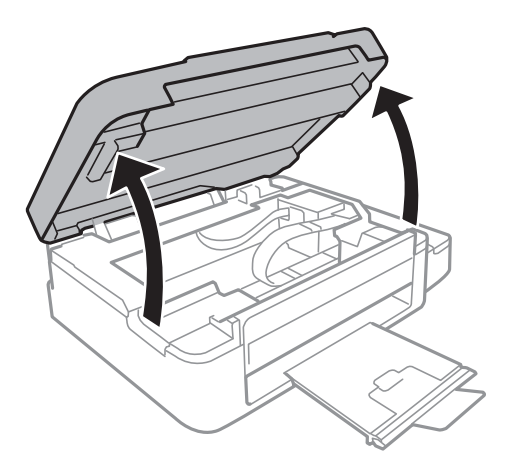

2. Odstranite zagozdeni papir.

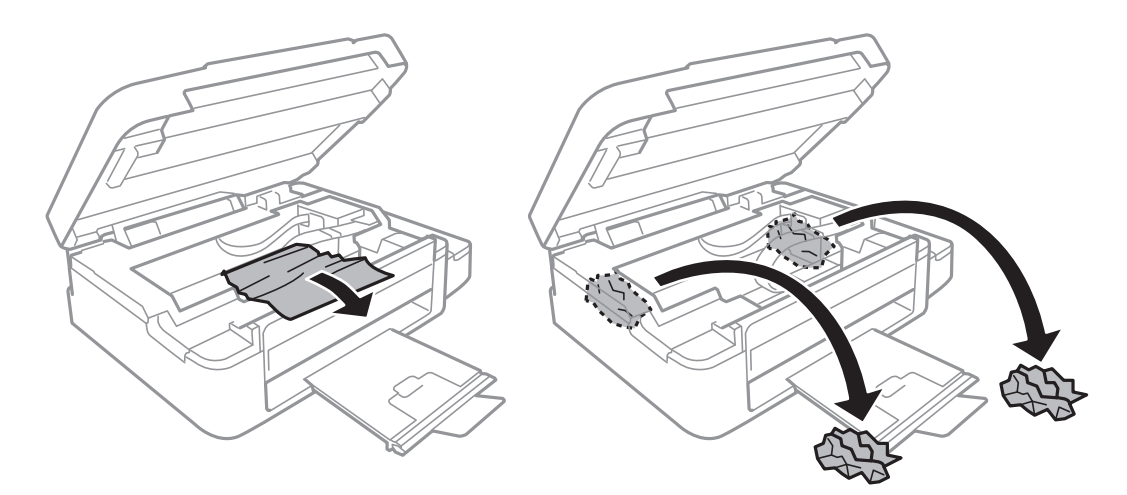

#### **P**omembno:

*Ne dotikajte se belega ploščatega kabla, prozornega dela in cevk za črnilo v notranjosti tiskalnika. V nasprotnem primeru lahko pride do okvare.*

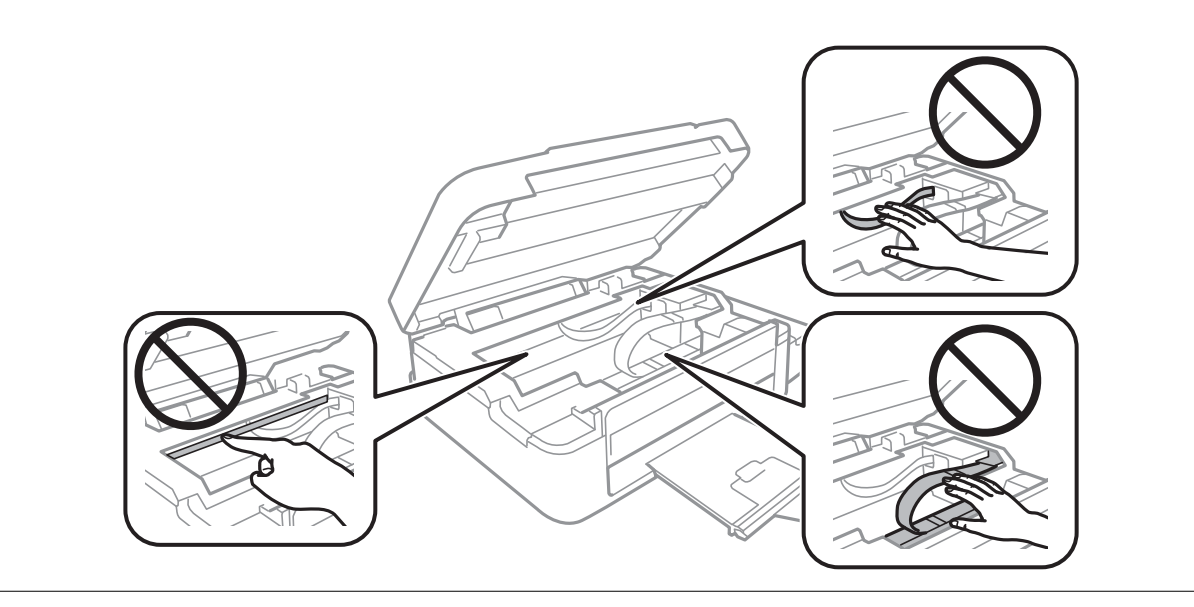

3. Zaprite enoto za optično branje.

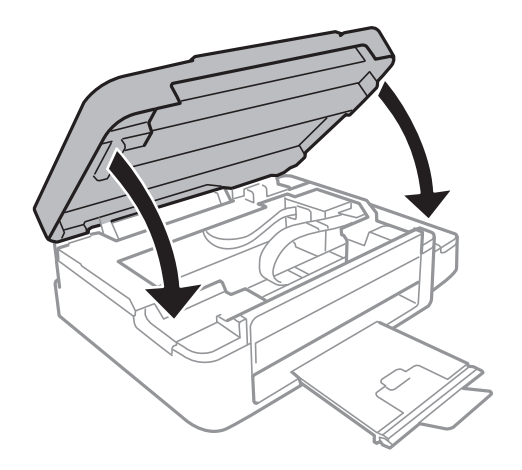

# **Papir se ne podaja pravilno**

Preverite naslednje točke in ustrezno ukrepajte, da odpravite težavo.

- ❏ Tiskalnik namestite na ravno površino in delajte v priporočenih okoljskih pogojih.
- ❏ Uporabljajte papir, ki ga ta tiskalnik podpira.
- ❏ Upoštevajte opozorila glede dela s papirjem.

#### **Povezane informacije**

- & ["Specifikacije delovnega okolja" na strani 91](#page-90-0)
- & ["Razpoložljiv papir in njegove lastnosti" na strani 17](#page-16-0)
- & ["Opozorila pri delu s papirjem" na strani 16](#page-15-0)

### **Papir se zatika**

- ❏ Papir vložite obrnjen v pravilno smer in vodilo roba premaknite do roba papirja.
- ❏ Če ste vstavili več listov papirja naenkrat, ga vstavljajte enega po enega.

#### **Povezane informacije**

- & ["Odstranjevanje zataknjenega papirja" na strani 76](#page-75-0)
- & ["Vložitev papirja v Zadnji pladenj za papir" na strani 18](#page-17-0)

### **Papir se podaja poševno**

Papir vložite obrnjen v pravilno smer in vodilo roba premaknite do roba papirja.

#### **Povezane informacije**

& ["Vložitev papirja v Zadnji pladenj za papir" na strani 18](#page-17-0)

### **Hkrati je podanih več listov papirja**

- ❏ Naložite po en list papirja naenkrat.
- ❏ Če je pri ročnem 2-stranskem tiskanju podanih več listov papirja hkrati, odstranite papir, naložen v tiskalnik, preden znova naložite papir.

### **Papir se ne podaja**

Ne nalagajte več kot največje število listov, določeno za papir. Navadnega papirja ne vložite nad linijo, ki jo označuje trikotni simbol na vodilu robov.

#### **Povezane informacije**

& ["Razpoložljiv papir in njegove lastnosti" na strani 17](#page-16-0)

# **Težave pri napajanju in nadzorni plošči**

### **Tiskalnik se ne vklopi**

- $\Box$  Držite gumb  $\bigcirc$  malce dlje.
- ❏ Preverite, ali je napajalni kabel čvrsto priključen.

### **Tiskalnik se ne izklopi**

Držite gumb  $\bigcup$  malce dlje. Če se tiskalnik še vedno ne izklopi, odklopite napajalni kabel iz vtičnice. Da preprečite izsuševanje tiskalne glave, vklopite tiskalnik nazaj in ga nato izklopite z gumbom $\mathcal{O}$ .

## **Tiskalnik ne tiska**

Če tiskalnik ne deluje ali ne tiska preverite naslednje.

- ❏ Namestite gonilnik tiskalnika.
- ❏ Za enostaven tisk fotografij namestite Epson Easy Photo Print.
- ❏ Čvrsto priključite kabel USB na tiskalnik in računalnik.
- ❏ Če uporabljate zvezdišče USB, poskusite tiskalnik priključiti neposredno v računalnik.
- ❏ Če uporabljate tiskalnik prek omrežja, se prepričajte, da je tiskalnik priključen v omrežje. Stanje lahko preverite tako, da si ogledate kazalnike na upravljalni plošči ali natisnete poročilo o stanju povezave. Če tiskalnik ni povezan z omrežjem, preberite *Omrežni vodič*.
- ❏ Če tiskate veliko sliko, računalnik morda ne bo imel dovolj pomnilnika. Natisnite sliko v nižji ločljivosti ali manjši velikosti.
- <span id="page-79-0"></span>❏ V Windows kliknite **Natisni vrsto** na zavihku **Vzdrževanje** gonilnika tiskalnika in nato preverite naslednje.
	- ❏ Preverite, če so kakšni čakajoči tiskalni posli. Po potrebi prekličite tiskanje.
	- ❏ Prepričajte se, da ima tiskalnik povezavo in da ni v čakanju.

Če tiskalnik nima povezave ali je v čakanju, odstranite to nastavitev v meniju **Tiskalnik**.

❏ Prepričajte se, da je tiskalnik nastavljen kot privzeti v meniju **Tiskalnik** (pred elementom menija mora biti kljukica).

Če tiskalnik ni nastavljen kot privzeti, ga kot takega nastavite.

❏ V sistemu Mac OS X se prepričajte, da tiskalnik ni v načinu **Pause**.

Izberite **System Preferences** v meniju > **Printers & Scanners** (ali **Print & Scan**, **Print & Fax**) in nato dvokliknite tiskalnik. Če je tiskalnik v načinu premora, kliknite **Resume** (ali **Resume Printer**).

❏ Zaženite preverjanje šob in očistite tiskalno glavo, če je katera od šob tiskalne glave zamašena.

#### **Povezane informacije**

- $\blacktriangleright$  ["Namestitev programov" na strani 72](#page-71-0)
- & ["Epson Easy Photo Print" na strani 70](#page-69-0)
- & ["Preklic tiskanja" na strani 40](#page-39-0)
- & ["Preverjanje in čiščenje tiskalne glave" na strani 56](#page-55-0)

# **Druge težave pri tiskanju**

#### **Nič se ne natisne ali se natisne zelo bleda slika**

Če tiskalnika dalj časa niste uporabljali, so šobe v tiskalni glavi morda zamašene in kapljice črnila ne morejo skoznje. Zaženite preverjanje šob in očistite tiskalno glavo, če je katera od šob tiskalne glave zamašena.

#### **Povezane informacije**

& ["Preverjanje in čiščenje tiskalne glave" na strani 56](#page-55-0)

### **Kakovost tiska je nizka**

Če je kakovost tiska nizka zaradi motnosti, preverite naslednje: pasovi, manjkajoč barve, zbledele barve, napačna poravnanost in mozaični vzorci na izdelkih.

- ❏ Prepričajte se, da je začetno polnjenje s črnilom končano.
- ❏ Preverite rezervoar s črnilom. Če je rezervoar s črnilom prazen, ga takoj dopolnite in očistite tiskalno glavo.
- ❏ Zaženite kontrolo šobe in očistite tiskalno glavo, če je katera od šob tiskalne glave zamašena.
- ❏ Če tiskalnika dlje časa niste uporabljali, uporabite funkcijo Močno spiranje črnila gonilnika tiskalnika.
- ❏ Poravnajte tiskalno glavo.
- ❏ Če na intervalih po 2.5 cm prihaja do neporavnanosti, poravnajte tiskalno glavo.
- ❏ Uporabljajte papir, ki ga ta tiskalnik podpira.
- ❏ Ne tiskajte na papir, ki je vlažen, poškodovan ali prestar.
- ❏ Če je papir zvit ali ovojnica napihnjena, ju zravnajte.
- ❏ Za tisk slik ali fotografij uporabite podatke z visoko ločljivostjo. Slike na spletnih straneh so pogosto v nizki ločljivosti, čeprav so na zaslonih videti zadovoljive, kar lahko povzroči padec kakovosti tiska.
- ❏ V gonilniku tiskalnika izberite ustrezno nastavitev za vrsto papirja vloženega v tiskalnik.
- ❏ Tiskajte z nastavljeno najvišjo kakovostjo v gonilniku tiskalnika.
- ❏ Ko so slike ali fotografije natisnjene v nepričakovanih barvah, prilagodite barve in jih ponovno natisnite. Funkcija samodejne barvne korekcije uporablja standardni korekcijski način v **PhotoEnhance**. Preskusite drug način popravljanja v **PhotoEnhance** z izbiro možnosti, ki ni **Samodejno popravi** za nastavitev **Popravljanje prizorov**. Če se težava nadaljuje, uporabite katerokoli korekcijsko funkcijo razen **PhotoEnhance**.
- ❏ Onemogočite dvosmerno nastavitev (ali veliko hitrost). Če je ta nastavitev omogočena, tiska tiskalna glava s premikanjem v obe smeri, kar lahko vodi do neporavnanih navpičnih linij. Če to funkcijo onemogočite, bo tiskanje morda počasnejše.
	- ❏ Windows

Onemogočite **Visoka hitrost** na zavihku **Več možnosti** gonilnika tiskalnika.

❏ Mac OS X

Izberite **System Preferences** v meniju > **Printers & Scanners** (ali **Print & Scan**, **Print & Fax**) in nato izberite tiskalnik. Kliknite **Options & Supplies** > **Options** (ali **Driver**). Izberite **Off** za nastavitev **High Speed Printing**.

- ❏ Papirja ne zložite na kup takoj po tiskanju.
- ❏ Natisnjene liste popolnoma posušite, preden jih spravite ali pokažete drugim. Pri sušenju tiskovin se izogibajte neposredni sončni svetlobi, ne uporabljajte sušilca in se ne dotikajte potiskane strani papirja.
- ❏ Poskušajte uporabljati originalne stekleničke s črnilom Epson. Ta izdelek je zasnovan tako, da prilagodi barve glede na uporabo originalnih stekleničk s črnilom Epson. Uporaba neoriginalnih stekleničk s črnilom lahko povzroči padec kakovosti tiska.
- ❏ Uporabljajte stekleničke s črnilom z ustrezno šifro dela za ta tiskalnik.
- ❏ Epson priporoča, da stekleničko s črnilom porabite pred datumom, odtisnjenim na embalaži.
- ❏ Za tisk slik ali fotografij Epson priporoča uporabo originalnega papirja Epson namesto navadnega papirja. Tiskajte na stran za tisk originalnega papirja Epson.

#### **Povezane informacije**

- & ["Dopolnitev rezervoarjev za črnilo" na strani 52](#page-51-0)
- & ["Preverjanje in čiščenje tiskalne glave" na strani 56](#page-55-0)
- & ["Menjava črnila v cevkah za črnilo" na strani 58](#page-57-0)
- & ["Poravnava tiskalne glave" na strani 58](#page-57-0)
- & ["Opozorila pri delu s papirjem" na strani 16](#page-15-0)
- & ["Razpoložljiv papir in njegove lastnosti" na strani 17](#page-16-0)
- ◆ ["Seznam tipov papirja" na strani 17](#page-16-0)
- & ["Nastavitev barve tiskanja" na strani 37](#page-36-0)

### **Nizka kakovost kopij**

Če se na kopijah pojavljajo neenakomerne barve, zamazane barve, pike ali ravne črte, preverite naslednje.

❏ Očistite pot papirja.

- ❏ Očistite steklo optičnega bralnika.
- ❏ Ne pritiskajte preveč močno na izvirnik ali na pokrov optičnega bralnika, ko polagate izvirnike na steklo optičnega bralnika. Neenakomerne barve, zamazane barve in pike se lahko pojavijo, če je prišlo do preveč pritiska na izvirnik ali na pokrov optičnega bralnika.
- ❏ Če se pojavi križni vzorec, postavite izvirnik pod nekoliko drugačnim kotom.

#### **Povezane informacije**

- & ["Čiščenje poti papirja zaradi madežev črnila" na strani 59](#page-58-0)
- & ["Čiščenje Steklo optičnega bralnika" na strani 60](#page-59-0)
- & ["Kakovost tiska je nizka" na strani 80](#page-79-0)

### **Na kopirani sliki so sledi zadnje strani originalnega dokumenta**

Če kopirate tanek originalni dokument, ga namestite na steklo optičnega bralnika in položite čezenj kos črnega papirja.

### **Položaj, velikost ali robovi na natisnjenem papirju so nepravilni**

- ❏ Papir vložite obrnjen v pravilno smer in vodilo robov premaknite do robov papirja.
- ❏ Pri postavljanju izvirnikov na steklo optičnega bralnika poravnajte vogal izvirnika z oznako vogala na okvirju stekla optičnega bralnika. Če so robovi kopije odrezani, premaknite izvirnik rahlo stran od roba.
- ❏ Očistite steklo optičnega bralnika in pokrov optičnega bralnika. Če je na steklu prah ali umazanija, se lahko območje kopije razširi, da zajame tudi to, kar bo povzročilo napačen položaj za tiskanje ali manjše slike.
- ❏ Izberite ustrezno nastavitev velikosti papirja v gonilniku tiskalnika.
- ❏ Prilagodite nastavitev robov v programu, da bodo znotraj območja za tisk.

#### **Povezane informacije**

- & ["Vložitev papirja v Zadnji pladenj za papir" na strani 18](#page-17-0)
- & ["Polaganje izvirnikov na Steklo optičnega bralnika" na strani 21](#page-20-0)
- & ["Čiščenje Steklo optičnega bralnika" na strani 60](#page-59-0)
- & ["Območje za tisk" na strani 89](#page-88-0)

### **Papir je zamazan ali popraskan**

Če je na papirju razmazano črnilo ali če je popraskan, preverite naslednje.

- ❏ Očistite pot papirja.
- ❏ Očistite steklo optičnega bralnika in pokrov optičnega bralnika.
- ❏ Papir vstavite v pravilni smeri.
- ❏ Ko izvajate ročno dvostransko tiskanje se prepričajte, da je črnilo popolnoma suho, preden papir znova vstavite.

#### **Povezane informacije**

- & ["Čiščenje poti papirja zaradi madežev črnila" na strani 59](#page-58-0)
- & ["Čiščenje Steklo optičnega bralnika" na strani 60](#page-59-0)
- & ["Vložitev papirja v Zadnji pladenj za papir" na strani 18](#page-17-0)
- & ["Kakovost tiska je nizka" na strani 80](#page-79-0)

### **Natisnjeni znaki so nepravilni ali popačeni**

- ❏ Čvrsto priključite kabel USB na tiskalnik in računalnik.
- ❏ Prekličite kakršnekoli zaustavljene tiskalniške posle.
- ❏ Med tiskanjem ne preklopite računalnika ročno v stanje **Mirovanje** ali **Spanje**. Strani popačenega besedila se bodo morda natisnile ob naslednjem zagonu računalnika.

#### **Povezane informacije**

& ["Preklic tiskanja" na strani 40](#page-39-0)

### **Natisnjena slika je preobrnjena**

Počistite morebitne nastavitve zrcaljenja pri gonilniku tiskalnika programa.

❏ Windows

Odkljukajte **Zrcalna slika** v zavihku **Več možnosti** gonilnika tiskalnika.

❏ Mac OS X

Onemogočite **Mirror Image** v meniju **Nastavitve tiskanja** okna za tisk.

### **Težave z izpisom ni mogoče odpraviti**

Če ste preizkusili vse spodaj navedene možne rešitve in težave niste mogli odpraviti, poskusite odstraniti in ponovno namestiti gonilnik tiskalnika.

#### **Povezane informacije**

- & ["Odstranjevanje programov" na strani 71](#page-70-0)
- $\blacktriangleright$  ["Namestitev programov" na strani 72](#page-71-0)

# **Druge težave s tiskanjem**

### **Tiskanje je prepočasno**

- ❏ Zaprite programe, ki jih ne potrebujete.
- ❏ Izberite nižjo kakovost tiskanja. Visokokakovostno tiskanje zniža hitrost tiskanja.
- ❏ Omogočite dvosmerno (ali visokohitrostno) nastavitev. Če je ta nastavitev omogočena, tiska tiskalna glava s premikanjem v obe smeri, kar poveča hitrost tiska.
	- ❏ Windows

Izberite **Visoka hitrost** na zavihku **Več možnosti** gonilnika tiskalnika.

❏ Mac OS X

Izberite **System Preferences** v meniju > **Printers & Scanners** (ali **Print & Scan**, **Print & Fax**) in nato izberite tiskalnik. Kliknite **Options & Supplies** > **Options** (ali **Driver**). Izberite **On** za nastavitev **High Speed Printing**.

- ❏ Onemogočite **Tihi način**.
	- ❏ Windows

Onemogočite nastavitev **Tihi način** na zavihku **Glavno** gonilnika tiskalnika.

❏ Mac OS X

Izberite **System Preferences** v meniju > **Printers & Scanners** (ali **Print & Scan**, **Print & Fax**) in nato izberite tiskalnik. Kliknite **Options & Supplies** > **Options** (ali **Driver**). Izberite **Off** za nastavitev **Tihi način**.

### **Tiskanje se zelo upočasni pri neprekinjenem tiskanju**

Tiskanje se upočasni, da ne pride do pregrevanja in okvare mehanizma tiskalnika. Vseeno lahko nadaljujete s tiskanjem. Tiskalnik pustite mirovati vsaj 30 minut, da se vrne na običajno hitrost tiskanja. Hitrost tiskanja se ne vrne na običajno, če je tiskalnik izklopljen.

# **Optičnega branja ni mogoče začeti**

- ❏ Čvrsto priključite kabel USB na tiskalnik in računalnik.
- ❏ Če uporabljate zvezdišče USB, poskusite tiskalnik priključiti neposredno v računalnik.
- ❏ Če optično branje prek omrežja ni mogoče, glejte *Omrežni vodič*.
- ❏ Pri optičnem branju v visoki ločljivosti prek omrežja lahko pride do napake v komunikaciji. Zmanjšajte ločljivost.
- ❏ Prepričajte se, da ste izbrali pravi tiskalnik (optični bralnik), ko se ob zagonu EPSON Scan prikaže seznam optičnih bralnikov.
- ❏ Če uporabljate programe, združljive s tehnologijo TWAIN, izberite tiskalnik (optični bralnik), ki ga uporabljate.
- ❏ V Windows se prepričajte, da je tiskalnik (optični bralnik) prikazan v **Optični bralnik in fotoaparat**. Tiskalnik (optični bralnik) bi moral biti prikazan kot »EPSON XXXXX (ime tiskalnika)«. Če tiskalnik (optični bralnik) ni prikazan, odstranite in ponovno namestite EPSON Scan. Sledite naslednjemu postopku za dostop do **Optični bralnik in fotoaparat**.
	- ❏ Windows 8.1/Windows 8

Izberite **Namizje** > **Nastavitve** > **Nadzorna plošča**, vnesite »Optični bralnik in fotoaparat« v čarobni gumb za iskanje, kliknite **Pokaži optični bralnik in fotoaparat** in preverite, ali je tiskalnik prikazan.

❏ Windows 7

Kliknite gumb Start, izberite **Nadzorna plošča**, vnesite »Optični bralnik in fotoaparat« v iskalni čarobni gumb, kliknite **Ogled optičnih bralnikov in fotoaparatov** in preverite, ali je tiskalnik prikazan.

❏ Windows Vista

Kliknite gumb Start, izberite **Nadzorna plošča** > **Strojna oprema in zvok** > **Optični bralniki in fotoaparati** in preverite, ali je tiskalnik prikazan.

❏ Windows XP

Kliknite gumb Start, izberite **Nadzorna plošča** > **Tiskalniki in druga strojna oprema** > **Optični bralniki in fotoaparati** in preverite, ali je tiskalnik prikazan.

- ❏ Če optično branje s programom, ki podpira tehnologijo TWAIN, ne deluje, odstranite in ponovno namestite program, ki podpira tehnologijo TWAIN.
- ❏ V sistemu Mac OS X s procesorjem Intel: Če so nameščeni gonilniki za optične bralnike Epson, razen EPSON Scan, na primer Rosetta ali PPC, odstranite te in EPSON Scan, nato pa ponovno namestite EPSON Scan.

#### **Povezane informacije**

- & ["Odstranjevanje programov" na strani 71](#page-70-0)
- $\blacktriangleright$  ["Namestitev programov" na strani 72](#page-71-0)

### **Optično branje ni možno z uporabo Nadzorne plošče**

- ❏ Prepričajte se, da sta programa EPSON Scan in Epson Event Manager pravilno nameščena.
- ❏ Preverite nastavitve optičnega branja v programu Epson Event Manager.

#### **Povezane informacije**

◆ ["Epson Event Manager" na strani 69](#page-68-0)

# **Težave pri optično prebrani sliki**

### **Nizka kakovost optičnega branja**

- ❏ Očistite steklo optičnega bralnika.
- ❏ Ne pritiskajte preveč močno na izvirnik ali na pokrov optičnega bralnika, ko polagate izvirnike na steklo optičnega bralnika. Neenakomerne barve, zamazane barve in pike se lahko pojavijo, če je prišlo do preveč pritiska na izvirnik ali na pokrov optičnega bralnika.
- ❏ Odstranite prah z izvirnika.
- ❏ Ustrezno nastavite vrsto dokumenta.
- ❏ Optično branje naj se izvede pri večji ločljivosti.
- ❏ Nastavite sliko v EPSON Scan in šele nato začnite z optičnim branjem. Podrobnosti najdete v EPSON Scan.

#### **Povezane informacije**

& ["Čiščenje Steklo optičnega bralnika" na strani 60](#page-59-0)

### **Črke so neostre**

- ❏ V **Home Mode** ali **Office Mode** v EPSON Scan izberite **Image Option** pri nastavitvi **Image Adjustments** in nato izberite **Text Enhancement**.
- ❏ V **Professional Mode** v EPSON Scan izberite **Document** za **Auto Exposure Type** pri nastavitvi **Original**.
- ❏ Prilagodite mejne vrednosti v EPSON Scan.
	- ❏ **Home Mode**

Izberite **Black & White** pri nastavitvi **Image Type**, kliknite **Brightness** in nato prilagodite mejne vrednosti.

❏ **Office Mode**

Izberite **Black & White** pri nastavitvi **Image Type** in nato prilagodite mejne vrednosti.

❏ **Professional Mode**

Izberite **Black & White** pri nastavitvi **Image Type** in nato prilagodite nastavitev mejne vrednosti.

❏ Optično branje naj se izvede pri večji ločljivosti.

### **Na optično prebrani sliki se pojavi slika hrbtne strani izvirnika**

- ❏ V primeru tankega izvirnika ga položite na steklo optičnega bralnika in nato nanj položite črn list papirja.
- ❏ Nastavite ustrezne nastavitve vrste dokumenta.
- ❏ V **Home Mode** ali **Office Mode** v EPSON Scan izberite **Image Option** pri nastavitvi **Image Adjustments** in nato izberite **Text Enhancement**.

### **Na optično prebrani sliki se pojavijo križni vzorci**

- ❏ Izvirnik položite pod rahlo drugačnim kotom.
- ❏ Izberite **Descreening** v kateremkoli načinu razen **Full Auto Mode** v EPSON Scan.
- ❏ Spremenite nastavitev ločljivosti.

### **Območje ali smer optičnega branja ni pravilna**

- ❏ Pri postavljanju izvirnikov na steklo optičnega bralnika, poravnajte vogal izvirnika z oznako vogala na okvirju steklo optičnega bralnika. Če so robovi kopije odrezani, premaknite originalni dokument rahlo stran od roba.
- ❏ Očistite steklo optičnega bralnika in pokrov optičnega bralnika. Če je na steklu prah ali umazanija, se lahko območje optičnega branja razširi, da zajame tudi to, kar bo povzročilo napačen položaj za optično branje ali manjše slike.
- ❏ Če na steklo optičnega bralnika postavite več izvirnikov, ki jih želite ločeno optično prebrati, vendar se optično preberejo v eno datoteko, postavite izvirnike najmanj 20 mm (0,8 palca) narazen. Če težave ne morete odpraviti, postavite po en izvirnik.
- ❏ Natančno nastavite območje branja.
- ❏ Pri optičnem branju z uporabo **Full Auto Mode** ali s predogledom sličic v EPSON Scan premaknite izvirnik 4,5 mm (0,18 palca) od robov steklo optičnega bralnika.
- ❏ Če uporabljate predogled sličic za velik izvirnik v **Home Mode** ali **Professional Mode** v EPSON Scan, območje optičnega branja morda ne bo pravilno. Med predogledom v EPSON Scan ustvarite premični rob območja, ki ga želite optično prebrati, v zavihku **Preview** v oknu **Preview**.
- ❏ Če **Auto Photo Orientation** v EPSON Scan ne deluje, kot ste želeli, se obrnite na pomoč EPSON Scan.
- ❏ Izklopite **Auto Photo Orientation** v EPSON Scan.
- ❏ Pri optičnem branju s programom EPSON Scan utegne biti območje optičnega branja omejeno, če je nastavljena previsoka ločljivost. Zmanjšajte ločljivost ali spremenite območje optičnega branja v oknu **Preview**.

#### **Povezane informacije**

- & ["Polaganje izvirnikov na Steklo optičnega bralnika" na strani 21](#page-20-0)
- & ["Čiščenje Steklo optičnega bralnika" na strani 60](#page-59-0)

### **Težave z optično prebrano sliko ni mogoče odpraviti**

Če ste poskusili vse rešitve, težave pa vam ni uspelo odpraviti, kliknite **Configuration** v načinu, ki ni **Full Auto Mode**, v oknu EPSON Scan in nato kliknite **Reset All** na zavihku **Other**, da uveljavite nastavitve EPSON Scan. Če tudi z inicializacijo ne odpravite težave, odstranite in ponovno namestite EPSON Scan.

#### **Povezane informacije**

- & ["Odstranjevanje programov" na strani 71](#page-70-0)
- $\rightarrow$  ["Namestitev programov" na strani 72](#page-71-0)

## **Druge težave pri optičnem branju**

### **Optično branje v Full Auto Mode v EPSON Scan ni mogoče**

- ❏ Neprekinjeno optično branje v format PDF/Multi-TIFF v **Full Auto Mode** ni mogoče. Izvajajte optično branje v načinu, ki ni **Full Auto Mode**.
- ❏ Za druge načine odprave težav se obrnite na pomoč EPSON Scan.

#### **Predogled sličic ne deluje pravilno**

#### Oglejte si pomoč EPSON Scan.

#### **Povezane informacije**

& ["EPSON Scan gonilnik optičnega bralnika" na strani 69](#page-68-0)

### **Optično branje je prepočasno**

Zmanjšajte ločljivost.

### **Optično branje se ustavi, ko berete v format PDF/Multi-TIFF**

- ❏ Ko optično prebirate velike količine, priporočamo branje v odtenkih sive.
- ❏ Povečajte količino prostega prostora na trdem disku svojega računalnika. Optično branje se bo morda ustavilo, če ne bo na voljo dovolj prostega prostora.
- ❏ Poskušajte izvesti optično branje pri nižji ločljivosti. Optično branje se ustavi, če skupna velikost podatkov doseže omejitev.

# **Druge težave**

### **Rahel električni šok pri dotiku tiskalnika**

Če je z računalnikom povezanih več perifernih naprav, boste morda občutili rahel električni šok, ko se dotaknete tiskalnika. Napeljite ozemljitveni kabel do računalnika, ki je povezan s tiskalnikom.

### **Glasnost med delovanjem je visoka**

Če so zvoki delovanja preglasni, omogočite način **Tihi način**. Če omogočite to funkcijo, bo tiskanje morda počasnejše.

❏ Windows gonilnik tiskalnika

Izberite **Vklop** kot nastavitev **Tihi način** v zavihku **Glavno**.

❏ Mac OS X gonilnik tiskalnika

Izberite **Prednostne nastavitve sistema** v meniju > **Tiskalniki in bralniki** (ali **Tiskanje in branje**, **Tiskanje in faks**) in nato izberite tiskalnik. Kliknite **Možnosti in potrebščine** > **Možnosti** (ali **Gonilnik**). Izberite **On** za nastavitev **Tihi način**.

### **Požarni zid blokira programsko opremo (samo v sistemu Windows)**

Dodajte program med dovoljene programe požarnega zidu Windows v varnostnih nastavitvah na **Nadzorni plošči**.

# <span id="page-88-0"></span>**Dodatek**

# **Tehnični podatki**

### **Specifikacije tiskalnika**

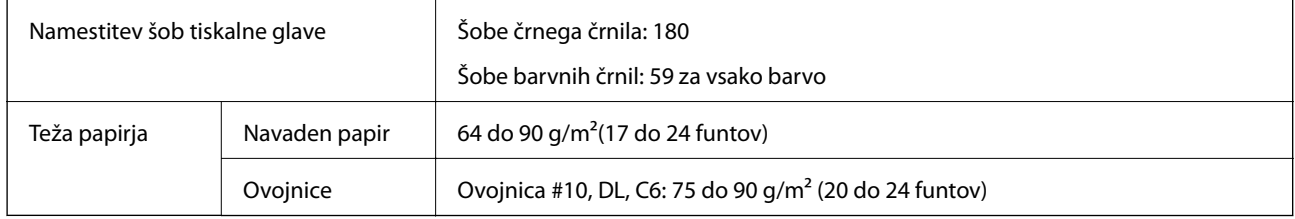

#### **Območje za tisk**

Kakovost tiska v osenčenih območjih lahko zaradi mehanizma tiskalnika upade.

#### **Posamezni listi (navadno tiskanje)**

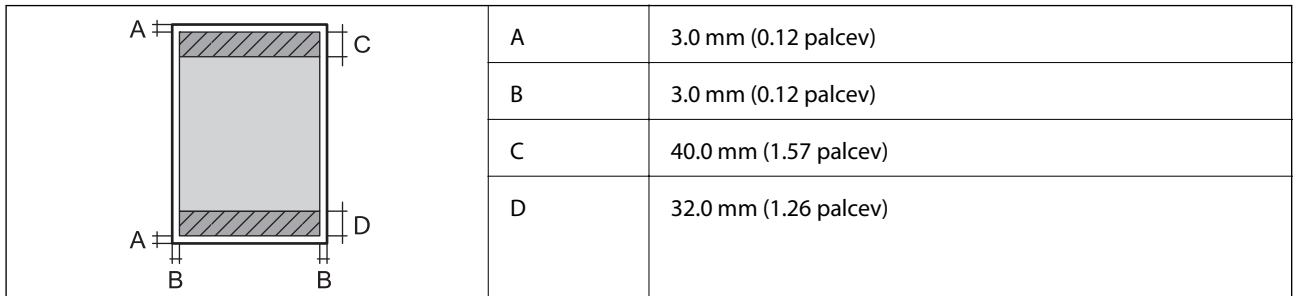

#### **Ovojnice**

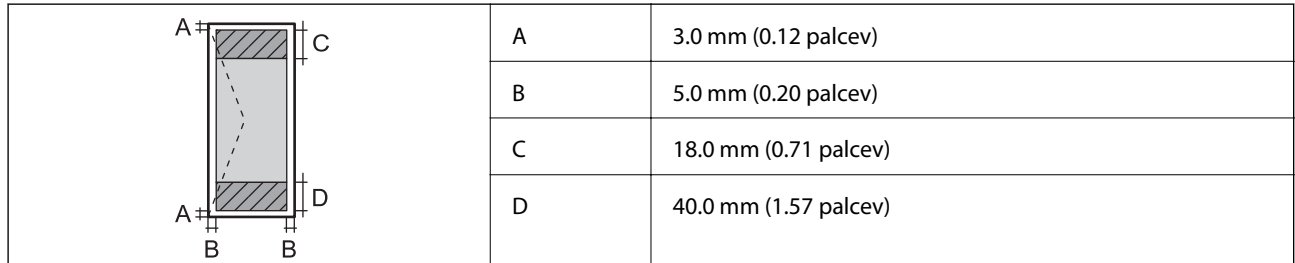

### **Specifikacije optičnega bralnika**

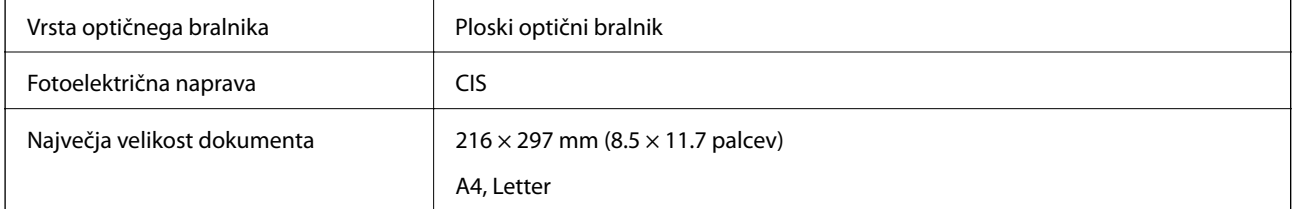

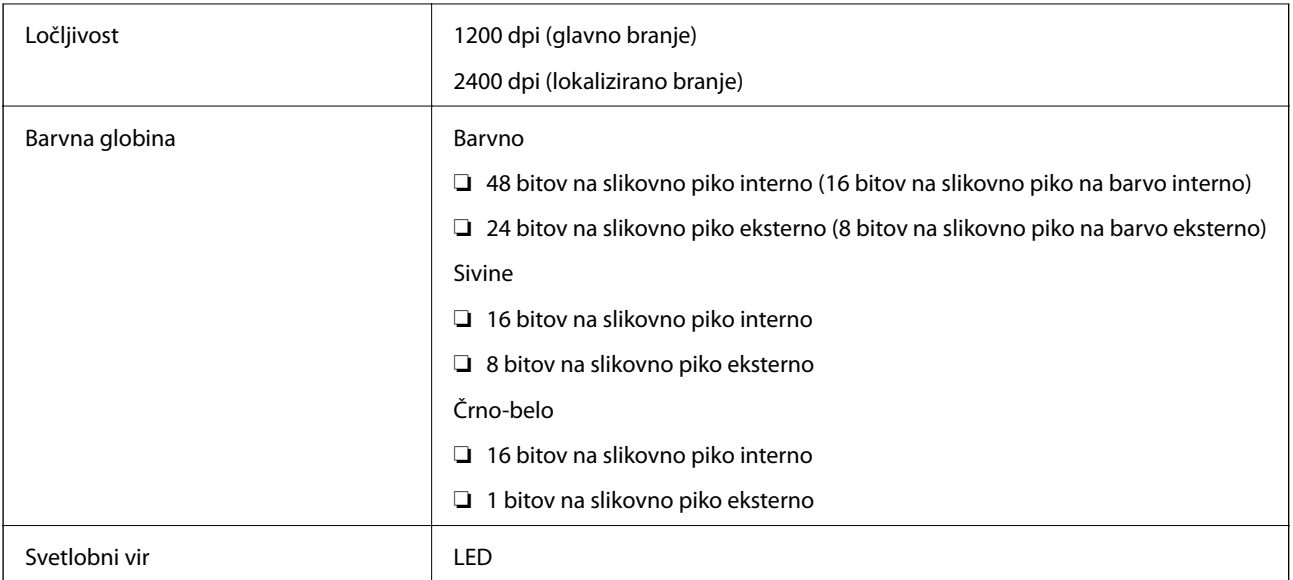

### **Specifikacije vmesnikov**

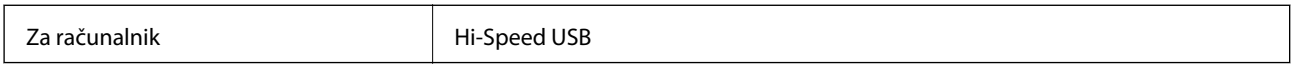

### **Specifikacije brezžične povezave (Wi-Fi)**

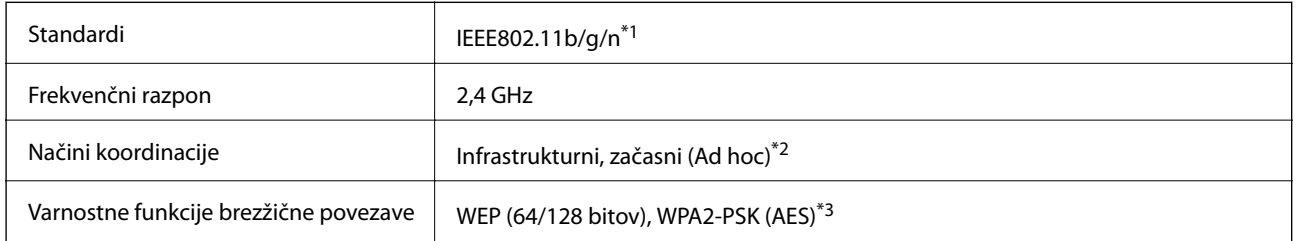

\*1 Skladno s standardom IEEE 802.11b/g/n ali IEEE 802.11b/g, odvisno od kraja nakupa.

\*2 Ni podprto za standard IEEE 802.11n.

\*3 Skladno s standardi WPA2 s podporo za WPA/WPA2 Personal.

### **Varnostni protokol**

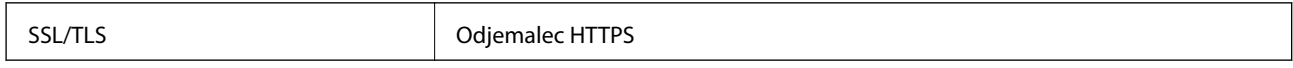

### <span id="page-90-0"></span>**Dimenzije**

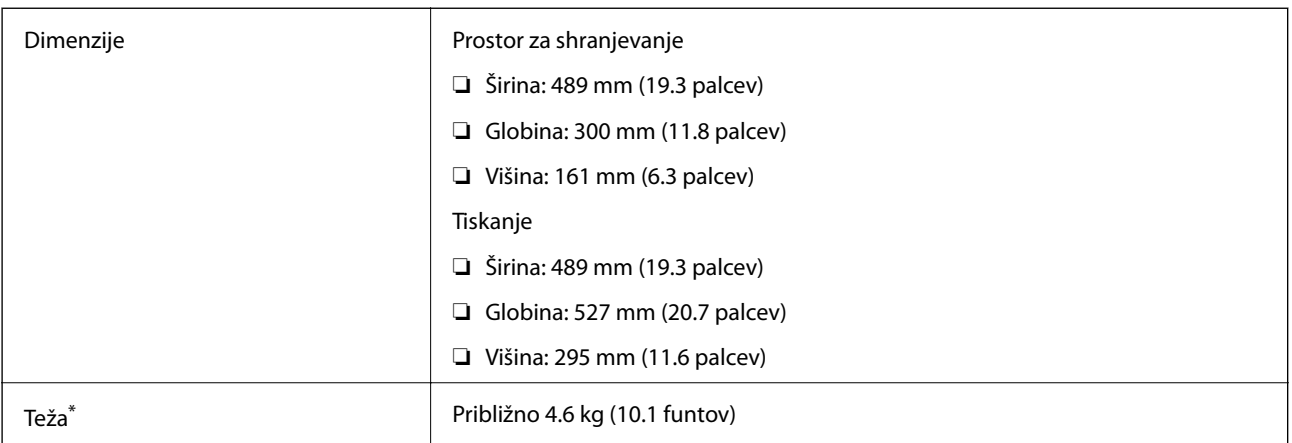

\* Brez črnila in napajalnega kabla.

### **Električne specifikacije**

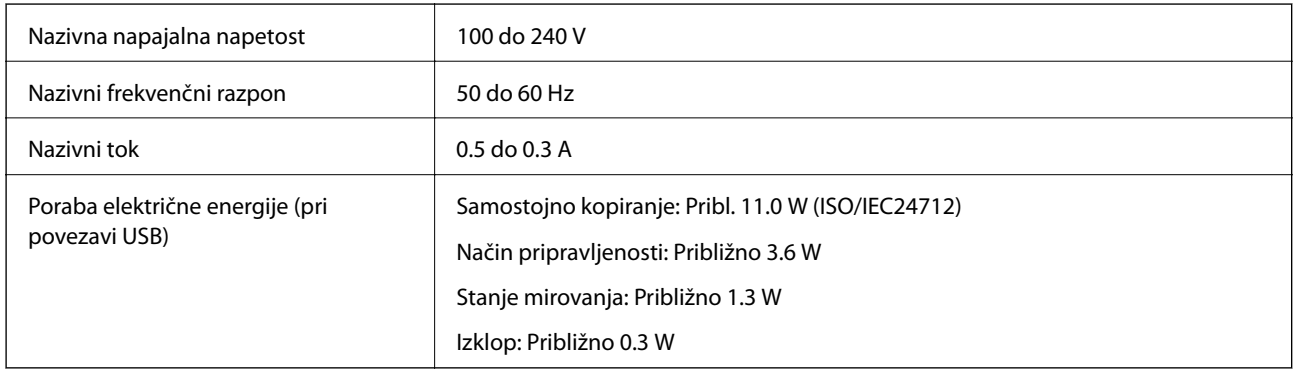

#### *Opomba:*

❏ *Za napetost tiskalnika preverite oznako na napravi.*

### **Specifikacije delovnega okolja**

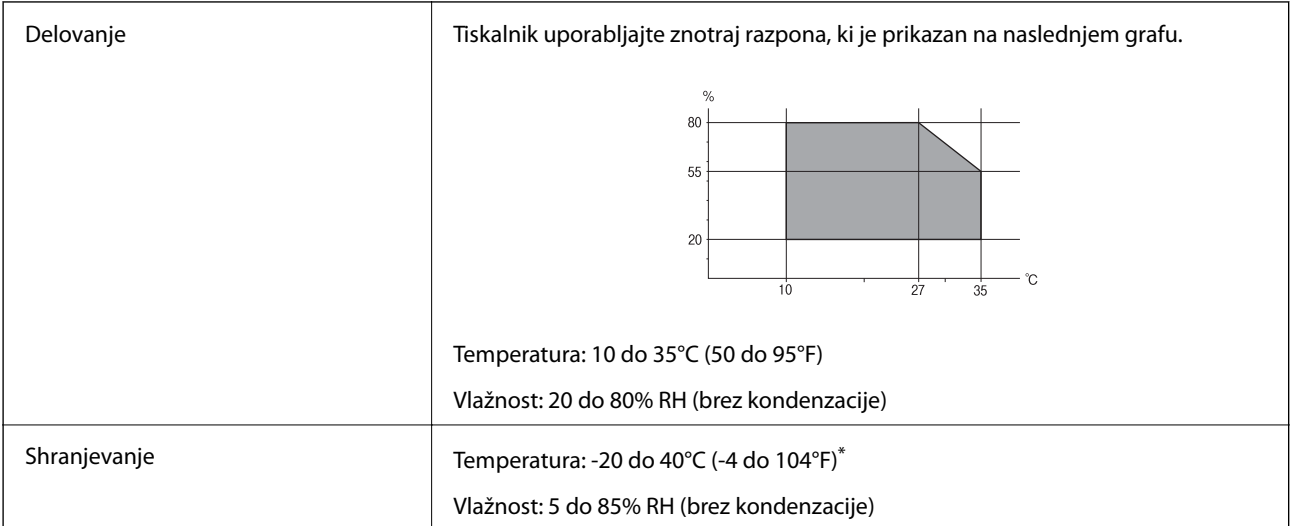

Shranite lahko en mesec pri 40°C (104°F).

### **Okoljske specifikacije za stekleničke s črnilom**

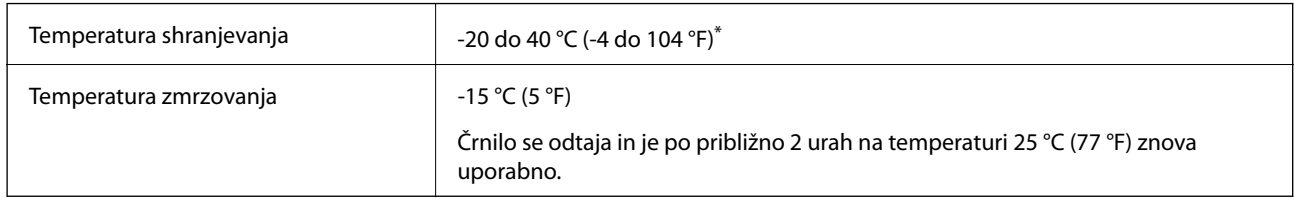

Shranjujete ga lahko mesec dni pri 40 °C (104 °F).

### **Sistemske zahteve**

- ❏ Windows 8.1 (32-bit, 64-bit)/Windows 8 (32-bit, 64-bit)/Windows 7 (32-bit, 64-bit)/Windows Vista (32-bit, 64 bit)/Windows XP Professional x64 Edition/Windows XP (32-bit)
- ❏ Mac OS X v10.10.x/Mac OS X v10.9.x/Mac OS X v10.8.x/Mac OS X v10.7.x/Mac OS X v10.6.8

#### *Opomba:*

❏ *Mac OS X morda ne podpira nekaterih programov in funkcij.*

❏ *Datotečni sistem UNIX File System (UFS) za Mac OS X ni podprt.*

# **Informacije pravnega značaja**

#### **Standardi in odobritve**

#### **Standardi in odobritve za ameriški model**

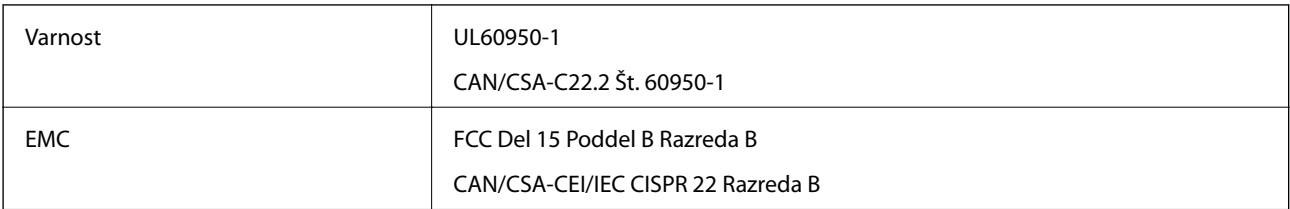

Ta oprema vsebuje ta brezžični modul.

Proizvajalec: Askey Computer Corporation

```
Vrsta: WLU6320-D69 (RoHS)
```
Ta izdelek je v skladu z razdelkom 15 Pravilnika FCC in RSS-210 Pravilnika IC. Družba Epson ne more prevzeti odgovornosti za neizpolnjevanje zahtev v zvezi z varnostjo, ki je posledica sprememb izdelka na način, ki ga družba Epson ni priporočila. Delovanje je predmet naslednjih dveh pogojev: (1) ta naprava ne sme povzročati škodljivih motenj in (2), ta naprava mora sprejemati vsakršne motnje, vključno s tistimi, ki lahko povzročijo njeno slabo delovanje.

Ta naprava je namenjena uporabi v prostorih, po možnosti ne v bližini oken, s čimer je dosežena največja raven zaščite pred radijskim motenjem licenciranih naprav. Opremo (ali njeno oddajno anteno), ki je nameščena na prostem, je treba licencirati.

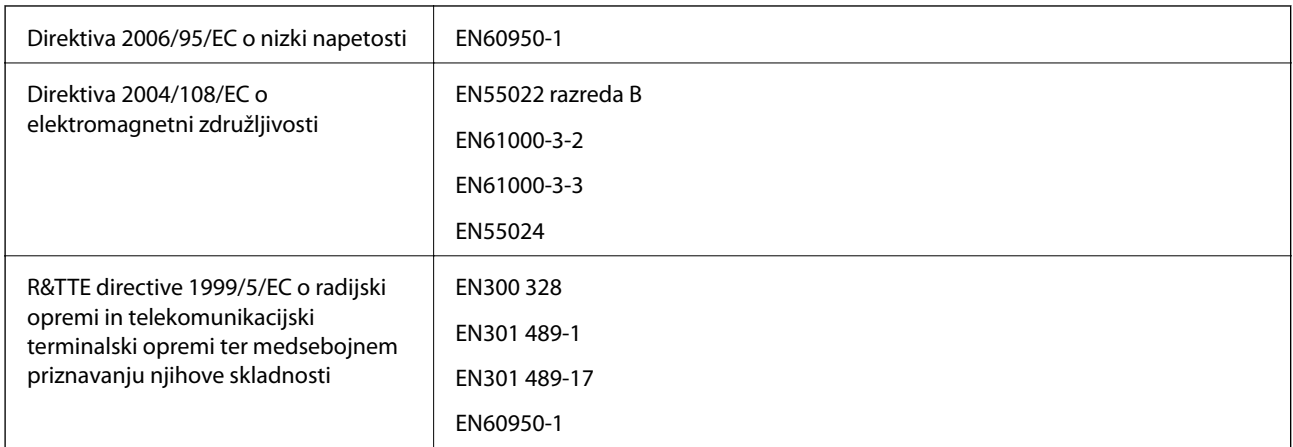

#### **Standardi in odobritve za evropski model**

Za uporabnike v Evropi:

Mi, Seiko Epson Corporation, izjavljamo, da so ti modeli opreme skladni z osnovnimi zahtevami in drugimi ustreznimi določili Direktive 1999/5/EC:

#### C462S

Samo za uporabo na Irskem, v Združenem kraljestvu, Avstriji, Nemčiji, Lihtenštajnu, Švici, Franciji, Belgiji, Luksemburgu, na Nizozemskem, v Italiji, na Portugalskem, v Španiji, na Danskem, Finskem, Norveškem, Švedskem, v Islandiji, na Hrvaškem, Cipru, v Grčiji, Sloveniji, na Malti, v Bolgariji, na Češkem, v Estoniji, na Madžarskem, v Latviji, Litvi, na Poljskem, v Romuniji in na Slovaškem.

Družba Epson ne more prevzeti odgovornosti za neizpolnjevanje zahtev v zvezi z varnostjo, ki je posledica sprememb izdelkov na način, ki ga družba Epson ni priporočila.

# $C \in$

#### **Standardi in odobritve za avstralski model**

EMC BEMC AS/NZS CISPR22 razred B

Družba Epson izjavlja, da so naslednji modeli opreme skladni z osnovnimi zahtevami in drugimi ustreznimi določili standarda AS/NZS4268:

C462S

Družba Epson ne more prevzeti odgovornosti za neizpolnjevanje zahtev v zvezi z varnostjo, ki je posledica sprememb izdelkov na način, ki ga družba Epson ni priporočila.

### **Omejitve pri kopiranju**

Za odgovorno in zakonito uporabo tiskalnika upoštevajte naslednje omejitve.

Kopiranje spodnjih elementov je zakonsko prepovedano:

- ❏ Blagajniški zapisi, kovanci, državni tržni vrednostni papirji, državne obveznice in občinski vrednostni papirji
- ❏ Neuporabljene poštne znamke, predhodno ožigosane razglednice in ostale uradne poštne elemente, ki nosijo veljavno poštnino

❏ Koleki in vrednostni papirji, izdani v skladu s pravnimi postopki

Pri kopiranju naslednjih elementov bodite previdni:

- ❏ Zasebni tržni vrednostni papirji (potrdila o izdanih delnicah, čeki ipd.), mesečne prepustnice, dovoljenja ipd.
- ❏ Potni listi, vozniška dovoljenja, zdravniška dovoljenja, cestne prepustnice, boni za prehrano, karte ipd.

#### *Opomba:*

*Kopiranje teh elementov je tudi lahko zakonsko prepovedano.*

Odgovorna uporaba avtorskopravno varovanih gradiv:

Tiskalnike je mogoče uporabiti za nezakonito kopiranje predmetov, ki jih varuje zakonodaja o zaščiti avtorskih pravic. Če vam dejanja ni svetoval izkušen odvetnik, bodite odgovorni in spoštljivi in pridobite dovoljenje lastnika avtorskih pravic, preden kopirate objavljena gradiva.

# **Preverjanje skupnega števila strani, ki so šle skozi tiskalnik**

Preverite lahko skupno število strani, ki so šle skozi tiskalnik.

### **Preverjanje skupnega števila strani, ki so šle skozi tiskalnik – Nadzorna plošča**

Informacija je natisnjena skupaj z vzorcem za preverjanje šobe.

- 1. V tiskalnik vstavite navaden papir A4.
- 2. Pritisnite gumb  $\mathcal{O}$ , da izklopite tiskalnik.
- 3. Vklopite tiskalnik, medtem ko držite gumb  $\bigcirc$ , in nato spustite gumba, ko začne lučka napajanja utripati. Natisne se vzorec za preverjanje šob.

### **Preverjanje skupnega števila strani, ki so šle skozi tiskalnik – Windows**

- 1. Odprite okno gonilnika tiskalnika.
- 2. Kliknite **Informacije o tiskanju in možnostih** v zavihku **Vzdrževanje**.

#### **Povezane informacije**

& ["Gonilnik tiskalnika Windows" na strani 63](#page-62-0)

### **Preverjanje skupnega števila strani, ki so šle skozi tiskalnik – Mac OS X**

- 1. Izberite **System Preferences** v meniju > **Printers & Scanners** (ali **Print & Scan**, **Print & Fax**) in nato izberite tiskalnik.
- 2. Kliknite **Options & Supplies** > **Utility** > **Open Printer Utility**.
- 3. Kliknite **Printer and Option Information**.

# **Varčevanje z energijo**

Tiskalnik preide v stanje spanja ali se samodejno izklopi, če v določenem obdobju ne izvedete nobenega dejanja. Čas, po katerem se uporabi upravljanje porabe energije, lahko prilagodite. Podaljšanje bo vplivalo na energijsko učinkovitost tiskalnika. Preden kar koli spremenite, pomislite na okolje.

### **Varčevanje z energijo – Windows**

- 1. Odprite okno gonilnika tiskalnika.
- 2. Kliknite **Informacije o tiskanju in možnostih** v zavihku **Vzdrževanje**.
- 3. V nastavitvi **Časovnik za mirovanje** izberite časovno obdobje do prehoda tiskalnika v stanje spanja in kliknite **Pošlji**. Če želite, da se tiskalnik samodejno izklopi, izberite časovno obdobje v nastavitvi **Izključi časovnik** in kliknite **Pošlji**.
- 4. Kliknite **V redu**.

#### **Povezane informacije**

& ["Gonilnik tiskalnika Windows" na strani 63](#page-62-0)

### **Varčevanje z energijo – Mac OS X**

- 1. Izberite **System Preferences** v meniju > **Printers & Scanners** (ali **Print & Scan**, **Print & Fax**) in nato izberite tiskalnik.
- 2. Kliknite **Options & Supplies** > **Utility** > **Open Printer Utility**.
- 3. Kliknite **Nastavitve tiskalnika**.
- 4. V nastavitvi **Časovnik za mirovanje** izberite časovno obdobje do prehoda tiskalnika v stanje spanja in kliknite **Uporabi**. Če želite, da se tiskalnik samodejno izklopi, izberite časovno obdobje v nastavitvi **Izključi časovnik** in kliknite **Uporabi**.

# **Transport tiskalnika**

Če morate tiskalnik zaradi selitve ali popravil premakniti, sledite spodnjim navodilom za pakiranje.

#### !*Pozor:*

*Pazite, da si pri odpiranju ali zapiranju enote za optično branje ne priprete roke ali prstov. V nasprotnem se lahko poškodujete.*

- c*Pomembno:*
	- ❏ *Med shranjevanjem ali prevozom tiskalnika ne nagibajte, postavljajte navpično ali obračajte, ker lahko izteče črnilo.*

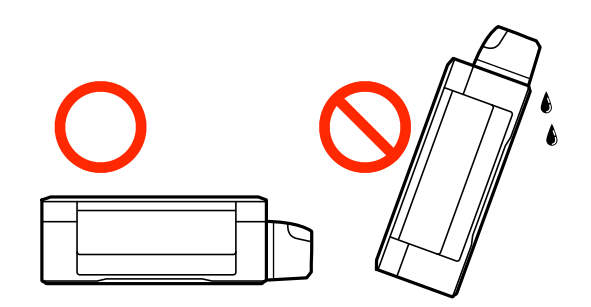

- ❏ *Ko shranjujete ali transportirate stekleničko s črnilom po tem, ko ste odstranili tesnilo, stekleničke ne nagibajte in je ne izpostavljajte udarcem in temperaturnim spremembam. V nasprotnem primeru lahko pride do puščanja črnila, čeprav je pokrovček na steklenički s črnilom varno zatesnjen. Zagotovite, da je steklenička s črnilom obrnjena pokončno, ko zatiskate pokrov, in zagotovite, da črnilo med transportom stekleničke ne bo puščalo.*
- ❏ *Odprtih stekleničk s črnilom ne polagajte v isto škatlo kot tiskalnik.*
- 1. Tiskalnik izklopite s pritiskom na gumb $\mathcal{O}$ .
- 2. Zagotovite, da je lučka napajanja ugasnjena, in odklopit napajalni kabel.

#### c*Pomembno:*

*Napajalni kabel odklopite, ko je lučka napajanja izklopljena. V nasprotnem primeru se tiskalna glava ne vrne v izhodiščni položaj, kar povzroči zasušitev črnila in lahko onemogoči nadaljnje tiskanje.*

- 3. Odklopite vse kable, kot sta napajalni kabel in kabel USB.
- 4. Iz tiskalnika odstranite ves papir.
- 5. Zagotovite, da v tiskalniku ni nobenega izvirnika.

6. Celotno enoto za optično branje odprite ob zaprtem pokrovu. Tiskalno glavo pritrdite na ohišje z lepilnim trakom.

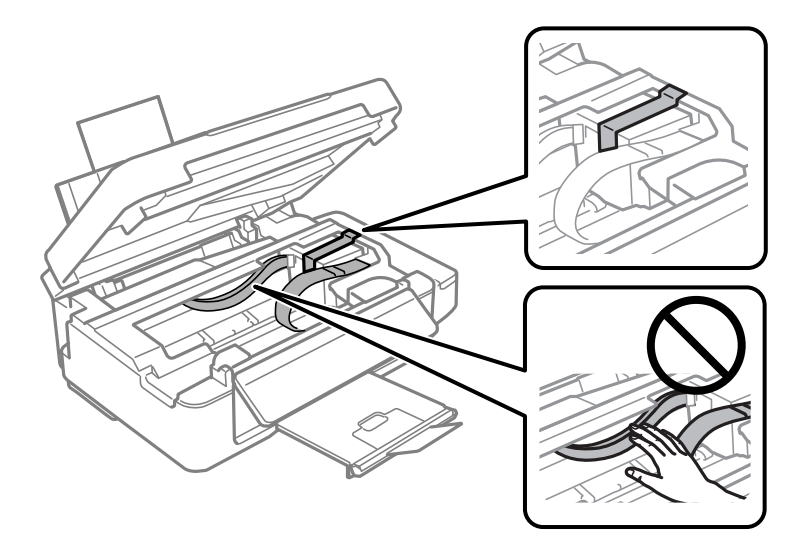

7. Zaprite enoto za optično branje.

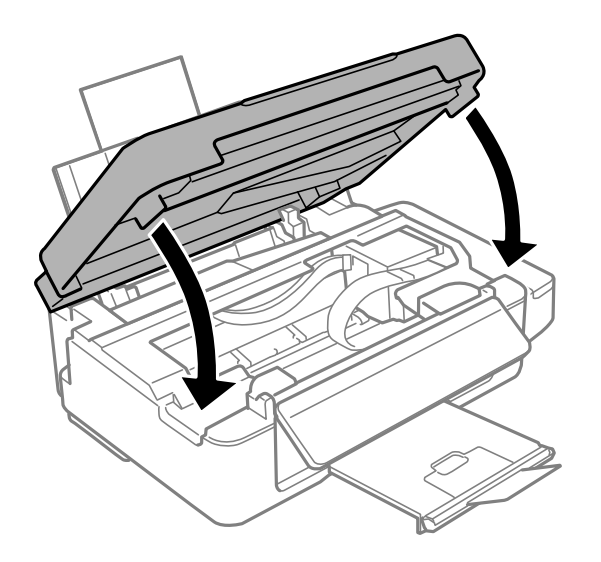

8. Pripravite se na pakiranje tiskalnika, kot je prikazano spodaj.

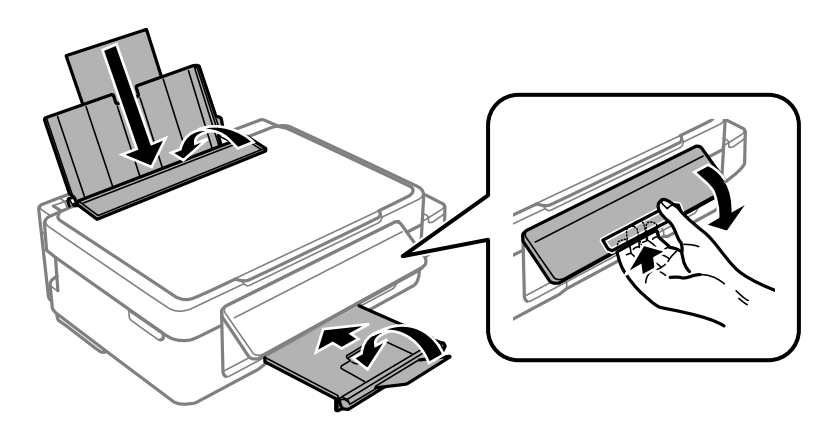

<span id="page-97-0"></span>9. Čvrsto pritrdite pokrovček na rezervoar za črnilo.

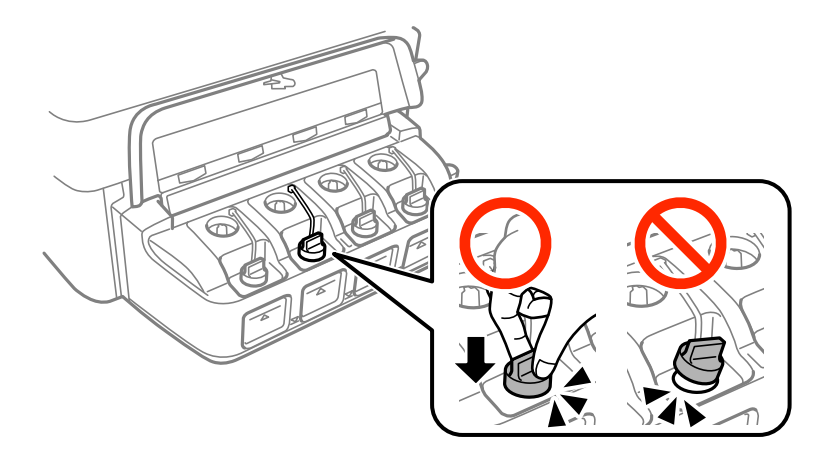

10. Tiskalnik pospravite v škatlo s priloženimi zaščitnimi materiali.

Pred ponovno uporabo tiskalnika ne pozabite odstraniti lepilnega traku, s katerim ste pritrdili tiskalno glavo. Če ob naslednjem tiskanju opazite upad kakovosti tiskanja, očistite in poravnajte tiskalno glavo.

#### **Povezane informacije**

- & ["Imena delov in funkcije" na strani 12](#page-11-0)
- & ["Preverjanje in čiščenje tiskalne glave" na strani 56](#page-55-0)
- & ["Poravnava tiskalne glave" na strani 58](#page-57-0)

# **Kje lahko dobite pomoč**

### **Spletno mesto s tehnično podporo**

Če rabite dodatno pomoč, obiščite Epsonovo spletno stran za podporo, navedeno spodaj. Izberite svojo regijo ali državo in obiščite Epsonovo podporo za vaše lokalno območje. Na tej spletni strani so na voljo tudi najnovejši gonilniki, pogosta vprašanja, priročniki in drugi materiali.

#### <http://support.epson.net/>

#### <http://www.epson.eu/Support> (Evropa)

Posvetujte se s podjetjem Epson, če vaš izdelek ne deluje pravilno in če sami ne morete odpraviti težav.

### **Posvetovanje z Epsonovo službo za podporo**

#### **Preden stopite v stik s podjetjem Epson**

Posvetujte se s podjetjem Epson, če izdelek ne deluje pravilno in ga s pomočjo informacij za reševanje težav v priročnikih za vaš izdelek ne morete popraviti. Če Epsonova tehnična podpora za vaše območje ni navedena spodaj, se obrnite na prodajalca, kjer ste izdelek kupili.

Epsonovo tehnično osebje vam bo lahko hitreje pomagalo, če jim boste posredovali naslednje informacije:

❏ serijska številka izdelka

(Oznaka s serijsko številko je ponavadi na zadnjem delu izdelka.)

- ❏ Model izdelka
- ❏ Različica programske opreme izdelka

(Kliknite **About**, **Version Info** ali podoben gumb v programski opremi izdelka.)

- ❏ Znamka in model vašega računalnika
- ❏ Ime operacijskega sistema in različica vašega računalnika
- ❏ Imena in različice programskih aplikacij, ki jih običajno uporabljate s svojim izdelkom

#### *Opomba:*

*Odvisno od izdelka, so podatki za klicanje glede nastavitev pošiljanja telefaksov in/ali omrežja, shranjeni v spominu izdelka. Podatki in/ali nastavitve so lahko izgubljene, če se izdelek pokvari ali je bil popravljen. Epson ne odgovarja za izgubo podatkov, varnostnih kopij ali obnovljenih podatkov in/ali nastavitev, tudi med obdobjem veljavne reklamacije. Priporočamo vam, da si sami ustvarite varnostne podatke in ustvarite zapiske.*

#### **Pomoč uporabnikom v Evropi**

Preverite Vseevropsko garancijo za informacije o tem, kako stopiti v stik z Epsonovo podporo.

#### **Pomoč uporabnikom v Avstraliji**

Epson Australia vam želi ponuditi visok nivo podpore za stranke. Poleg priročnikov za izdelek vam ponujamo spodnje vire za pridobivanje informacij:

#### **Internetni URL**

#### [http://www.epson.com.au](http://www.epson.com.au/)

Dostopajte do strani svetovnega spleta Epson Australia. Splača se vam ponesti svoj modem za občasno deskanje sem! Stran ponuja območje za prenos gonilnikov, Epsonove kontaktne točke, informacije o novih izdelkih in tehnično podporo (e-pošto).

#### **Epsonov center za pomoč**

Epsonov center za pomoč je na voljo kot zadnja možnost, da imajo naše stranke dostop do nasvetov. Operaterji v centru za pomoč vam lahko pomagajo pri namestitvi, konfiguraciji in opravljanju z Epsonovim izdelkom. Naše predprodajno osebje v centru za pomoč vam lahko zagotovi literaturo o novih Epsonovih izdelkih in svetuje, kje najdete najbližjega prodajalca ali pooblaščen servis. Veliko vprašanj je odgovorjenih tukaj.

Številke centra za pomoč so:

Telefon: 1300 361 054

Svetujemo vam, da pred klicem pripravite vse potrebne informacije. Več informacij imate, hitreje vam bomo lahko pomagali rešiti težavo. Te informacije vključujejo priročnike za vaš Epsonov izdelek, vrsto računalnika, operacijskega sistema, programov in ostalih podatkov, ki jih po vašem mnenju potrebujete.

#### **Pomoč uporabnikom na Novi Zelandiji**

Epson Nova Zelandija vam želi ponuditi visoko raven podpore za stranke. Poleg dokumentacije za izdelek vam ponujamo te vire za pridobivanje informacij:

#### **Internetni URL**

[http://www.epson.co.nz](http://www.epson.co.nz/)

#### **Dodatek**

Obiščite spletne strani Epson Nova Zelandija. Splača se vam ponesti svoj modem za občasno deskanje sem! Stran ponuja območje za prenos gonilnikov, Epsonove kontaktne točke, informacije o novih izdelkih in tehnično podporo (e-pošto).

#### **Epsonov center za pomoč**

Epsonov center za pomoč je na voljo kot zadnja možnost, da imajo naše stranke dostop do nasvetov. Operaterji v centru za pomoč vam lahko pomagajo pri namestitvi, konfiguraciji in opravljanju z Epsonovim izdelkom. Naše predprodajno osebje v centru za pomoč vam lahko zagotovi literaturo o novih Epsonovih izdelkih in svetuje, kje najdete najbližjega prodajalca ali pooblaščen servis. Veliko vprašanj je odgovorjenih tukaj.

Številka centra za pomoč:

Telefon: 0800 237 766

Svetujemo vam, da pred klicem pripravite vse potrebne informacije. Več informacij imate, hitreje vam bomo lahko pomagali rešiti težavo. Te informacije vključujejo dokumentacijo za vaš Epsonov izdelek, vrsto računalnika, operacijski sistem, programe in ostale podatke, ki jih potrebujete.